## 16 مشروع باستخدام الفيجوال بيسك 6

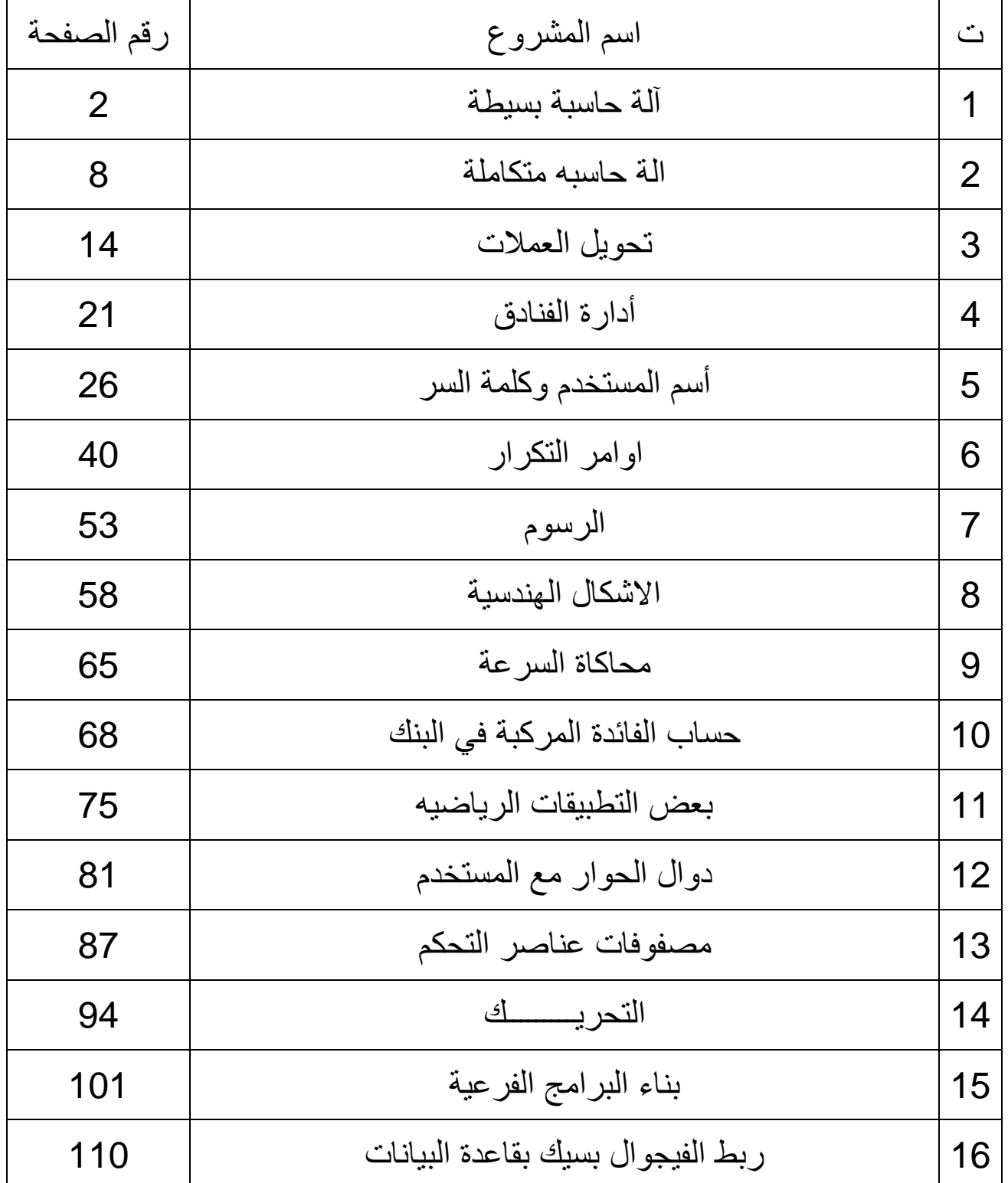

## اعداد المهندس: فلاح النجار

<span id="page-1-0"></span>1 ـالمشروع الاول

(أسم المشروع : آلة حاسبة بسيطة)

سوف نتعلم من خلال تنفيذ هذا المشروع مايلي:

- 1. التعامل مع عناصر التحكم الأساسية.
	- النموذج Form.
- صندوق النص Text Box.
	- التسمية Label.
- زر الأمر Command Button.
- 2. كيفية إسناد قيمة الى خاصية عنصر تحكم.
	- 3. الدالة Val.
- ر.<br>4. العمليات الرياضية الاساسيه في Visual Basic.
	- 5. أحد أشكال الأوامر الشرطية IF.

البرنامج (Source Code) الخاص بهذا المشروع موضح كمايلي:-

Private Sub Command1 Click()  $Text3. Text = Val(Text1.Text) + Val(Text2.Text)$ End Sub

Private Sub Command2\_Click() End End Sub

Private Sub Command3 Click()  $Text3. Text = Val(Text1.Text) - Val(Text2.Text)$ End Sub

Private Sub Command4\_Click()  $Text3. Text = Val(Text1.Text)*Val(Text2.Text)$ End Sub

Private Sub Command5 Click()  $Text3. Text = Val(Text1.Text) / Val(Text2.Text)$ End Sub

Private Sub Command6 Click()  $Text3. Text = Val(Text1.Text) Mod Val(Text2.Text)$ End Sub

Private Sub Command7\_Click()

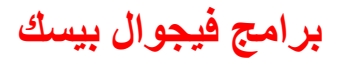

Text3.Text =  $Val(Text1.Text) \land Val(Text2.Text)$ End Sub

Private Sub Command8\_Click() Text3.Text =  $"$ Text2.Text =  $""$  $Text1.Text = ""$ End Sub

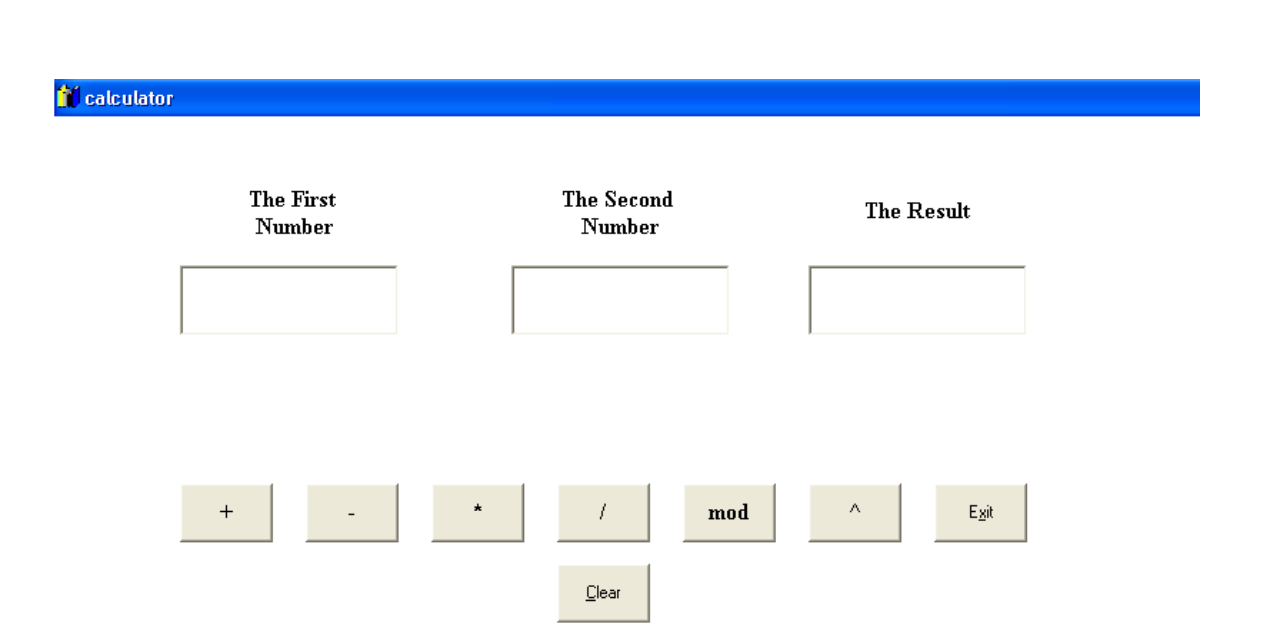

ناتج تنفيذ البرنامج أعلاه موضح بالشكل التالي:

- 1. Properties Of Form.
- 2. Properties Of Labels.
- 3. Properties Of Bottuns.

برامج فيجوال بيسك

# اعداد المهندس: فلاح النجار

## 1. Properties Of Form1.

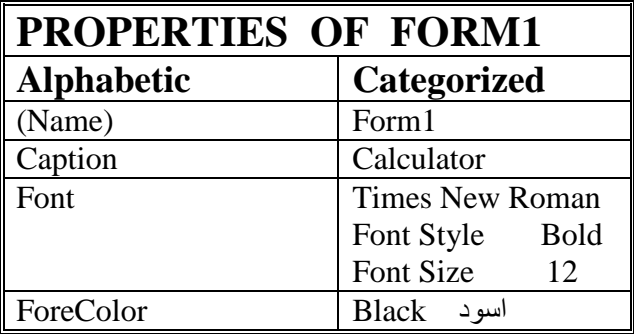

## 2. Properties Of Labels.

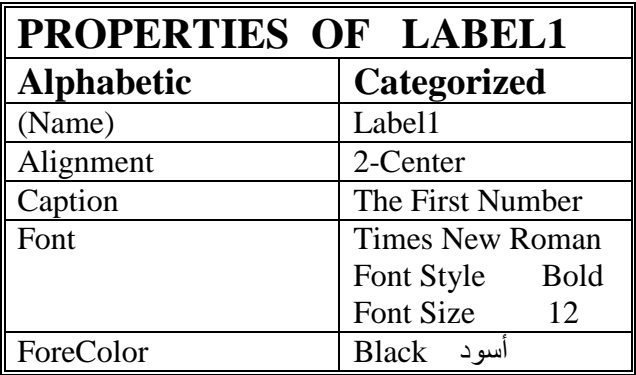

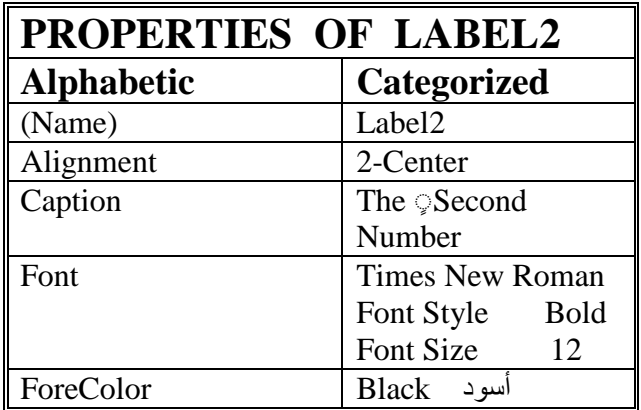

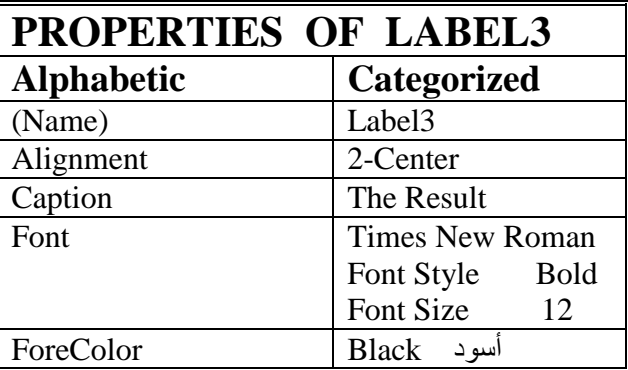

## 3. Properties Of TextBox.

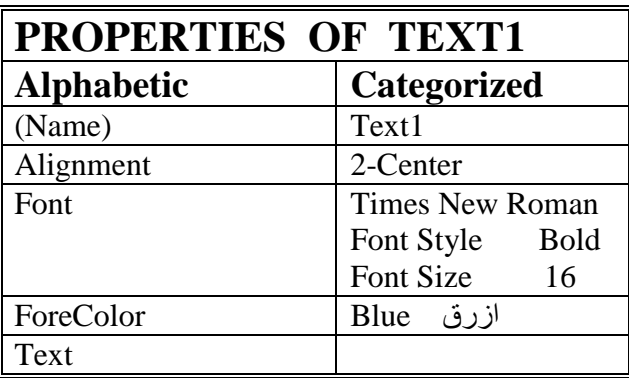

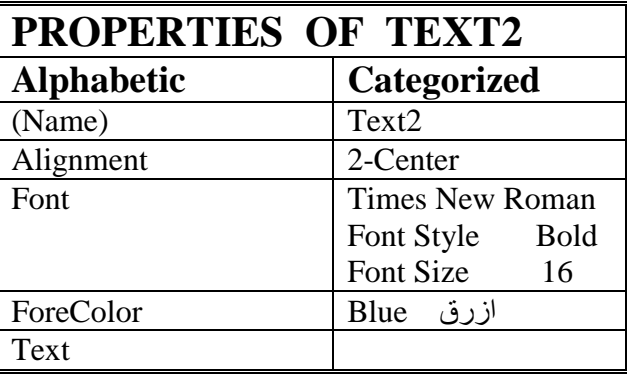

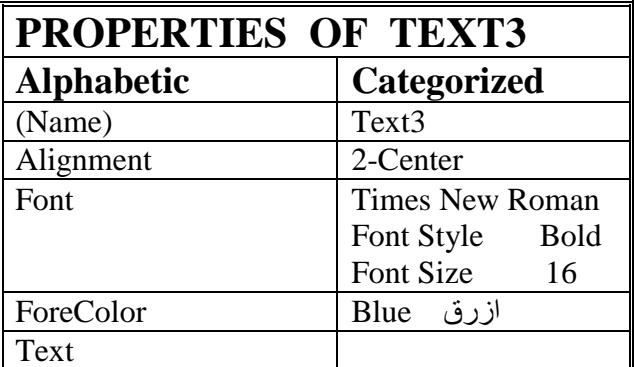

## 4. Properties Of Command Bottuns.

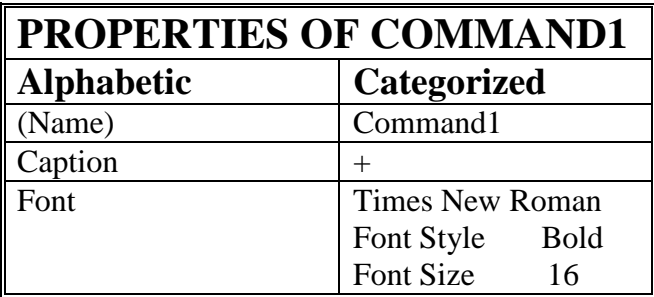

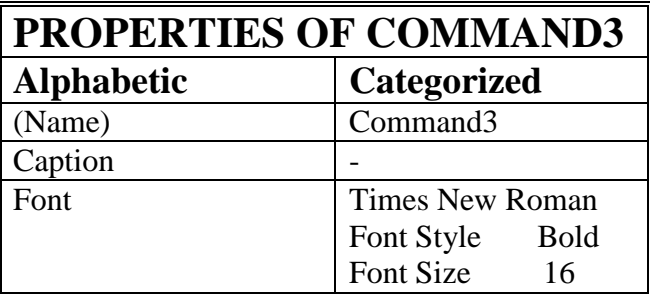

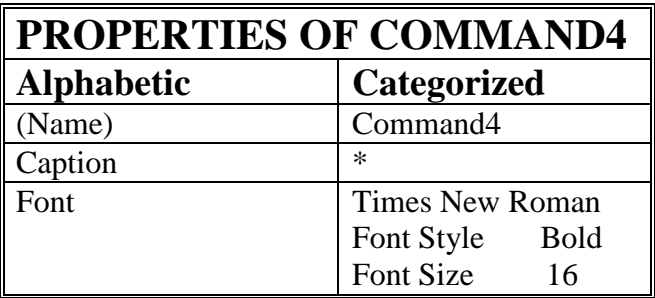

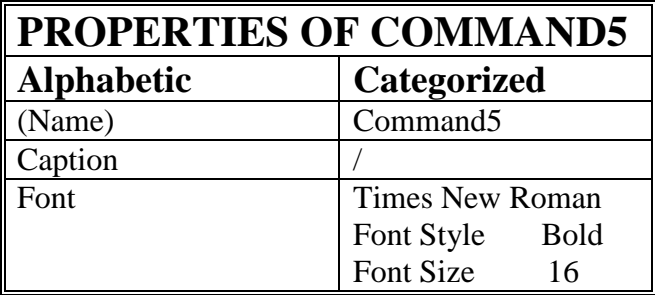

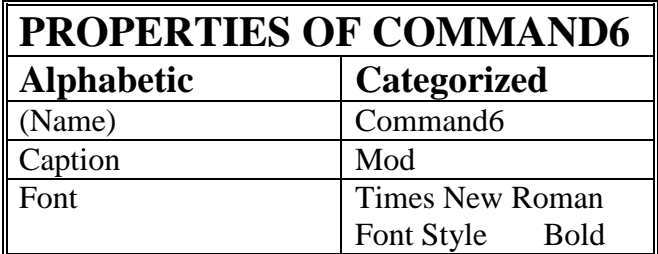

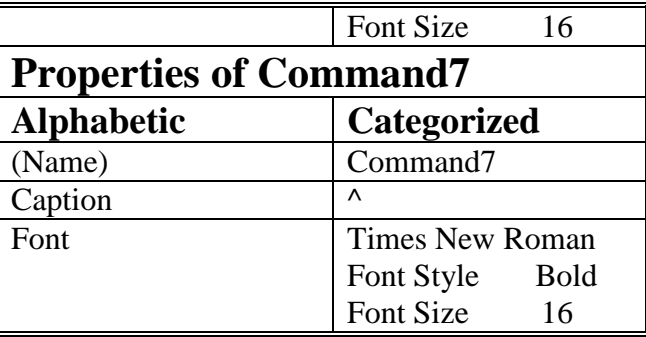

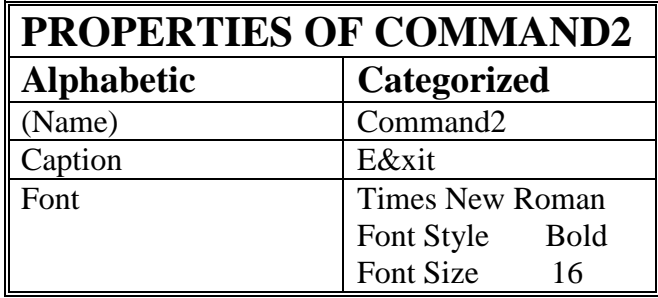

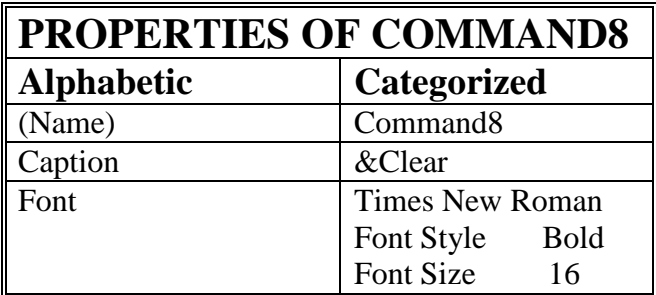

**اػذاد إٌّٙذط: فالغ إٌعاس تشاِط ف١عٛاي ت١غه**

## **2 -اٌّششٚع اٌصأٟ**

<span id="page-7-0"></span>-:------------------------

الة حاسبه بسيطه متكاملة

- النموذج Form
- صندوق النص Text Box
	- التسمية Label
- زر الامر Command Button
- اسناد قيمه ثابته الى خاصيه عنصر التحكم Text Box
	- اُكاُح Val
	- العمليات الاساسيه الرياضيه في Visual Basic
		- If .. Then .. Else شهطُا -

الُهدف من المشروع

سوف نقوّم ببناء الة حاسبة بسيطه متكاملة تسمح للمستخدم تنفيذ العمليات الرياضيه الاساسيه على عددين (يستخدم Text Box) واحد لتنفيذ عمليات الحاسبه هذه وليس ثلاثه كما في المثال السابق.

عند تنفيذ البرنامج سوف نحصل على الشاشه التاليه:

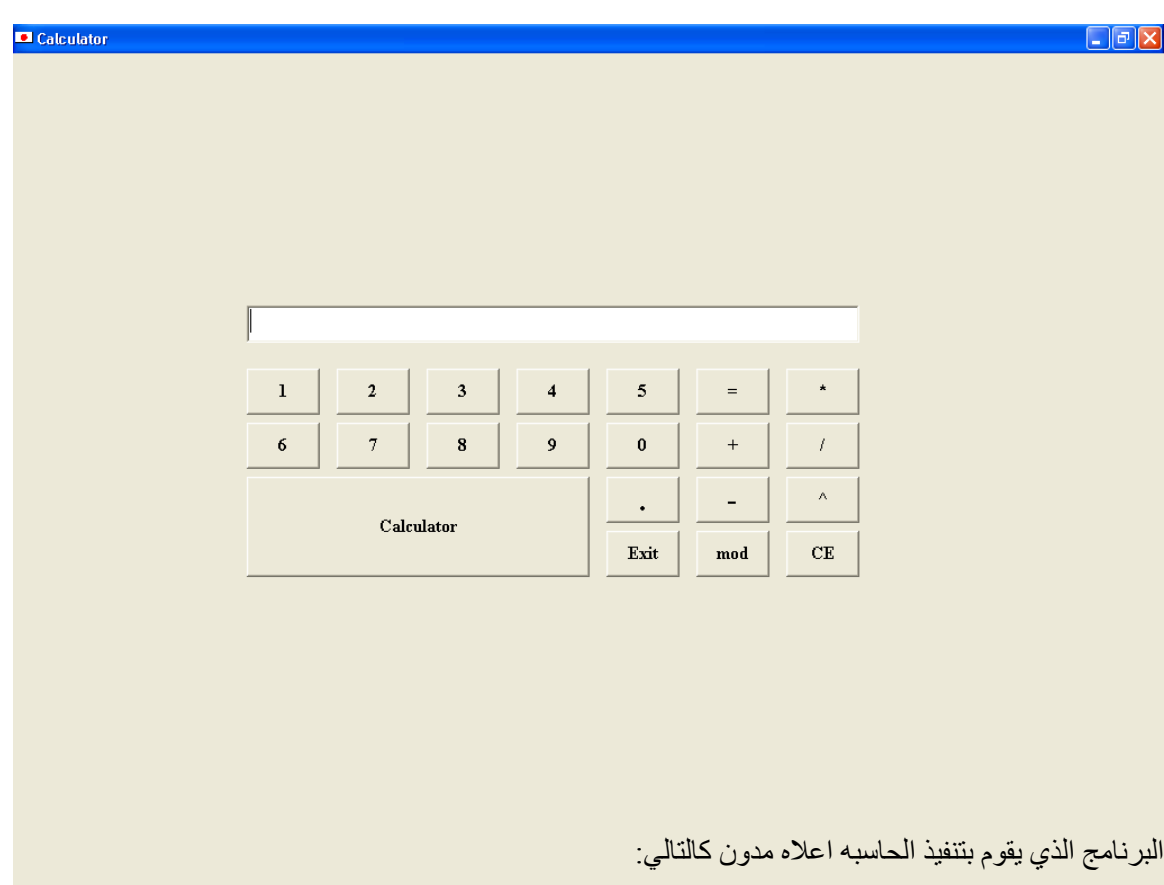

Dim n1 As Single

Dim n2 As Single Dim op As String Private Sub Command1\_Click()  $Text1.Text = (Text1.Text) + "1"$ End Sub Private Sub Command10\_Click()  $Text1.Text = (Text1.Text) + "8"$ End Sub Private Sub Command11\_Click()  $Text1.Text = (Text1.Text) + "9"$ End Sub Private Sub Command12\_Click()  $Text1.Text = (Text1.Text) + "0"$ End Sub Private Sub Command13\_Click()  $n1 = Val(Text1.Text)$  $op = " +"$  $Text1.Text = ""$ End Sub Private Sub Command14\_Click()  $n1 = Val(Text1.Text)$  $op = "/"$  $Text1.Text = ""$ End Sub Private Sub Command15\_Click()  $n1 = Val(Text1.Text)$ op = "mod"  $Text1.Text = ""$ End Sub Private Sub Command16\_Click()  $Text1.Text = ""$ End Sub Private Sub Command17\_Click() End

End Sub

## برامج فيجوال بيسك

## اعداد المهندس: فلاح النجار

Private Sub Command18 Click()  $n1 = Val(Text1.Text)$  $op = "^n"$  $Text1.Text = ""$ End Sub Private Sub Command19 Click()  $Text1.Text = (Text1.Text) + ".$ " End Sub Private Sub Command2\_Click()  $Text1.Text = (Text1.Text) + "2"$ End Sub Private Sub Command20 Click()  $Text1. Text = "Mathematical Calculator"$ End Sub Private Sub Command21\_Click()  $nl = Val(Text1.Text)$  $op = "-"$  $Text1.Text = ""$ End Sub Private Sub Command3 Click()  $Text1.Text = (Text1.Text) + "3"$ End Sub Private Sub Command4\_Click()  $Text1.Text = (Text1.Text) + "4"$ End Sub Private Sub Command5\_Click()  $Text1.Text = (Text1.Text) + "5"$ End Sub Private Sub Command6\_Click()  $n2 = Val(Text1.Text)$ If  $op = "+'$  Then  $Text1.Text = n1 + n2$ ElseIf op = " $*$ " Then Text1.Text =  $n1 * n2$ ElseIf op  $=$  "-" Then  $Text1.Text = n1 - n2$ ElseIf op  $=$  "/" Then Text1.Text =  $n1/n2$ 

برامج فيجوال بيسك

اعداد المهندس: فلاح النجار

ElseIf op  $=$  "^" Then Text1.Text =  $n1 \wedge n2$ ElseIf op  $=$  "mod" Then  $Text1.Text = n1 Mod n2$ Else End If End Sub

Private Sub Command7\_Click()  $n1 = Val(Text1.Text)$  $op = "**"$  $Text1.Text = ""$ End Sub

Private Sub Command8\_Click() Text1.Text =  $(Text1.Text) + "6"$ End Sub

Private Sub Command9\_Click()  $Text1.Text = (Text1.Text) + "7"$ End Sub

نستخدم الخصائص التاليه:

 $Form$  الشكل  $1$ 

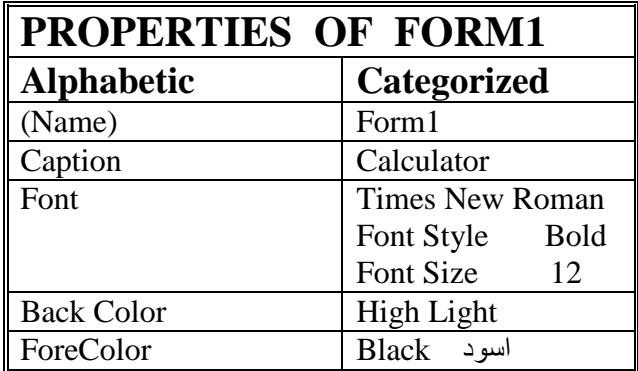

2. صندوق النص Text Box

## **PROPERTIES OF TEXT BOX - 1**

# برامج فيجوال بيسك

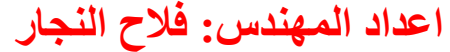

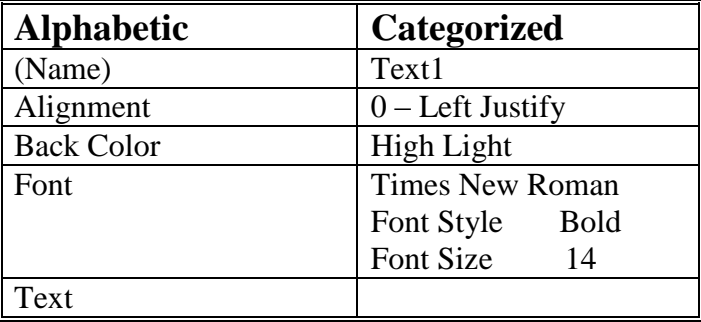

### 3. زر الامر Command Button

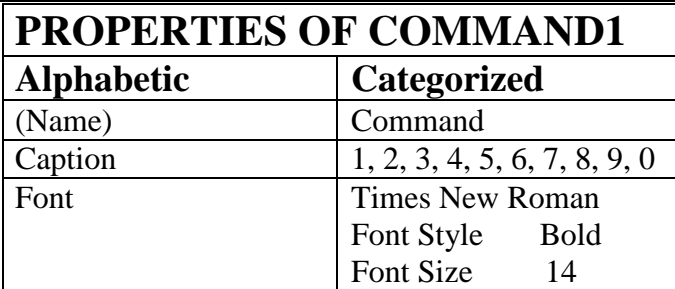

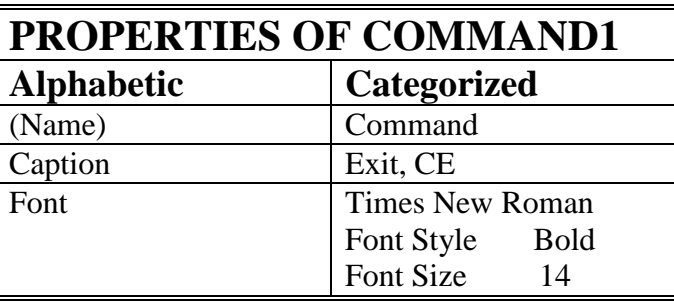

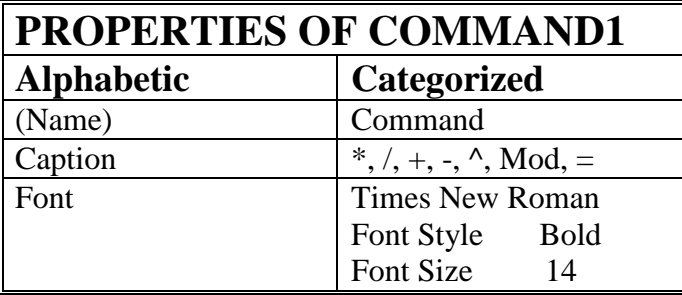

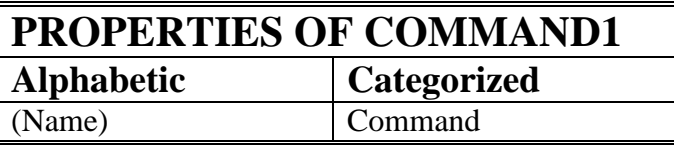

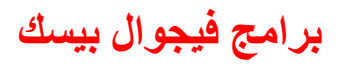

# اعداد المهندس: فلاح النجار

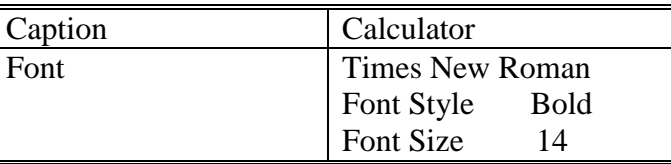

## 3 ـالمشروع الثالث

<span id="page-13-0"></span>**-:----------------**

**(تحويل العملات)** 

سوف نتعلَّم من خلال هذا المشروع مايلي:-1. التعامل مع عناصر التحكم التاليه:-

- النموذج Form
- صندوق النص Text Box
	- التسميه Label
- زر الاوامر Command Button
- صندوق القائمه المنسدله Combo Box
	- الصوره Image
- 2. الشكل العام للاوامر الشرطيه If .. then ..else
	- 3. الشكل العام للامر الشرطي Select .. Case

الُهدف من المُشروع -:---------------------- بناء واجهة لتحويل العملات او المبلغ المكافيء بالدولار لقيمة مبلغ بعملة بلد معين،

عند تنفيذ هذا المشروع تظهر الواجه التاليه:

 $\Box$ e $x$ 

Money Changer

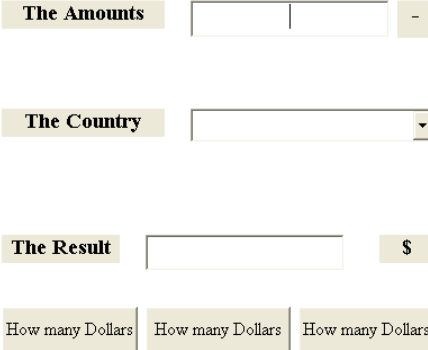

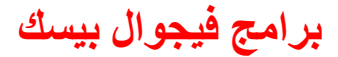

**اػذاد إٌّٙذط: فالغ إٌعاس تشاِط ف١عٛاي ت١غه**

نستخدم الخصائص التاليه الخاصه بكلّ جزء من الاجزاء المستخدمه في بناء المشروع:

.4 اُشٌَ Form

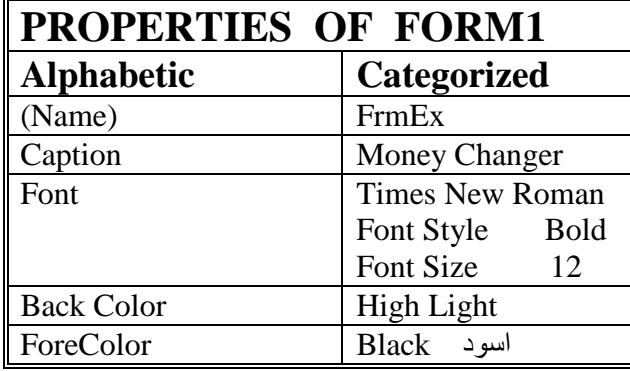

5. صندوق النص Text Box

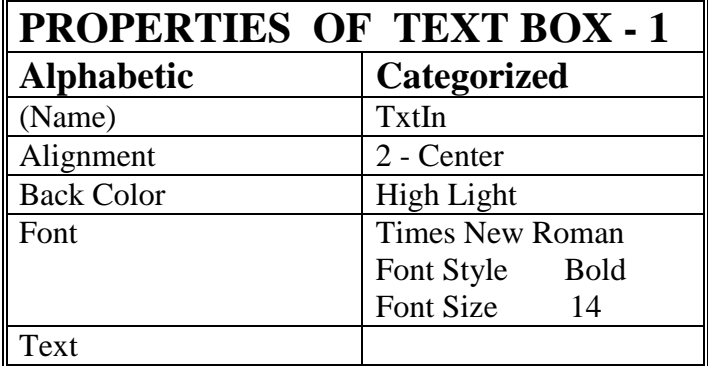

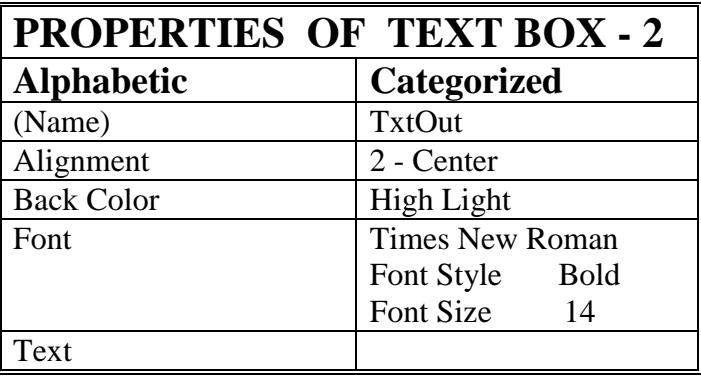

اعداد المهندس: فلاح النجار

6. صندوق القوائم Combo Box

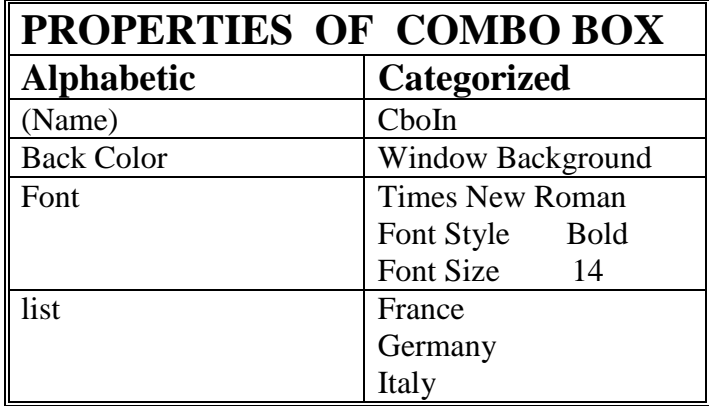

7. مفتاح الاوامر Command Button

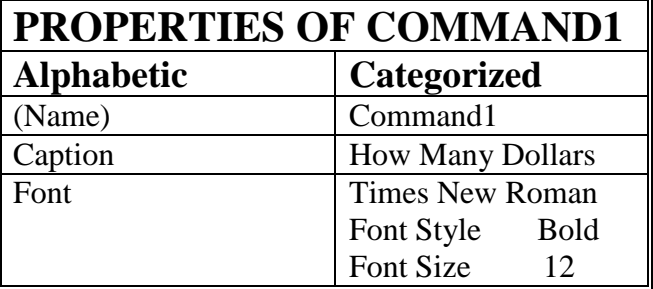

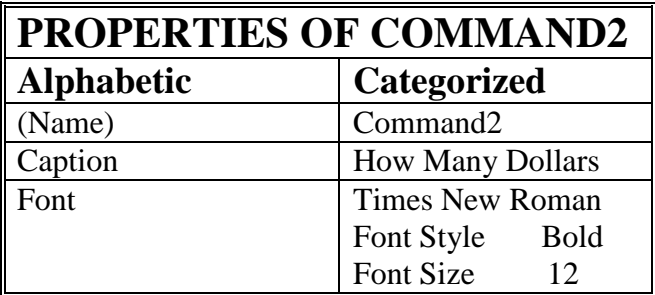

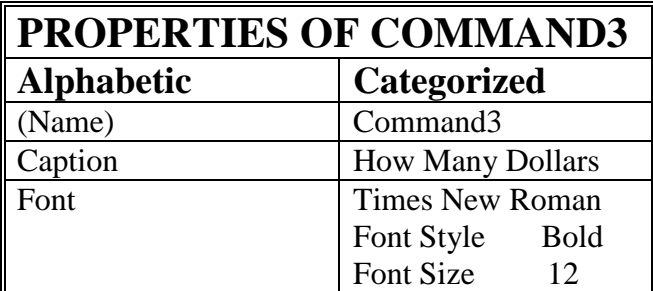

### 8. التسميه Label

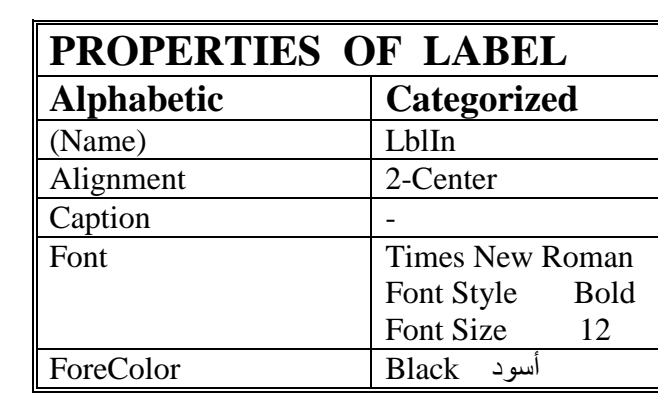

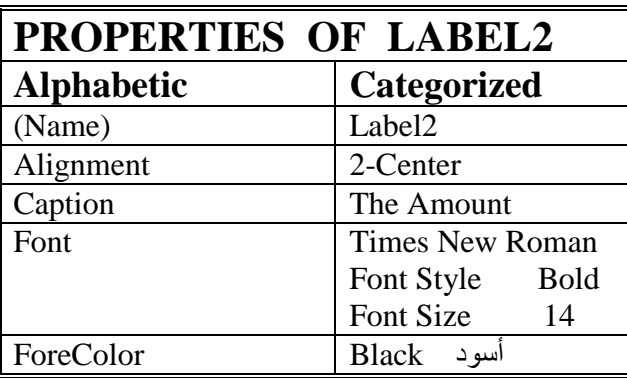

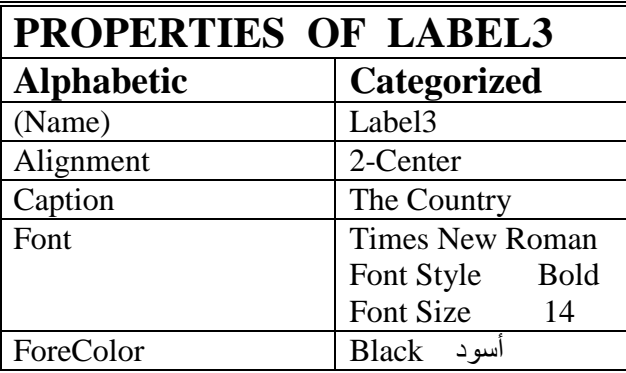

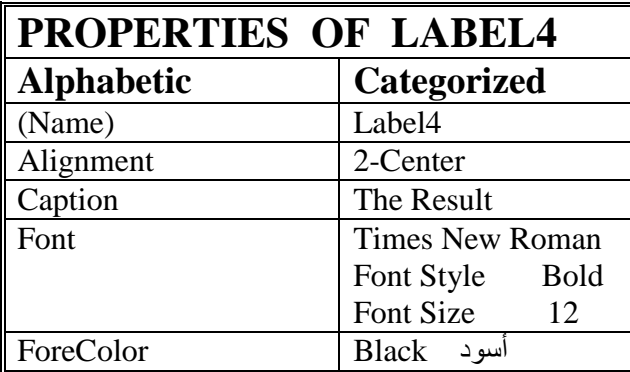

## برامج فيجوال بيسك

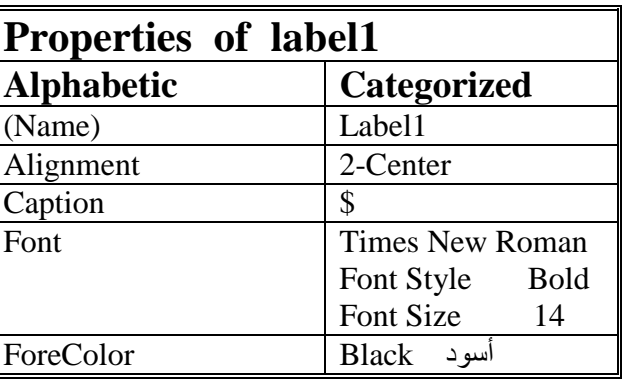

9. صندوق الصور Picture Box

اعداد المهندس: فلاح النجار

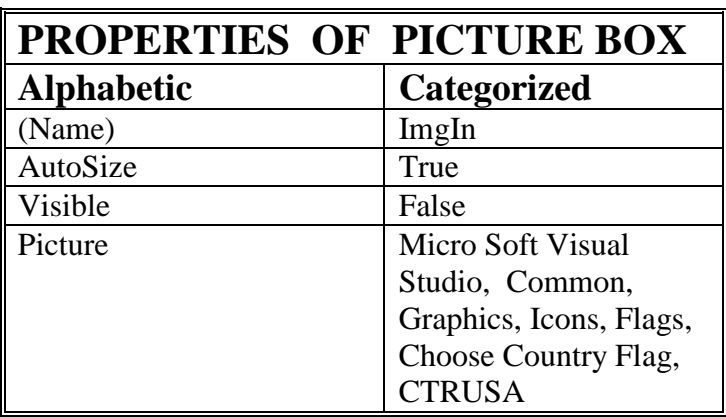

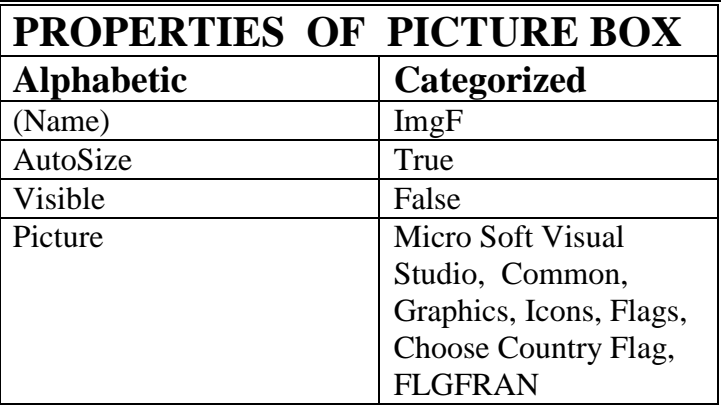

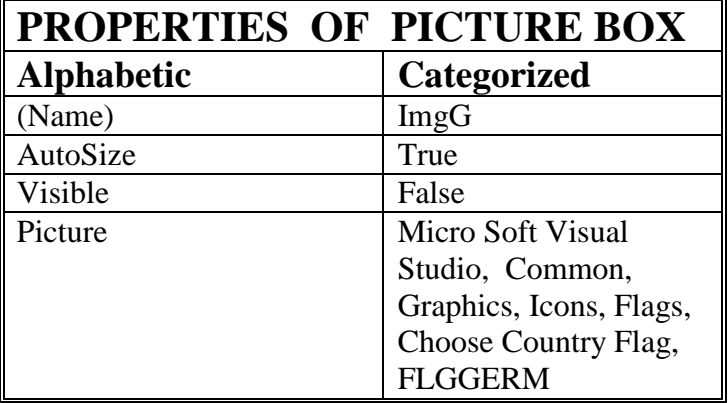

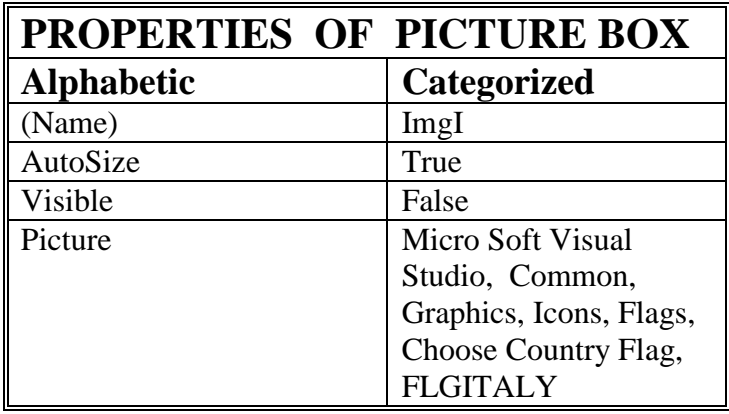

# Sourse Code البرنامج

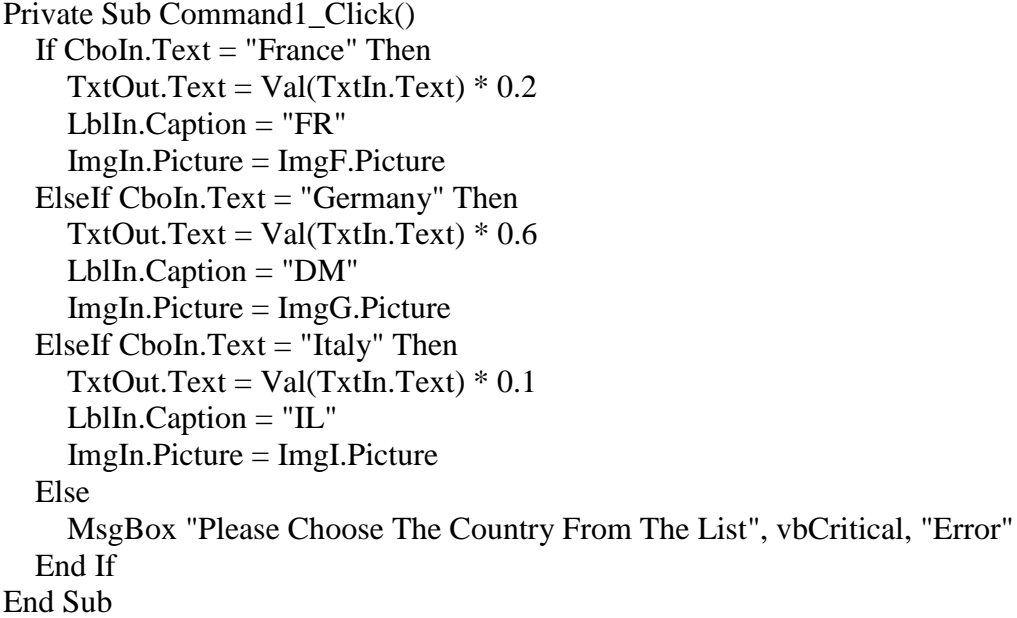

**اػذاد إٌّٙذط: فالغ إٌعاس تشاِط ف١عٛاي ت١غه**

Private Sub Command2\_Click() If  $CboIn.ListIndex = 0$  Then  $TxtOut.Text = Val(TxtIn.Text) * 0.2$  LblIn.Caption = "FR" ImgIn.Picture = ImgF.Picture ElseIf  $Choln.ListIndex = 1$  Then  $TxtOut.Text = Val(TxtIn.Text)*0.6$  LblIn.Caption = "DM" ImgIn.Picture = ImgG.Picture ElseIf  $CboIn.ListIndex = 2$  Then  $TxtOut.Text = Val(TxtIn.Text)*0.1$  LblIn.Caption = "IL" ImgIn.Picture = ImgI.Picture Else MsgBox "Please Choose The Country From The List", vbCritical, "Error" End If End Sub Private Sub Command3\_Click() Select Case CboIn.ListIndex Case 0  $TxtOut.Text = Val(TxtIn.Text) * 0.2$  LblIn.Caption = "FR" ImgIn.Picture = ImgF.Picture Case 1:  $TxtOut.Text = Val(TxtIn.Text)*0.6$  LblIn.Caption = "DM"  $ImgIn.Picture = ImgG.Picture$ Case 2: TxtOut.Text =  $Val(TxtIn.Text) * 0.1$ LblIn.Caption  $=$  "IL" ImgIn.Picture = ImgI.Picture Case Else MsgBox "Please Choose The Country From The List", vbCritical, "Error" End Select End Sub

**4 -اٌّششٚع اٌشاتغ** 

<span id="page-20-0"></span>**-:----------------**

**)أداسج اٌفٕادق(**

سوف نتعلَّم من خلال هذا المشروع

- النّعامل مع عناصر التحكم:
	- االطان Frame
- زر الخيار Option Button
- صندوق التحقق Check Box
	- نعليمات الشرط

**الْهِدفَ من المشروع:ـ** تكوين برنامج بلغة Visual Basic في أدارة الفندق من حيث كلفة المبيت المعتمده على تصنف الفندق (من حيثٌ عدد النجوم)، مكان الفندق هل هو في مركز المدينه او في الضواحي، الوجبات التي يريد تناولها (فطور، ُغداء، عشاء) طرقيقة الدفع (نقدا او شيك).

عند تنفيذ هذا المشروع سوف تظهر الواجهه التاليه الخاصه بتحديد مواصفات الاقامه في فندق في فرنسا مثلا:

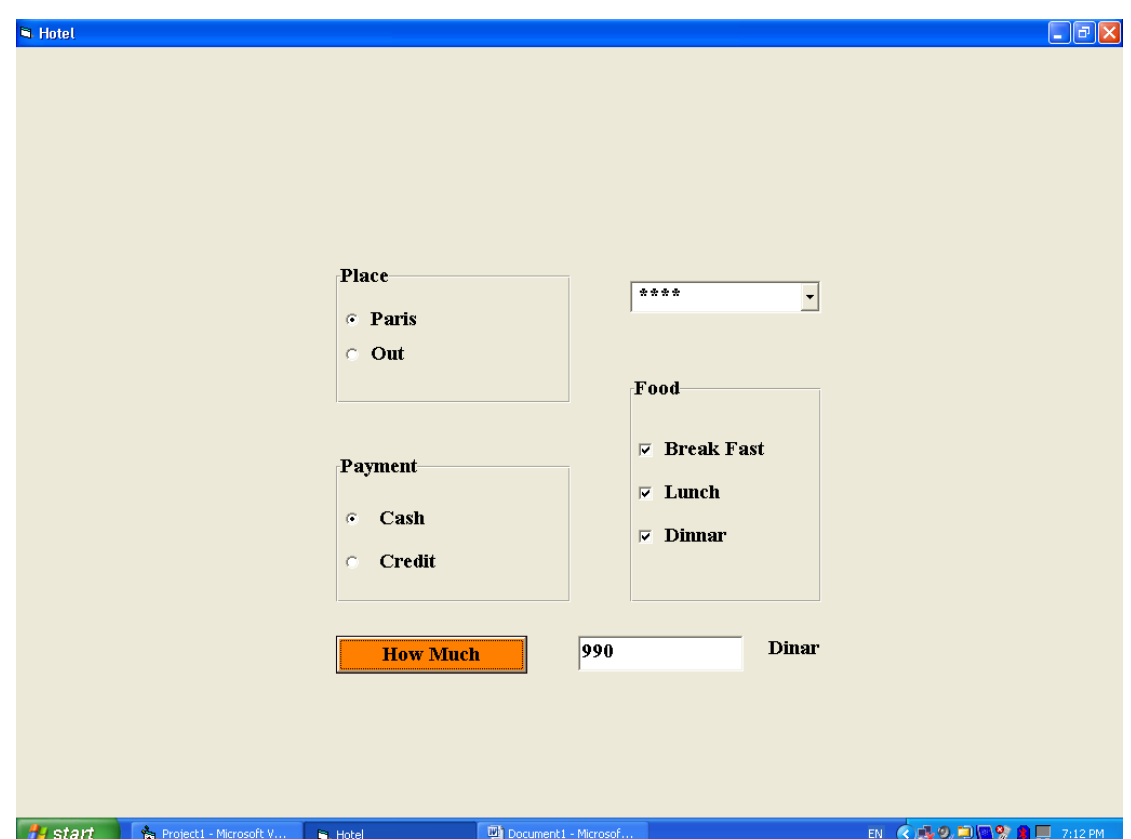

سوف نقوم في هذا الرنامج بحساب كلفة الاقامة وكما يلي: 1. سعر الليله في فندق (\*) 100 سعر الليله في فندق (\*\*) 200 سعر الليله في فندق (\*\*\*) 300  $400$  سعر الليله في فندق (\*\*\*\*) 400 سعر الليله في فندق (\*\*\*\*\*) 500 2. أذا كان الفندق في باريس يضاف 50% للتسعير ه السابقه. 3. اسعار الطعام:-سعر الفطور 50 سعر الغداء 100 سعر العشاء 200 اذا كان الدفع نقدا يخصم 10% من السعر الكلي. [4

### البرنامج الذي يقوم بتنفيذ هذه الواجهه مدون ادناه

Dim X As Single Private Sub Command1\_Click() Select Case CboStar.ListIndex Case 0:  $X = 100$ Case 1:  $X = 200$ Case 2:  $X = 300$ Case 3:  $X = 400$ Case 4:  $X = 500$ Case Else MsgBox "Choose how many stars", vbCritical, "Error" Exit Sub End Select If OptParis.Value = True Then  $X = X * 1.5$ If ChkBreak.Value = 1 Then  $X = X + 50$ If ChkLunch.Value = 1 Then  $X = X + 100$ If ChkDinner.Value = 1 Then  $X = X + 200$ If OptCash.Value = True Then  $X = X * 0.9$  $TxtOut.Text = X$ End Sub

## برامج فيجوال بيسك

## اعداد المهندس: فلاح النجار

مراحل التنفيذ

 $-:------$ نفتح مشروعا قياسيا جديدا .

- · نضبط خصائص النموذج وكمايلي:
- نضبط خصائص الشكل Form كمايلي:

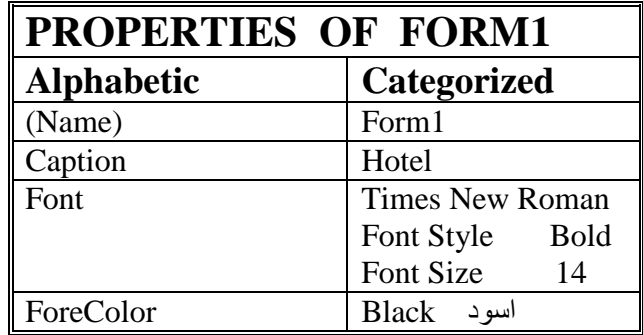

• ننشى صندوق قائمة منسدلة ونضبط الخصائص كالاتي:

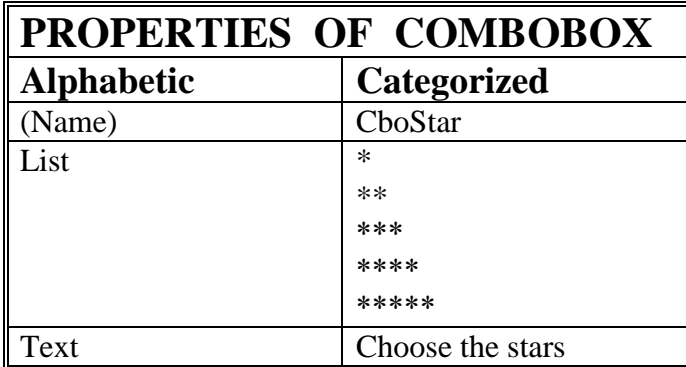

• ننشأ ثلاثة عناصر من نوع الاطار Frame ونضبط الخاصية Caption لكل منهما: , Place .Payment, Food

يستخدم الاطار لضم مجموعه من العناصر المترابطة فيما بينها عمليا، يجب انشاء الاطار اولا ثم انشاء العناصر بداخله ( اي لاننشيء مثّلا ازرار الخيار في مشروعنا على النموذج ثم نسحبة داخل الاطار)،<br>للنأكد من تابعية العناصر للاطار يجب عند سحب الاطار ان تسحب العناصر معه

**اػذاد إٌّٙذط: فالغ إٌعاس تشاِط ف١عٛاي ت١غه**

يستخدم الاطار بشكل اساسي لضم مجموعه من ازرار الخيار Option Button ويمكن لزر واحد فقط في المجموعه ان يكون محددا، وعند النقر على زر في المجموعه نفسها يتحدد هذا الزر ويفقد التحديد الزر الذَّى علية التحديد.

• ننشىء زر خيار Option Button داخل الاطار Food ونضبط خصائصة كمايلي:

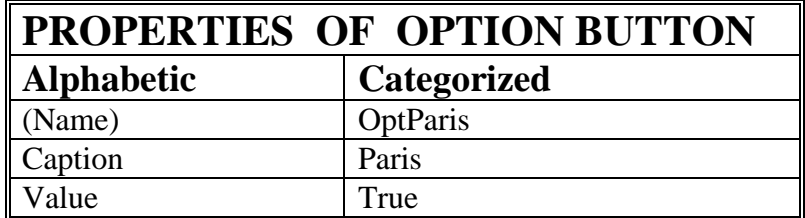

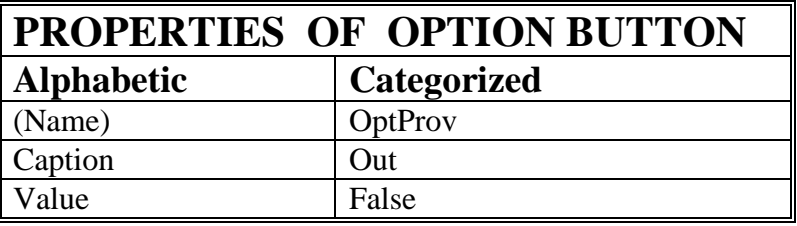

نصميم الخاصيه Value لعنصر التحكم Option Button تأخذ القيمة True اذا كان زر الخيار محددا ، اما اذا كان زر الخيار غير محددا فتاخذ القيمه False.

• ننشيء زر خيار Option Button داخل الاطار Payment ونضبط خصائصة كمايلي:

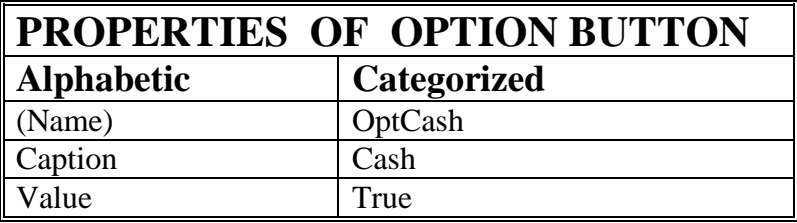

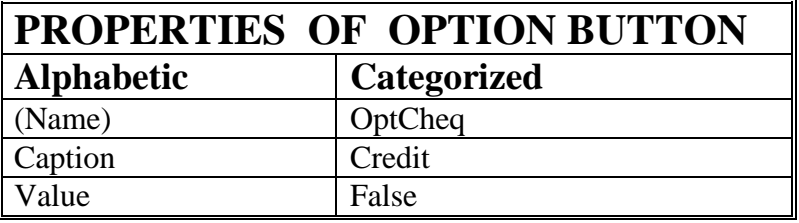

• ننشيء ثلاثة صناديق تحقق Check Box ضمن الاطار Food ونضبط الخصـائص كمايلي:

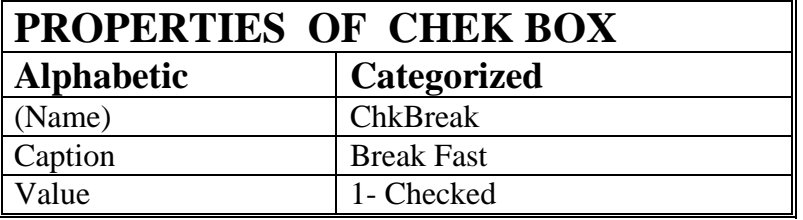

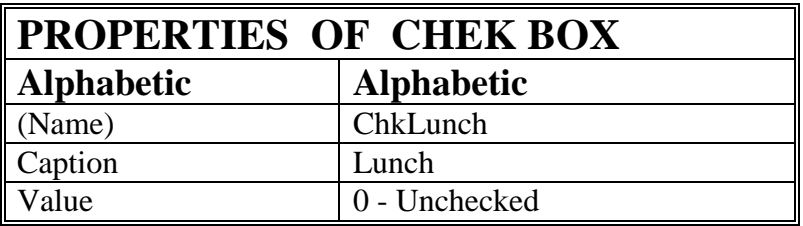

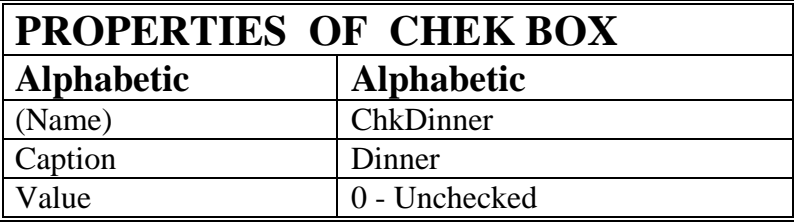

تصميم الخاصية Value لعنصر التحكم Check Box تاخذ القيم الثلاثة التالية

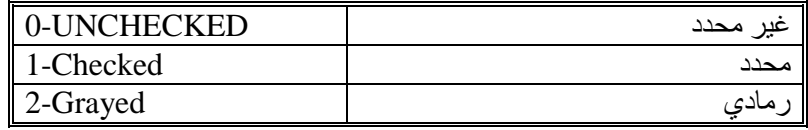

● ننشيء صندوق نص لوضع الناتج فيه واسمه (TxtOut) وزر امر لايجاد المبلغ الكلي اسمه<br>Much) لاجراء الحساب عند النقر علية <sub>.</sub> (How

5 **-المشروع الخامس -:-------------------** ا**سم المشروع : ) أعُ اٌّغرخذَ Name User ٚوٍّح اٌغش Password)** سوف نتعلم من خلال هذا المشروع مايل*ي*:

<span id="page-25-0"></span> **اٌرؼاًِ ِغ اٌّرغ١شاخ Variables - اٌّرغ١شاخ اٌّؽ١ٍح ٌالظشاء procedure**

- **- اٌّرغ١شاخ اٌغاوٕح Static ٌالظشاء**
	- المتغيرات العامة للنموذج
	- المتغيرات العامة للمشروع
	- **اٌرؼاًِ ِغ اوصش ِٓ ّٛٔرض فٟ اٌّششٚع**
	- **اٌرؼاًِ ِغ اٌٛؼذاخ إٌّط١ح Module**

ا**لـهدف من المشروع** 

**-:---------------------**

ع**ند تنفيذ المشروع سوف تظهر الواجهة التالية الت***ي* **تطلب اسم المستخدم وكلمة السر** 

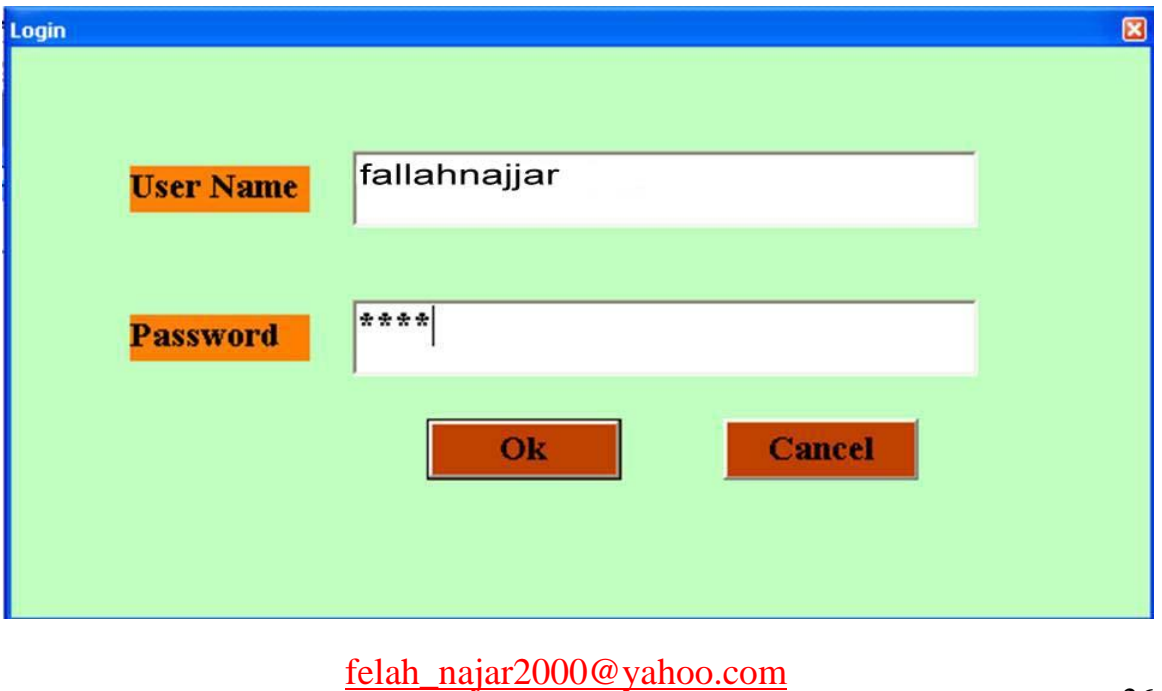

fallahnajjar@yahoo.com +9647807445833

26

**اػذاد إٌّٙذط: فالغ إٌعاس تشاِط ف١عٛاي ت١غه**

ع**ندما يدخل المستخدم اسمة في مربع النص ثم كلمة السر في مربع النص الثاني التي هي toto** في مثالنـا هذا، فاذا أخطأ المستخدم في ادخال كلمـة السر سوف تظهر العبار.ة التنبيهيـة التاليـة<mark>.</mark>

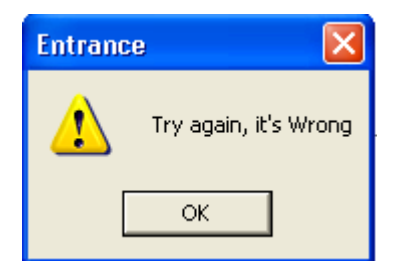

\* يسمح للمستخدم ان يخطأ مرتين في كلمة السر ، أذا أخطأ في المرة الثالثة سوف يظهر صندوق الرسالة التال*ي* ويغلق البرنامج.

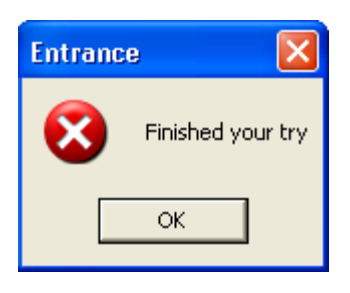

**فٟ ؼاٌح وراتح وٍّح اٌغش اٌظؽ١ؽح , ذظٙش اٌٛاظٙح اٌرا١ٌح )2Form)**

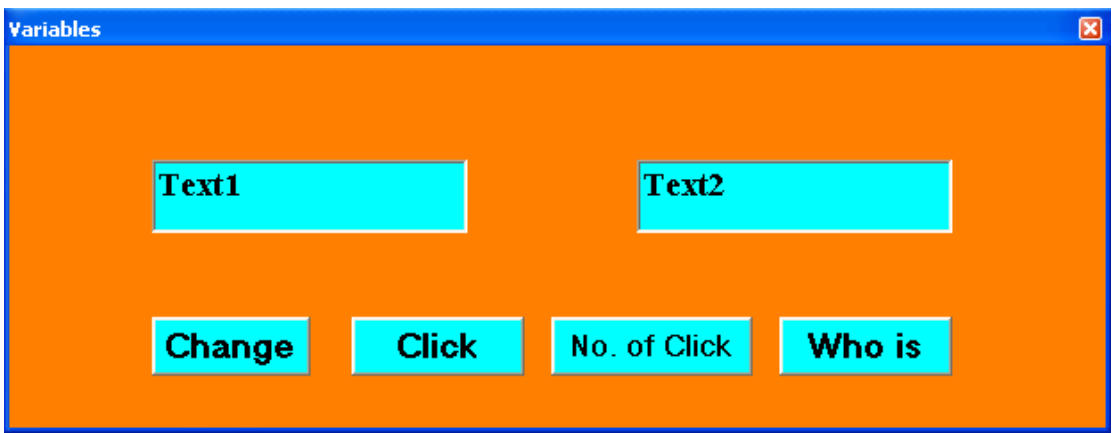

 **ػٕذ إٌمش ػٍٝ ِفراغ Change عٛف ٠ؤدٞ اٌٝ اٌرثذً٠ تٓ١ ِؽر٠ٛاخ اٌظٕذٚق االٚي**  ِمع محتويات الصندوق الثان*ي* وكمايل*ي*:

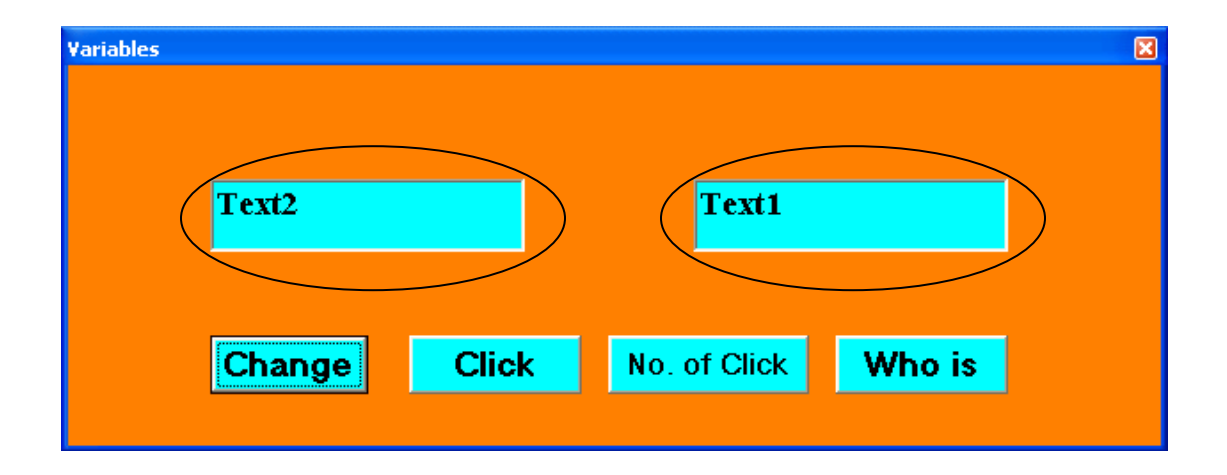

\*\* يمكن للمستخدم ان ينقر عدد من المرات على المفتاح Click ، بعدها اذا نقر على المفتاح No. of Click سوف يظهر له مربع رسالة يحتوي على عدد النقرات التي قام بها المستخدم على المفتاح Click وكمايلي :.

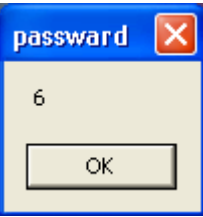

**\*\*** عند النقر على مفتاح Who is تظهر رسالة تحتوي على اسم المستخدم الحالي وكمايلي:

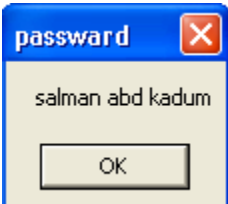

**ِشاؼً اٌرٕف١ـــــــز** 

**-:--------------------**

1. نفتح مشروعا قياسيا جديدا. 2. نظيف الى المشروع نموذجا ثانيا Form2، ووحدة نمطية جديدة Module. **الػافح ّٛٔرض اخش اٌٝ اٌّششٚع , ٔخراس اٌمائّح Form Add/Project. الػافح ٚؼذج ّٔط١ح , ٔخراس اٌمائّح Module Add / Project.** ملا**حظة - 1:- نستخدم مستكشف المشروع Project Explorer للتنقل بين مكونات** المشروع المختلفة وكمايل*ي*:

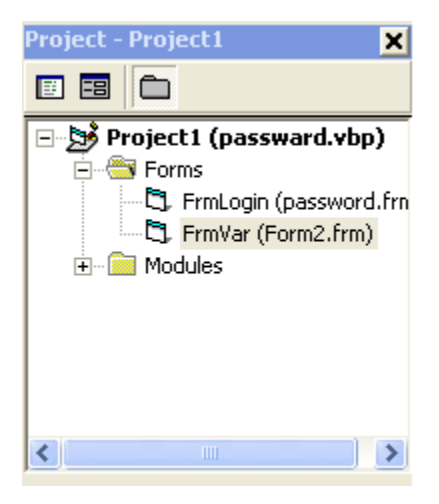

- ِملاحظه- <u>2:</u>- نقوم خلال هذا المشروع بحفظ اربعة ملفات ، ملف للنموذج الاول وملف للنموذج الثان*ي*، وملف للوحدة النمطية module وملف اخر للمشروع.
- ملاحظة 3:- لجعل تنفيذ المشروع يبدأ من نموذج معين ، نختار القائمة / Project Project Properties **شُمْ نَخْتَار النّموذج المطلوب من القائمة Startup Object**

# برامج فيجوال بيسك

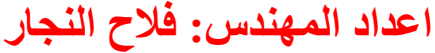

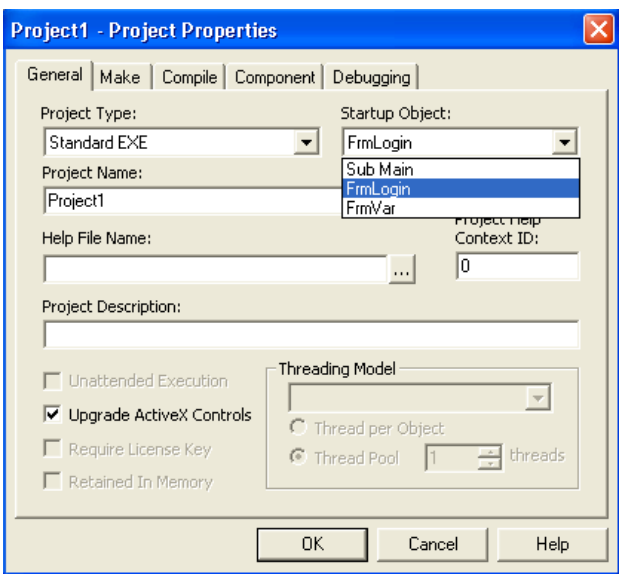

3. نضبط خصائص النموذجين كمايلي: -

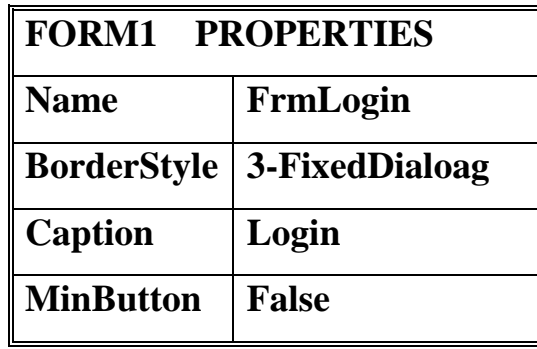

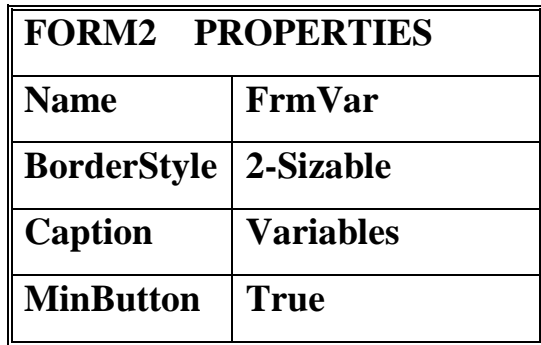

- **.4 ذظُ١ّ اٌخاط١ح Style Border : - ذغرخذَ ٌرؽذ٠ذ شىً اؽاس إٌّٛرض , ؼ١س اْ**  الفيمة الافتراضية لهذه الخاصيه هي (2-Sizable) اي انه يمكن للمستخدم تغيير ابعاد النّموذج. اما اذا وضعنا القيمة (3-FixedDialog) فيصبح النّموذج غير قابل للتمدد.
	- 5. تصميم الخاصيةَ MinButton تستخدم لالغاء او لابقاء مفتاح تصغير النموذج.
	- **.6 ٕٔشأ ػٕظشٓ٠ ِٓ إٌٛع (TextBox (طٕذٚق ٔض ػٍٝ إٌّٛرض االٚي ٔٚؼثؾ خظائظح وّاٍ٠ٟ-:**

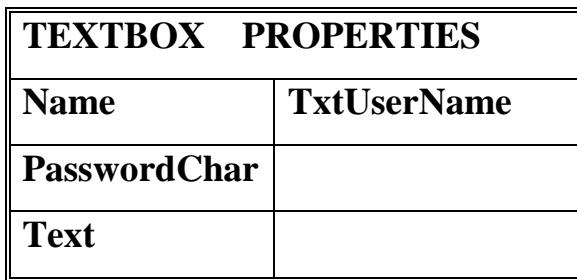

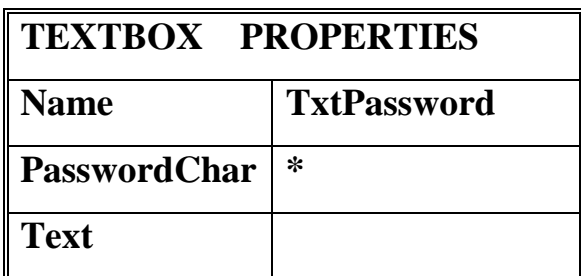

- 7. تصميم الخاصية PasswordChar: تستخدم لجعل حرف ما يظهر عوضا عن الاحرف المدخله(عادة نضع الحرف \*).
	- **.8 ٕٔشأ ِفراؼٓ١ ػٍٝ إٌّٛرض االٚي ٔٚؼثؾ اٌخظائض وّاٍ٠ٟ:**

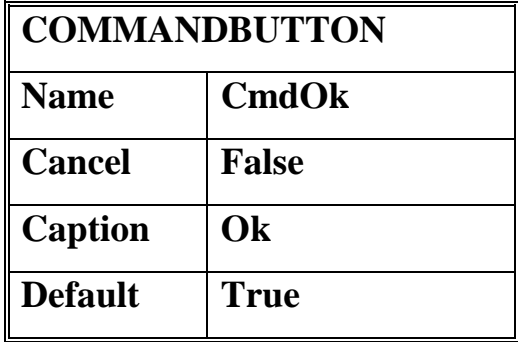

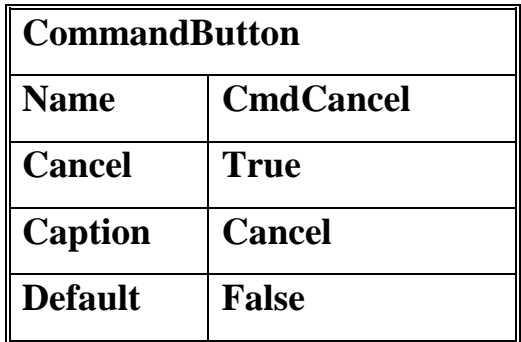

- 9. تصميم الخاصية Cancel: تستخدم لتحديد ان مفتاحا معينا على النموذج هو مفتاح الألغاء Cancelهاسوف يتم تنفيذ هذا المفتاح بالنقر عليه او بالضغط على مفتاح ESC.
- **.10ذظُ١ّ اٌخاط١ح Default : ذغرخذَ ٌرؽذ٠ذ اْ ِفراؼا ِؼٕ١ا ػٍٝ إٌّٛرض ٛ٘ اٌّفراغ**  الافتراضي ، سوف يتم تنفيذ هذا المفتاح بالنقر عليه او بالضغط على المفتاح Enter.
- **ٕٔ.11شأ ػٕظشٓ٠ ِٓ إٌٛع Label ػٍٝ إٌّٛرض االٚي ٔٚؼثؾ اٌخاطٗ١ Caption** لو**ضـع الاسم وكلمـة السر.**
- **ٕٔ.12شأ طٕذٚلٟ ٔض ػٍٝ إٌّٛرض اٌصأٟ ٔٚذع االعّاء االفرشاػٗ١ ٌّٙا 2Text 1,Text .**
- **ٕٔ.13شأ استؼح ِفاذ١ػ ػٍٝ إٌّٛرض اٌصأٟ ٔٚؼثؾ اٌخاط١ح caption ٌّٙا ٚوّاٍ٠ٟ: .Change, Click, No. of Click, Who is**
- 14.نبِرِمج المفتاح Change على النموذج الثاني: للتبديل بين محتوى صندوقي النص ، علينا ان نستخدم مكان وسيط لوضع محتوى الصندوق الإول فيه، ثم وضع محتوى الصندوق الثان*ي* في الصندوق الاول، ثم نضع محتوى المكان الوسيط في الصندوق الثاني، يعتبر هذا الوسيط كوسيلة تخزين مؤقت وهو ماندعوه بالمتغيير Variable.
	- **اٌّرغ١١ش Variable** هو عنوان منطقة محجوزه في الذاكرة ، يمكن الكتابة فيها والقراءه منها ، يتم التصريح او التعبير عن المتغيير المحلي في داخل الإجراء Procedure باستخدام الامر التالي:

### **Dim VariableName As Type**

حيث ان VariableName هو اسم المتغيير و Type هو نوع المتغيير، عند تنفيذ البرنامج سوف يتم حجز المكان الموافق للتغيير في الذاكره، وسوف يتم تحرير هذا المكا*ن* المحجوز ع*ند انتهاء تنفيذ البر*نامج، ومن اهم انواع المتغييرات هي:

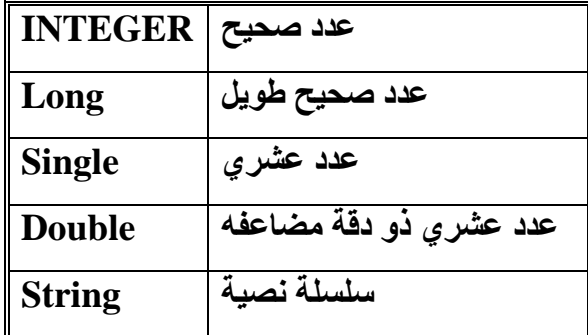

في مثالنا هذا سوف نعرف متغيرا من نوع سلسلة نصيه String لتخزين محتوى صندوق النص الاول فيه.

### **Dim s As String**

**ؼ١س اْ S ٛ٘ االعُ اٌّؼطٝ ٌٍّرغ١ش , ٠ٚظثػ االظشاء اٌخاص تاٌّفراغ Change واالذٟ:**

**Private Sub Command1\_Click)(**

**Dim s As String s = Text1.Text**

**Text1.Text = Text2.Text**

 $Text2.Text = s$ 

**End Sub**

**.15تشِعح اٌّفراغ Click ػٍٝ إٌّٛرض اٌصأٟ-:**

المطلوب في التمرين كم مرة ينقر فيها المستخدم على هذا المفتاح، نحتاج اذا ال*ّي* متغيير لنضيف اليه واحد في كل مرة يتم النقر فيها على المفتاح Click ، لايمكن في هذه الحالة

استخدام الإمر Dim في البر نامج لتعريف المتحول المطلوب ، أذ أن قيمة المتغيير ستضيع بعد الخروج من البرنـامج الخاص بـالاجراء ، كمـا انـه لايمكن الوصول ال*ي* هذا **اٌّرغ١١ش فٟ ِفراغ Click of .No .** نحتاج في هذه الحالة الى متغير عام على مستوى النموذج اى انه سوف يخلق عند فتح النموذج ويموت عند اغلاق النموذج ، كما انه تتشارك جميع البرامج الفرعيه للنموذج. لتعريف متغيير ِ عام للنموذج يجب وضع الامر Dim للمتغيير في قسم التصريحات للنموذج. يكون هذا القسم ف*ي ر*أس صفحة البرمجة للنموذج. في مثالنا هذا التغيير العام هو **n في قسم التصريحات العامة للنموذج الثاني:** 

**Dim n As Integer**

**ٔٚىرة االظشاء اٌراٌٟ ػٍٝ اٌّفراغ Click:**

**Private Sub Command2\_Click)(**

 $n = n + 1$ **End Sub .16تشِعح اٌّفراغ Click of .No -: ٙ٠ذف اٌثشٔاِط اٌفشػٟ ٌٙزا اٌّفراغ اٌٝ اػٙاس لّ١ح**  الْمتغيير العام الذي يعد عدد النقرات No. of Click على المفتاح Click، نستخدم الِامر Msgbox لاظهار قيمة هذا المتغيير وكمايل*ي*:

**Private Sub Command3\_Click)(**

**MsgBox n**

**End Sub**

**.17تشِعح اٌّفراغ Ok ػٍٝ إٌّٛرض االٚي:** نريد ان نبرِ مج على هذا المفتاح كتابة اجراء يختبر كلمة السر المدخلة صحيحه ، كما سنسمح للمستخدم المحاولة لثلاث مرات على الاكثر لادخال كلمة السر الصحيحه، اذا نحتاج الى عد هذه المحاولات (اى عدد مرات النقر على مفتاح Ok)، يمكن ان نستخدم لذلك متغير! عاما على مستوى النموذج الاول كما فعلنا في مفتاح Click على النموذج

**اٌصأٟ , اال اْ ٘زا اٌّرغ١ش ٌغٕا تؽاظرٗ فٟ ٘زٖ اٌّشٖ اال ػّٓ اظشاء اٌّفراغ Ok ,** لتعريف متغيير محل*ي* يحافظ على قيمته من استدعاء لاستدعاء اخر . نستخدم المتغيير المعرف باستخدام الامر Static في الاجراء Procedure بحيث **٠ؽافع ػٍٝ لّ١رٗ ِٓ اعرذػاء الخش. ِصاي :**

**Static i As Integer**

**.18الظٙاس إٌّٛرض Form ٔغرخذَ االِش Show ٚالخفائٗ ٔغرخذَ االِش Hide.** مثلا لاظهار النموذج FrmVar نستخدم الامر التال*ي*:

**FrmVar.Show**

**ّ٠ىٓ اعرخذاَ Me ٌٍذالٌٗ ػٍٝ إٌّٛرض اٌؽاٌٟ. ِصاي رٌه:**

**Me.Hide** 

تؤد*ى* الى اخفاء النموذج الذي ينفذ فية الامر.

**.19االِش SetFocus -: ٠غرخذَ ٌٛػغ اٌرؽذ٠ذ ػٍٝ ػٕظش ذؽىُ . ِصاي رٌه:**

**txtPassword.SetFocus**

تضع التحديد (مؤشر الماوس على صندوق النص txtPassword)

**.20االِش SendKeys ٠غرخذَ العاي ِعّٛػٗ ِٓ االؼشف ٌٍٕافزٖ إٌشطٗ اٚ اٌفؼاٌٗ ؼا١ٌا وّا ٌٛ وٕا ورثٕاٖ ِٓ ٌٛؼح اٌّفاذ١ػ, ِصاي** 

**SendKeys "{Home}+{End}"**

تشبة النقر على المفتاح Home ثم النقر على المفتاحين معا Shift و End ، سيؤدى ذلك في مثالنا هذا ال*ي* تحديد النص المكتوب في صندوق النص.

البرنامج او الاجراء الذي يكتب ع*ند الن*قر على مفتاح Ok يكون كالات*ي*:

**Private Sub CmdOk\_Click()**

**Static i As Integer**

 $i = i + 1$ 

**UserName = TxtUserName.Text**

**If TxtPassword = "toto" Then**

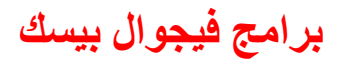

**Me.Hide FrmVar.Show Else If**  $i = 3$  **Then MsgBox "Finished your try", vbCritical, "Entrance" End Else MsgBox "Try again, it's Wrong", vbExclamation, "Error" TxtPassword.SetFocus SendKeys "{Home}+{End}" End If End If End Sub .21تشِعح اٌّفراغ Cancel ػٍٝ إٌّٛرض االٚي : ٔىرة االظشاء اٌراٌٟ: Private Sub CmdCancel\_Click() End End Sub .22تشِعح اٌّفراغ ِٓ ٛ٘ is Who:** نريد عند النقر على مفتاح Who is في النموذج الثاني لاضهار اسم المستخدم المدخل **فٟ ِشتغ إٌض txtUserName , فٟ إٌّٛرض االٚي. ٔؽراض فٟ ٘زٖ اٌؽاٌح اٌٝ ِرغ١ش**  عام على مستوى المشروع، اى انه متغير يشارك كافة اجراءات النماذج في المشروع كي نخزن فيه اسم المستخدم من خلال اجراء Ok في النموذج الاول ، ثم نظهر محتوى هذا المتغير من خلال اجراء Who is في النموذج الثاني . لتعريف متغير عام على مستوى المشروع كلة نعرفه في وحدة نمطيه Module **تاعرخذاَ االِش Public ٚوّاٍ٠ٟ -:**

36
**Public Username As String** سوف تتشارك كافة اجراءات النماذج في المشروع بالمتغير UserName. عابقا كتبنا اجراء المفتاح Ok على النموذج الاول الامر التالي: **Username = txtUserName.Text** لتخزين اسم المستخدم ع*ند الدخول.وب*التالي يكفي ان نكتب على مفتاح Who is الاجراء ا**لتالي:** 

**Private Sub Command4\_Click() MsgBox UserName End Sub**

> والذي سيؤدي ت**نفيذه ال***ى* **اظهار صندوق رسالة يحتوي على محتوى المتغير .txtUserName**

> > البرنامج كاملا مدون ادناه:-

الوحده النمطية Module

**Public UserName As String**

النموذج الاول

**Private Sub CmdCancel\_Click()**

**End**

**End Sub**

**Private Sub CmdOk\_Click()**

**Static i As Integer**

 $i = i + 1$ 

**UserName = TxtUserName.Text**

**If TxtPassword = "aaaa" Then**

**Me.Hide**

برامج فيجوال بيسك

اعداد المهندس: فلاح النجار

**FrmVar.Show Else** If  $i = 3$  Then MsgBox "Finished your try", vbCritical, "Error" End **Else** MsgBox "Try again, it's Wrong", vbExclamation, "Error" **TxtPassword.SetFocus** SendKeys "{Home}+{End}" **End If End If End Sub** النموذج الثاني

Dim n As Integer

**Private Sub Command1\_Click()** Dim s As String  $s = Text1.Text$  $Text1.Text = Text2.Text$  $Text2. Text = s$ **End Sub** 

**Private Sub Command2\_Click()** 

 $n = n + 1$ 

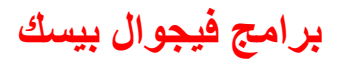

اعداد المهندس: فلاح النجار

**Private Sub Command3\_Click() MsgBox n End Sub** 

**Private Sub Command4\_Click() MsgBox UserName End Sub** 

**6 -اٌّششٚع اٌغادط**

**-:-------------------**

اوامر ا**لتكرار** 

سوف نتعلم من خلال هذا المشروع مايل*ي*:- **ذؼّ١ٍاخ اٌرىشاس االعاع١ح. For .. Statement Do .. While Statement Do .. Until Statement اٌطثاػح ػٍٝ إٌّٛرض (Print( اٌطثاػٗ ػٍٝ ا ٌطاتؼح (Printer(** ال**ْهِدف من المشروع -:------------------**

عند تنفيذ هذا المشروع سوف تظهر الواجهة التالية:

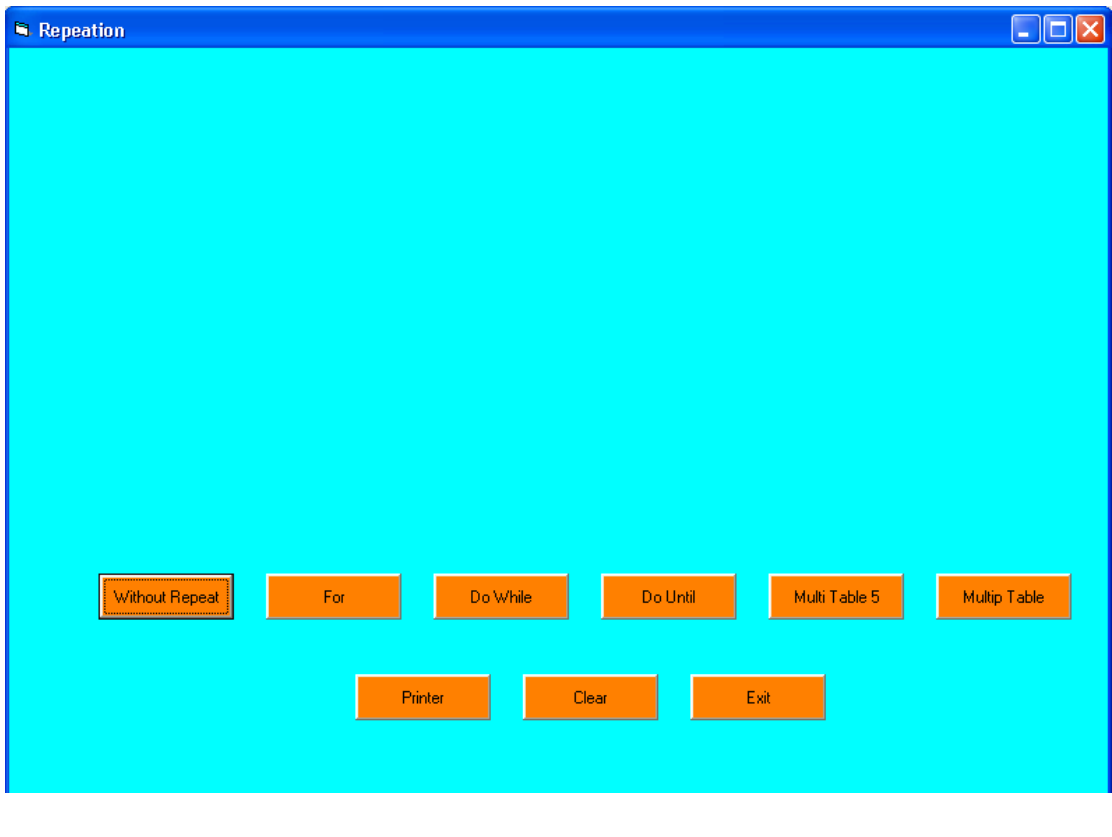

```
يؤدي النقر على احد المفاتيح الاربعة   WithOut, For, Do While, Do Until  الى كتابة
                                    الارقام من () الي 15 بخط ذي حجم متزايد وكل رقم بلون معين.
كذلك يؤدي النقر على مفتاح جدول الضرب             5    (Multi Table 5) الى كتابة جدول الضرب الي
                                                               ؼذ 10 * 5 ٚاٌزٞ ٠غاٞٚ .50
 اِا ِفراغ ظذٚي اٌؼشب table Multi ٠ىرة ػٍٝ إٌّٛرض ظذاٚي اٌؼشب اٌؼششٖ ٚوً ظذٚي 
                                                                      بلون يختلف عن الاخر.
 علد النقر على مفتاح الطابعة             Printer سيتم طباعة جدول الضرب على الطابعة الموصولة مع
                                                                        الحاسبة الإلكترونية.
تّٕ١ا ٠ؤدٞ إٌمش ػٍٝ ِفراغ Clear اٌٝ ِغػ إٌّٛرض , ٚوزٌه ِفراغ Exit ٠ذي ػٍٝ اٌخشٚض ِٓ 
                                                                               التنفيذ الكلي.
```
**مر احل التنفيذ** 

**-:---------------**

- **- ٔفرػ ِششٚػا ل١اع١ا ظذ٠ذا.**
- **- ٕٔشٟء ذغؼح ِفاذ١ػ ٔٚؼثؾ خاط١ح اٌؼٕٛاْ Caption ٌٙا وّاٍ٠ٟ-:**

**Without, For, Do While, Do Until, Multi table 5, Multi Table, Printer, Clear, Exit.**

- **- االِش Cls : - ٠مَٛ تّغػ إٌّٛرض.**
- **- االِش Print-: ٠غرخذَ ٌٍىراتح ػٍٝ إٌّٛرض.**
	- **- االِش Me-: ٌٍذالٌح ػٍٝ إٌّٛرض اٌؽاٌٟ.**
- **- اٌخاط١ح FontSize ذؽذد ؼعُ اٌخؾ ٌٍىراتح.**
- **- اٌخاطح ForeColor ذؽذد ٌْٛ خؾ اٌىراتح.**
- **- اٌذاٌح (Number\_Color(QBColor ذؼطٟ ػذد طؽ١ؽا ِٓ Long ّ٠صً اٌٍْٛ اٌزٞ سلّح**  *color***\_***Number***, ذشلُ االسلاَ ِٓ 0 اٌٝ 15 وّاِثٓ١ فٟ اٌعذٚي اٌراٌٟ:**

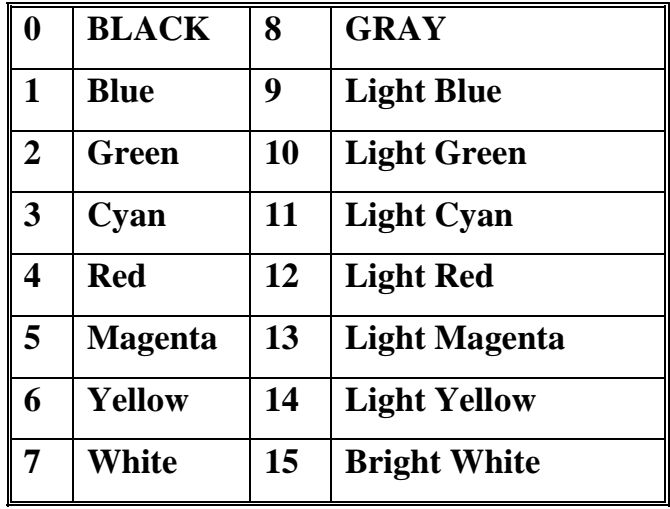

\* يكتب الاجراء التالي على المفتاح بدون تكرار WithOut لطباعة الارقام من 0 ال*ى* 15 بحيث يتزايد حجم الخط من 10 فصاعدا ويكون كل سطر بلون مختلف.

**Private Sub Command1\_Click()**

**Me.Cls**

 $Me.FontSize = 10 + 0$ 

**Me.ForeColor = QBColor(0)**

**Me.Print 0**

**Me.FontSize = 10 + 1**

**Me.ForeColor = QBColor(1)**

**Me.Print 1**

**Me.FontSize = 10 + 2 Me.ForeColor = QBColor(2) Me.Print 2**

**Me.FontSize = 10 + 3 Me.ForeColor = QBColor(3) Me.Print 3 Me.FontSize = 10 + 4**

**اػذاد إٌّٙذط: فالغ إٌعاس تشاِط ف١عٛاي ت١غه**

**Me.ForeColor = QBColor(4) Me.Print 4**  $Me.$ **FontSize = 10 + 5 Me.ForeColor = QBColor(5) Me.Print 5**

**Me.FontSize = 10 + 6 Me.ForeColor = QBColor(6) Me.Print 6**

 $Me.FontSize = 10 + 7$ **Me.ForeColor = QBColor(7) Me.Print 7**

**Me.FontSize = 10 + 8 Me.ForeColor = QBColor(8) Me.Print 8**

**Me.FontSize = 10 + 9 Me.ForeColor = QBColor(9) Me.Print 9**

**Me.FontSize = 10 + 10 Me.ForeColor = QBColor(10) Me.Print 10**

**Me.FontSize = 10 + 11 Me.ForeColor = QBColor(11) Me.Print 11**

**Me.FontSize = 10 + 12**

**اػذاد إٌّٙذط: فالغ إٌعاس تشاِط ف١عٛاي ت١غه**

**Me.ForeColor = QBColor(12) Me.Print 12**

**Me.FontSize = 10 + 13 Me.ForeColor = QBColor(13) Me.Print 13**

**Me.FontSize = 10 + 14 Me.ForeColor = QBColor(14) Me.Print 14**

**Me.FontSize = 10 + 15 Me.ForeColor = QBColor(15) Me.Print 15**

**End Sub**

لا**حظ اننـا قمنـا بتك**رار الاوامر التالية : **Me.FontSize = 10 + i Me.ForeColor = QBColor(i) Me.Print i** من اجل ان نجعل i تبدأ من الصفر وتتزايد كل مرة بِقيمة مقدار ها واحد الي ان تصل الي القيمة 15 توجد في لغة البرمجة Visual Basic عدد من اوامر التكرار ، سوف نعالج ثلاثة من جمل التكرار في هذا المثال بهدف استعراض وفُهم هذه الحلقات التكرارية. **- تشِعح اٌّفراغ For** تاخذ الحلقة التكرارية For الشكل التال*ي*:

For *counter* = *start* to *end* [Step] **[***statements***] … [***statements***] Next [***counter***]** الاقواس المربعة لاتستخدم في البرمجة بل تستخدم في الشكل العام للامر للدلالة على ان جزءا من الِامر يكون خيا*ر ي اي* يمكن كتابتة او تركة.

حبث ان:-

- **Counter ٛ٘ ِرغ١ش ٠ذػٝ تاٌؼذاد.**
	- **- Start اٌمّ١ح االترذائ١ح ٌٍؼذاد.**
		- **- End اٌمّ١ح إٌٙائ١ح ٌٍؼذاد.**
- **- Step ٛ٘ ِمذاس اٌض٠ادج اٚ إٌمظاْ ٌمّ١ح اٌؼذاد**

ملا**حظ**ة

**-:----------**

يمكن ان يكون Step موجبا او سالبا. أذا كان موجبا فأن Start يجب ان يكون اصغر اويساوي End والا ٍ فان تعليمات الحلقة لن تنفذ. امام أذا كان سالبا فان start يجب ان يكون اكبر او يساوي ك*ي* ت**نفذ تعليمات الحلقة التكر ارية، أذا لم يحدد مقدار الزيادة او النقصان عن طريق الايعاز \_ step فان كل لغات** البرمجة تعتبر الزياده بمقدار وحدة واحدة فقط، البرنـامج التال*ي* يقوم بتنفيذ اجراء الحلقة التكرارية For.

**Private Sub Command2\_Click() Dim i As Integer Me.Cls For i = 0 To 15**  $Me.$ **FontSize** =  $10 + i$  **Me.ForeColor = QBColor(i) Me.Print i**

**Next i**

### **- تشِعح اٌّفراغ While Do**

تأخذ جملة التكرار Do .. While الشكل العام التالي:

**Do While** *Condition* **[***Statement***] … [***Statement***] Loop ػٕذِا ٠ظً Basic Visual ٌرٕف١ز ٘زٖ اٌؽٍمح اٌرىشاس٠ح فاٗٔ ع١ثذأ اٚال تاخرثاس اٌششؽ**  لافْر Condition فاذا وجِده غير محقق *False فانه سي*قفز فورا لما بعد سطر Loop اي لن ينفذ اوامر الحلقة التكرارية Statements اما اذا وجده True فأنه سينفذ التعليمات Statements شم يعود البي سطر Do While ليختبر الشرط ثانية ويعاود التنفيذ اذا كان الشرط *True* او يخرج من الحلقة التكرارية اذا كان الشرط *false و*هكذا، وبالتالي فان تعليمات الحلقة التكرارية ستنفذ عدد من المرات طالما بقى الشرط True ولن تنفذ ابدا اذا كان الشرط منذ البداية False . الإجراء التالي الخاص بهذه الحلقة التكرارية موضح كمايلي:-**Private Sub Command3\_Click() Dim i As Integer Me.Cls Do While i <= 15**  $Me.$ **FontSize** =  $10 + i$  **Me.ForeColor = QBColor(i)**

 **Me.Print i**

 $i = i + 1$ 

**Loop**

### **- تشِعح اٌّفراغ Until Do**

**ذأخز اٌؽٍمح اٌرىشاس٠ح until .. Do اٌشىً اٌؼاَ اٌراٌٟ:**

**Do until** *condition* **[***statements***] … [***statements***] Loop** يقوم Visual Basic بتكرار هذه الحلقة حت*ى* يصبح الشرط محققا. الإجراء التال*ي* يقوم بتنفيذ هذه الحلقة التكرارية. **Private Sub Command4\_Click() Dim i As Integer Me.Cls**  $\mathbf{i} = \mathbf{0}$ **Do Until i = 15**  $Me.FontSize = 10 + i$  **Me.ForeColor = QBColor(i) Me.Print i**  $i = i + 1$ **Loop**

**اػذاد إٌّٙذط: فالغ إٌعاس تشاِط ف١عٛاي ت١غه**

**- تشِعح اٌّفراغ 5 table Multi -: ٠طثغ ٘زا اٌّفراغ ظذٚي اٌؼشب ٌؽذ 5 ػٍٝ**  النموذج ، حيث نستخدم الحلقة لتكرارية For لذلك. الاجراء التال*ي ي*حقق الجدول. **Private Sub Command5\_Click()**

**Me.Cls**

**Dim i As Integer**

**Me.FontSize = 12**

**Me.ForeColor = QBColor(0)**

**For i = 1 To 10**

 **Me.Print i & " \* 5 = " & i \* 5**

**Next i**

```
-   برِمجة الْمفْتاح     Multi  Table :- يطبع هذا المفتاح جدول الضرب على النموذج ،
                   بحيث يكون كل جدول بلون معين. الاجراء التالي يقوم بتنفيذ هذه العملية.
```

```
Private Sub Command6_Click()
Dim i As Integer, j As Integer
Me.Cls
Me.FontSize = 10
For i = 1 To 10
   Me.ForeColor = QBColor(i)
   For j = 1 To 10
     Me.CurrentX = 800 * i
    Me-CurrentY = 500 * j Me.Print j & " * "; i & " = " & i * j
   Next j
Next i
End Sub
```
**- ذظُ١ّ ِؽاٚس اؼذاش١اخ إٌّٛرض** 

تصمم محاور احداثيات النموذج كمايل*ى*:

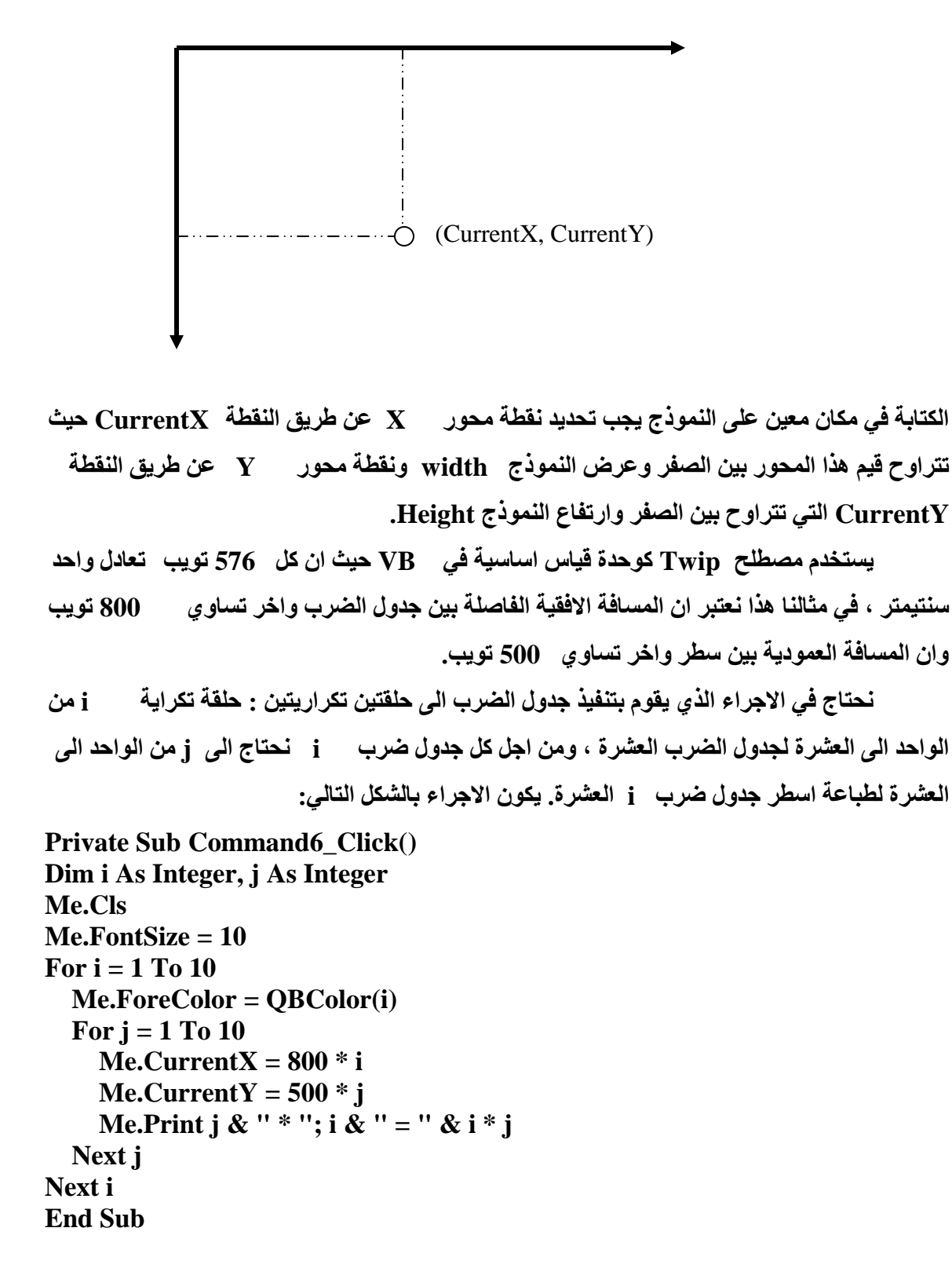

```
- تشِعح ِفراغ اٌطثغ-:
يطبع هذا المفتاح جدول الضرب على الطابعة ، بحيث يكون كل جدول بلون، الاجراء الخاص
                                                   بتنفيذ هذا الامر موضح كالاتي:-
                                       لاحظ اوجة التشابهه مع اجراء جدول الضرب.
```
**Private Sub Command7\_Click() Dim i As Integer, j As Integer Printer.FontSize = 10 For i = 1 To 10 Printer.ForeColor = QBColor(i) For j = 1 To 10 Printer.CurrentX = 800 \* i Printer.CurrentY = 500 \* j Printer.Print j & " \* "; i & " = " & i \* j Next j Next i End Sub ٠غرخذَ ا٠ؼاص اٌطثغ Printer ٌٍم١اَ تع١ّغ ػ١ٍّاخ اٌشعُ ٚاٌطثاػح ػٍٝ اٌطاتؼح, ٠مثً إٌّٛرض**  جميع الطرق المعرفة على الكائن Printer ، لذا فاننا نقوم عمليا بكتابة اجراءات الرسم والطباعة على النموذج اولا، وبعد الوصول الى الشكل النهائي المطلوب نستبدل اسم النموذج في الاجراءات ب Printer

وكما موضح ف*ي* البرنامج الخاص بالطبع اعلاه.

من اهم خصائص الكائن Printer موضحة في الجدول التالي:

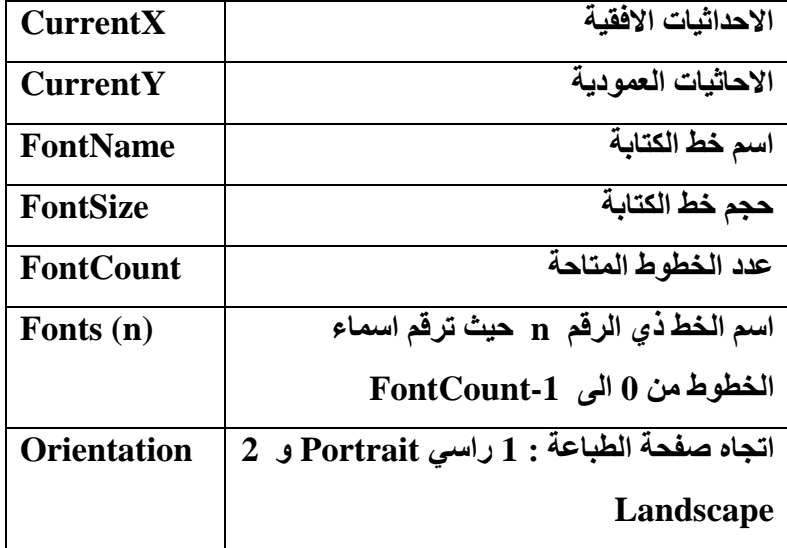

ومن اهم طرق الكائن Printer هي:

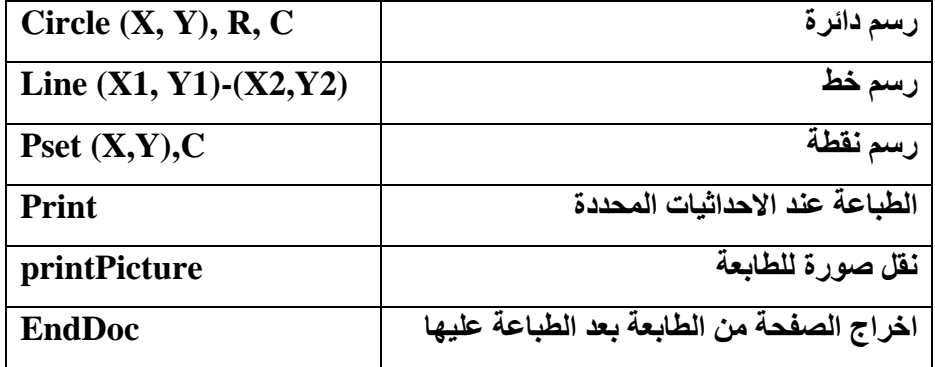

**- ِفراغ اٌّغػ Clear**

يستخدم الاجراء التال*ي* لمسح النموذج

**Private Sub Command9\_Click()**

**Me.Cls**

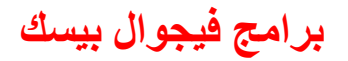

اعداد المهندس: فلاح النجار

- مفتاح الخروج Exit

Private Sub Command8\_Click() **End End Sub** 

### **7 -اٌّششٚع اٌغاتغ**

اسم المشروع : (رسم النقطة ، النقاط العشوائية، الخط، الدائره، الدوائر العشوائية) سوف نتعلم من خلال هذا المشروع مايل*ي*:

**سعُ إٌمطح.**

**-:--------------------**

- **سعُ إٌماؽ اٌؼشٛائ١ح.**
	- **سعُ اٌخؾ.**
	- **سعُ اٌذائش.ٖ**
- **سعُ اٌذٚائش اٌؼشٛائ١ح.**

### ال**هدف من المشروع:**

ع**ند تنفيذ هذا المشروع تظهر الواجهة التالية:** 

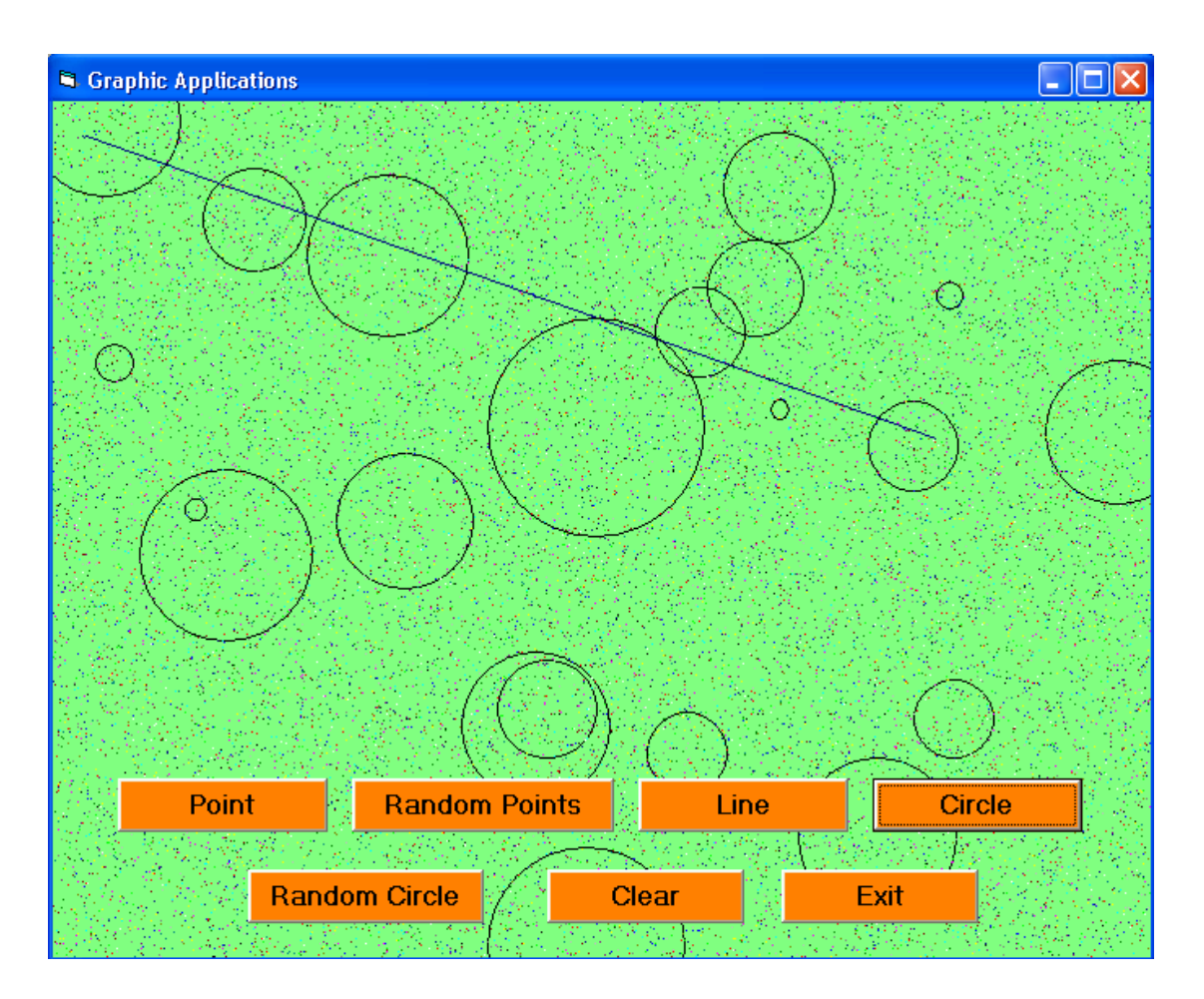

برامج فيجوال بيسك

اعداد المهندس: فلاح النجار

مراحل التنفيذ

 $-2$  -----------------

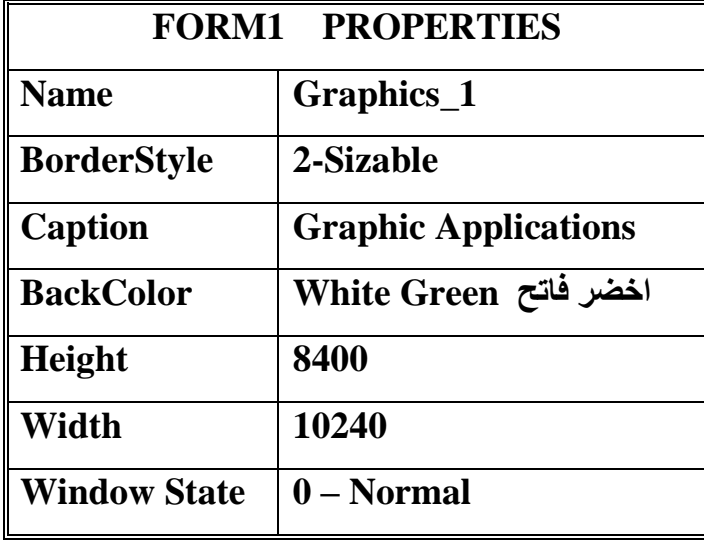

\* ننشي سبعة مفاتيح اوامر Command Buttons ونضبط الخصائص لها كمايلي:

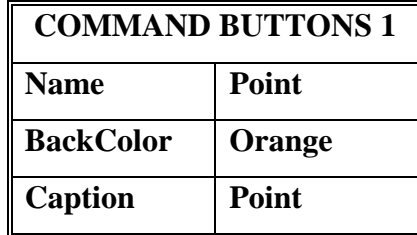

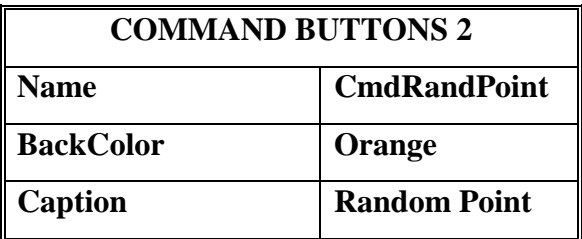

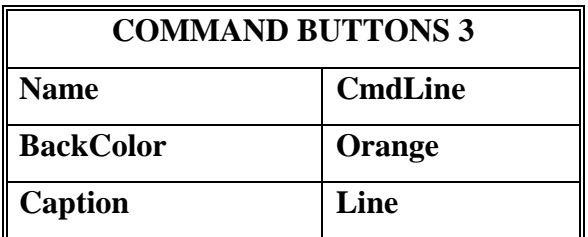

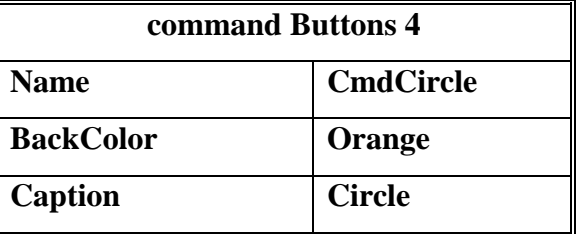

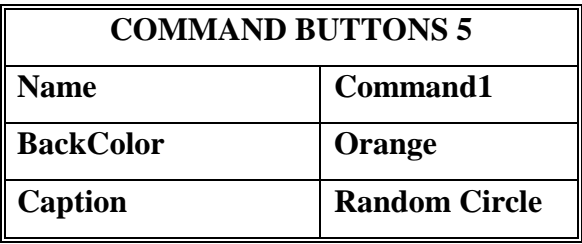

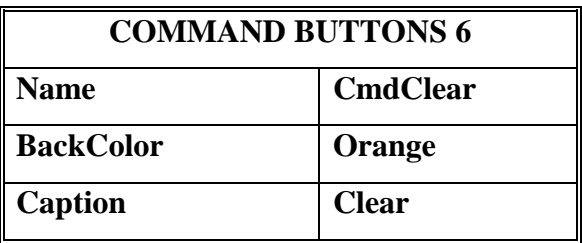

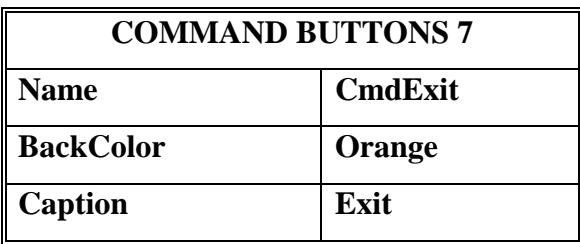

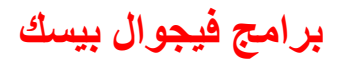

### اعداد المهندس: فلاح النجار

\* البرنامج الخاص بالرسومات موضح كمايلي:

**Private Sub CmdCircle\_Click()**  $Graphics_1$ . AutoRedraw = True Circle (5000, 3000), 1000 **End Sub** 

**Private Sub CmdClear\_Click()** Graphics\_1.Cls **End Sub Private Sub CmdExit Click()** End **End Sub Private Sub CmdLine\_Click() Graphics 1.AutoRedraw = True** Line (300, 310)-(8140, 3100), QBColor(1) **End Sub** 

**Private Sub CmdPoint\_Click()** Graphics\_1.AutoRedraw = True PSet (1500, 600), QBColor(4) **End Sub** 

**Private Sub CmdRandPoint\_Click()** Dim r, x, y, c As Integer For  $r = 1$  To 20000  $x = Rnd * Graphics_1.ScaleWidth$  $y = Rnd * Graphics_1.ScaleHeight$  $c = Rnd * 15$ PSet  $(x, y)$ , QBColor $(c)$ Next r **End Sub** 

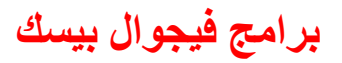

**Private Sub Command1\_Click()** Dim r, x, y, c As Integer For  $r = 1$  To 20  $x = Rnd * Graphics_1.ScaleWidth$  $y = Rnd * Graphics_1.ScaleHeight$  $c = Rnd * 1000$ Circle  $(x, y)$ , c Next r **End Sub** 

برامج فيجوال بيسك

اعداد المهندس: فلاح النجار

8 ـالمشروع الثامن

-:--------------

(رسم الاشكال الهندسية مع امكانية تغير سمك الخط، لون الخط، مليء الشكل) الهدف من المشروع

عند تنفيذ المشروع تظهر الواجهه التاليه:

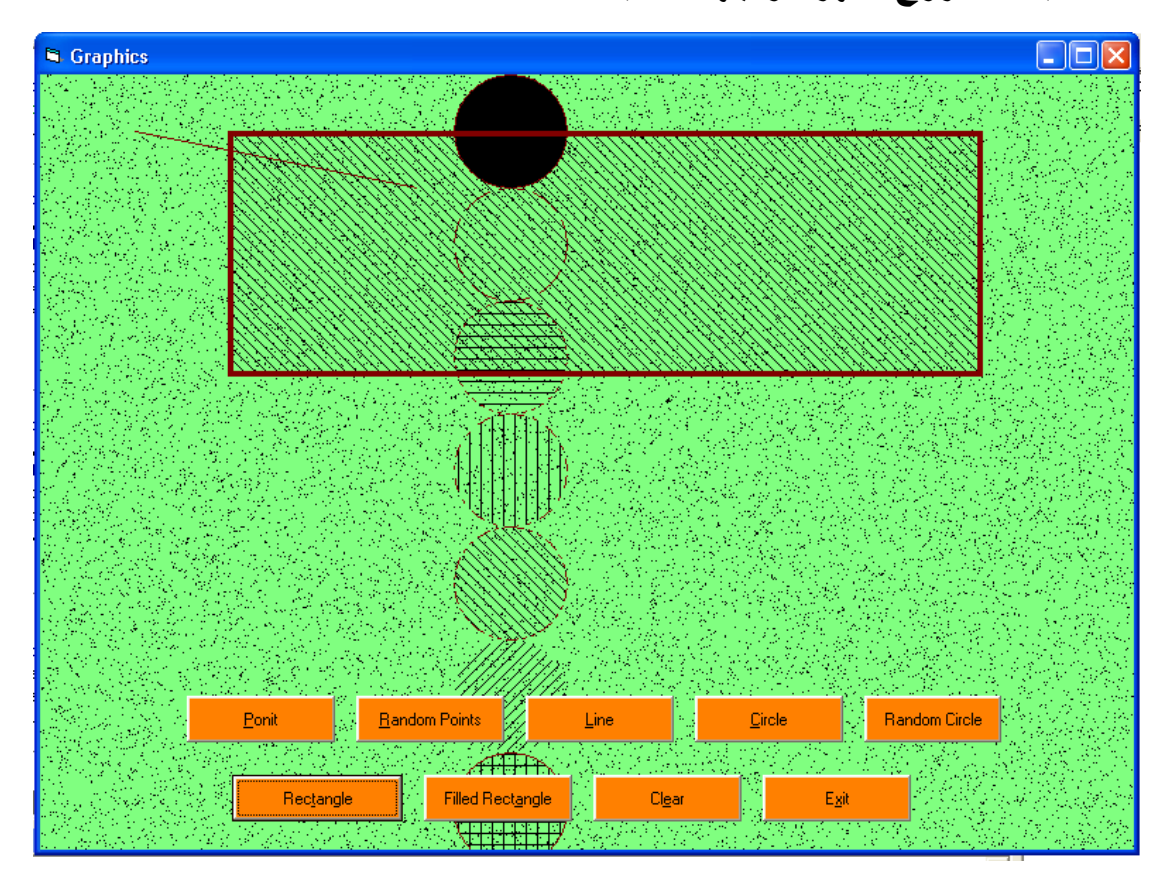

**اٚاِش اٌشعَٛ اٌّثاششج** 

**-:--------------------------**

 **ذؽرٞٛ Basic Visual ػٍٝ ِعّٛػٗ وث١شٖ ِٓ االٚاِش اٌرٟ ذّىٕٕا ِٓ سعُ االشىاي اٌّخرٍفح فٛق**  النموذج، وقبل ان نبدأ في معرفة هذه الاوامر علينا اولا معرفة احداثيات النموذج، عند بداية تشغيل Visual Basic هناك وحدة افتراضية خاصة لقياس احداثيات النموذج تسمى TWIP وكل انج واحد يعادل 1440 TWIP، من الممكن ان تسبب لك هذه الوحدة بعض الاز عاجات لعدم ضبط حدود الرسم لذلك يمكن تغيير ها ال*ي* وحدات قياس اخرى كما مدون ف*ي* الجدول التال*ي*:

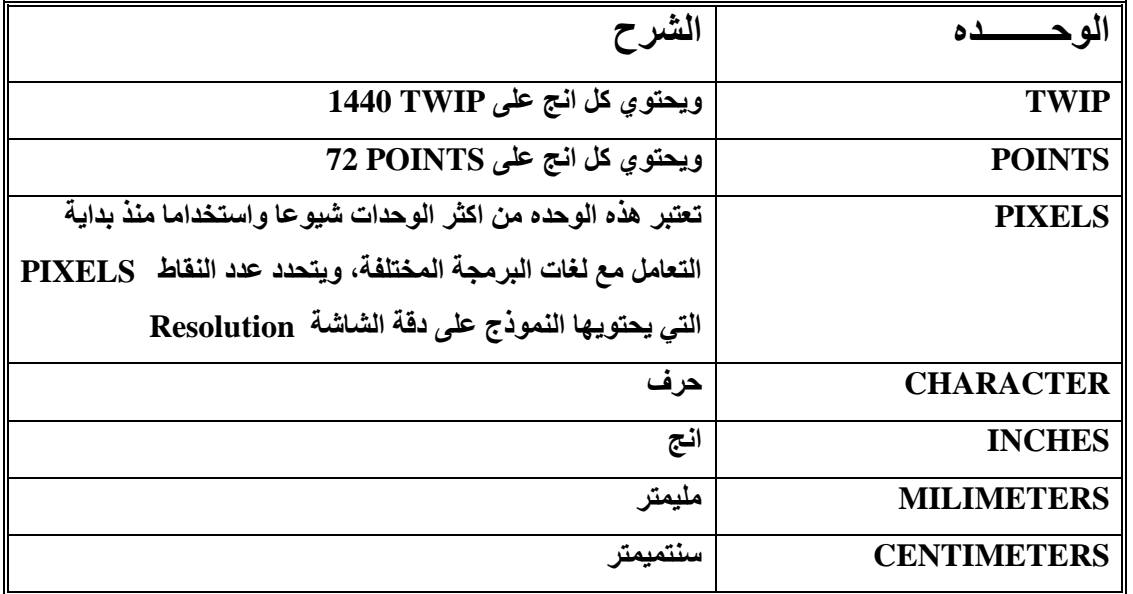

نتكمن من ضبط وحدات القياس المطلوبة من خلال استخدام الخاصية Scale Mode الموجوده ضمن خصائص النموذج الموضحه ف*ي* الشكل التال*ي*:

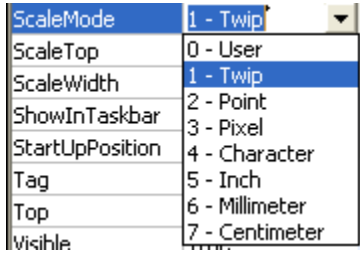

 **االِش PSet** يقوم هذا الامر او الايعا*ز* برسم نقطة على النموذج بالاحداثيات التي تحددها انت. الصيغة العامه لها: **Pset (x, y), Color** حيث ان **x** هي الاحداثي الافقي لمكان النقطة على النموذج. وان y هي الاحداثي العمودي لمكان النقطة على النموذج.  **Color ٛ٘ ٌْٛ إٌمطٗ ّ٠ٚىٓ ذغ١١ش ٌْٛ إٌمطح ػٓ ؽش٠ك اٌذاٌح (***i***(QBColor** حيث ان *i* يمثل لون النقطه من () الى 15 لون كما موضح في الجدول التالي:

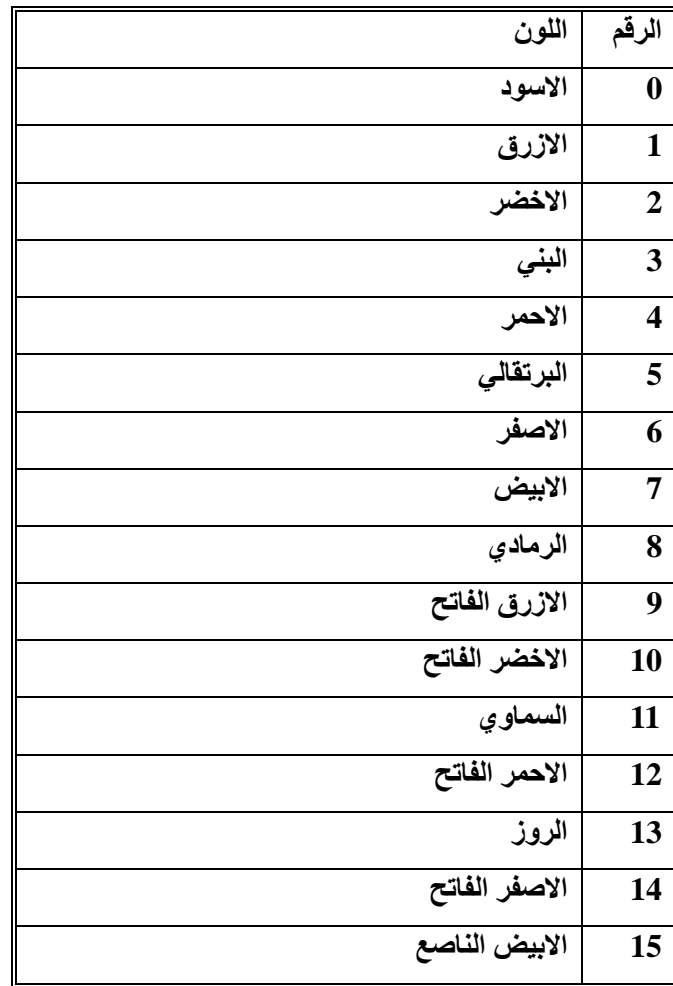

- **اٌذاٌح Rnd ٌر١ٌٛذ إٌماؽ اٌؼشٛائ١ح اٞ Random.**
- **االِش Line** يقوم هذا الامر او الايعاز برسم خط على النموذج بالاحداثيات الت*ي* تحدد لرسمه المصيغة العامة له :

**Line (x1, y1) - (x2, y2), QBColor(i)**

 **ٌشعُ ِشتغ اٚ ِغرطً١ ٔغرخذَ ا٠ؼاص Line ِغ اػافح اٌؽشف B ٌٍذالٌح ػٍٝ اٗٔ Box ٚؼغة**  الإحداثيات المعطاة له، الصيغه العامه له:

**Line (x1, y1) - (x2, y2), QBColor(i), B**

واذا اردنا الصندوق مملوع نستخدم الايعاز BF حيث ان F للدلالة على انه Filled اي مملوع

**\* ايعا**ر رسم الدائرة: نستخدم الايعار Circle لرسم الدائره، الصيغه العامة له هي:

**Circle (x, y), Radius, QBColor(i)**

**ؼ١س اْ Radius ٟ٘ ٔظف لطش اٌذائشج.**

**اٌخاطٗ١ FillStyle**

تستخدم هذه الخاصيه لتحديد الشكل الداخلي للشكل المرسوم سواء كان دائرة او مستطيل، القيم الموضحه في الجدول التالي تبين القيم المستخدمة لتحديد الشكل الداخلي للرسم:

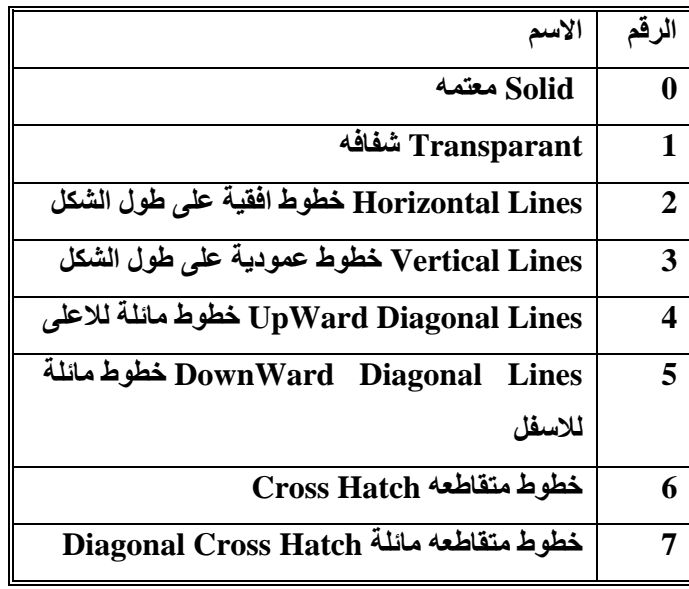

**اٌخاط١ح DrawStyle**

تستخدم هذه الخاصية لتحديد شكل الخط المرسوم ، القيم الموضحه في الجدول التال*ي* تبين شكل الخط **اٌّطٍٛب:**

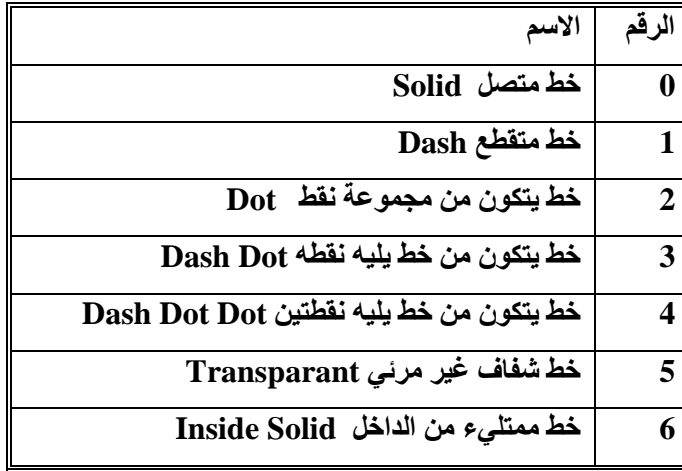

**اٌخاط١ح DrawWidth**

تحدد هذه الخاصيه سمك الخط للرسم

\* كل الخواص الموضحه في الاعلى تم استخدامها في البرنامج، يجب علينا ان نمعن في كيفية استخدامها دا**خل البرنامج وبالتالي نكون ملزمين عن فهم طريقة استخدامها .** 

البرنامج التال*ي* يقوم بتنفيذ شكل النموذج الموجود في البداية:

**Private Sub CmdCircle\_Click()**

**Dim r, x, y, c, z**

 $z = 0$ 

**For**  $r = 0$  **To 6** 

 **FrmGraphics.FillStyle = r**

 **FrmGraphics.DrawStyle = r**

 **x = 5000**

 $y = 600 + z$ 

 **Circle (x, y), 600, QBColor(4)**

 $z = z + 1200$ 

**Next r**

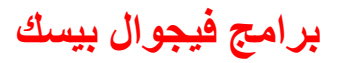

اعداد المهندس: فلاح النجار

**Private Sub CmdClear\_Click() FrmGraphics.Cls End Sub** 

**Private Sub CmdExit\_Click()** End **End Sub** 

**Private Sub CmdLine\_Click()** Line (1000, 600)-(4000, 1200), QBColor(4) **End Sub** 

**Private Sub CmdPoint\_Click()** 

**Rem FrmGraphics.DrawWidth = 4** 

PSet (1000, 600), QBColor(4)

**End Sub** 

**Private Sub CmdRndCircle\_Click()** 

Dim r, x, y, c As Integer

For  $r = 1$  To 20

 $x = Rnd * FrmGraphics.ScaleWidth$ 

 $y = Rnd * FrmGraphics.ScaleHeight$ 

 $c = Rnd * 1000$ 

Circle  $(x, y)$ , c

Next r

End Sub

**Private Sub CmdRndPoints\_Click()** Dim  $r, x, y, c$ For  $r = 1$  To 20000  $x = Rnd * FrmGraphics.ScaleWidth$  $y = Rnd * FrmGraphics.ScaleHeight$ 

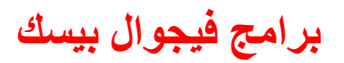

### اعداد المهندس: فلاح النجار

PSet  $(x, y)$ , QBColor $(c)$ Next r **End Sub** 

**Private Sub Command1\_Click()**  $FrmGraphics.DrawWidth = 4$  $$ Line (2000, 600)-(10000, 3200), QBColor(4), B **End Sub** 

**Private Sub Command2\_Click()**  $$ 

Line (2000, 600)-(10000, 3200), QBColor(4), BF **End Sub** 

9 **-المشروع التاسع** 

**-:--------------------**

اسم المشروع : محاكاة السرعة Speed

سوف نتعلم من خلال هذا المشروع استخدام الكائن Horizontal Scroll Bar اي شريط الطي الافقي

ال**ْهِدف من المشروع** 

**-:--------------------**

ع*ند* تنفيذ هذا المشروع سوف تظهر الواجهة التالية:

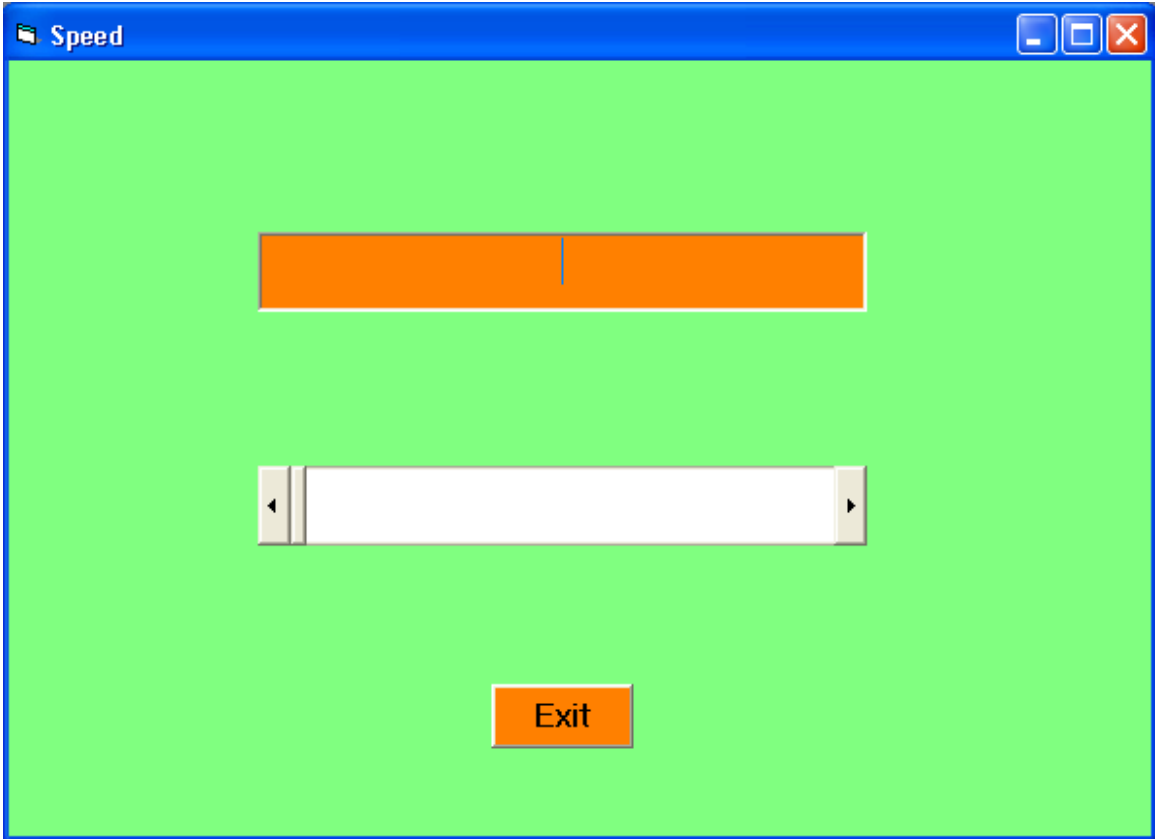

برامج فيجوال بيسك

اعداد المهندس: فلاح النجار

خطوات تنفيذ المشروع

 $-2$ ---------

\* ننشىء مشروعا قياسيا جديدا ونضبط خصائصه كمايلي:

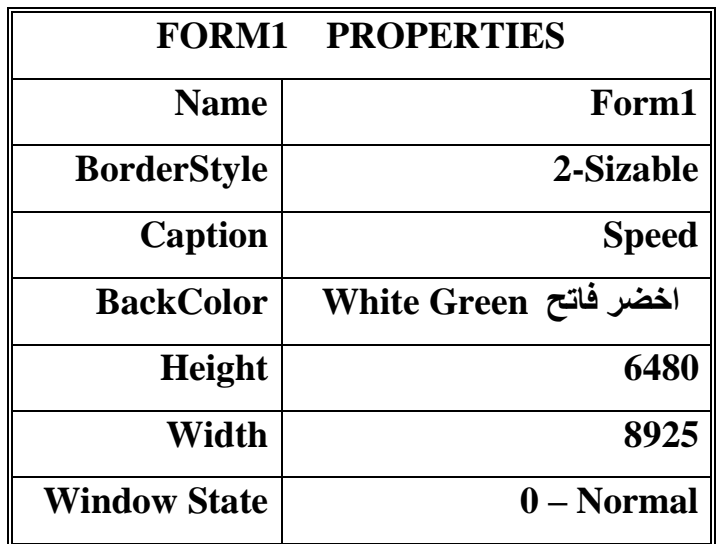

\* ننشى عنصر واحد من نوع Text Box ونضبط خصائصه كمايلي:

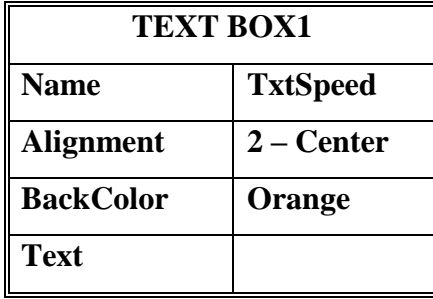

\* ننشيء عنصر من نوع HScrollBar اي شريط الطي الافقي ونضبط اسمه HSpeedScroll

\* ننشىء عنصر من نوع Command Button ونضبط عنوانة ب Exit

\* عند النقر على Text Box نكتب البرنامج التالي:

**Private Sub TxtSpeed\_Change()** 

 $Txt Speed.Text = Str(HSpeedScroll.Value) + "km/hour"$ 

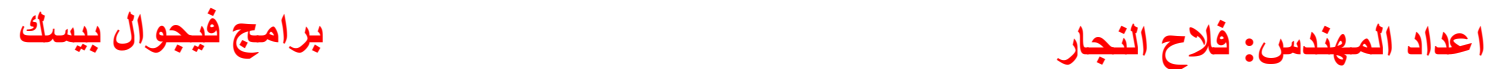

**\* عند النقر على مفتاح شريط الطي الافقي نكتب الاجراء التالي:** 

**Private Sub HSpeedScroll\_Change() TxtSpeed\_Change End Sub**

**ػٕذ إٌمش ػٍٝ ِفراغ Exit ٔىرة االظشاء اٌراٌٟ:**

**Private Sub Command1\_Click() End End Sub**

**10 - اٌّششٚع اٌؼاشش** 

**-:-----------------**

**(حساب الفائدة المركبة في البنك)** 

سنتعلم من خلال هذا المشروع:

\* الحلقات التكرارية Do .. While والفرق بينهما:

**ؼغاب اٌفائذج اٌّشوثح**

**-:------------------------**

ال**ـهدف من المشروع** 

ع*ند تنفيذ هذا المشرو*ع تظهر الواجهة التالية:

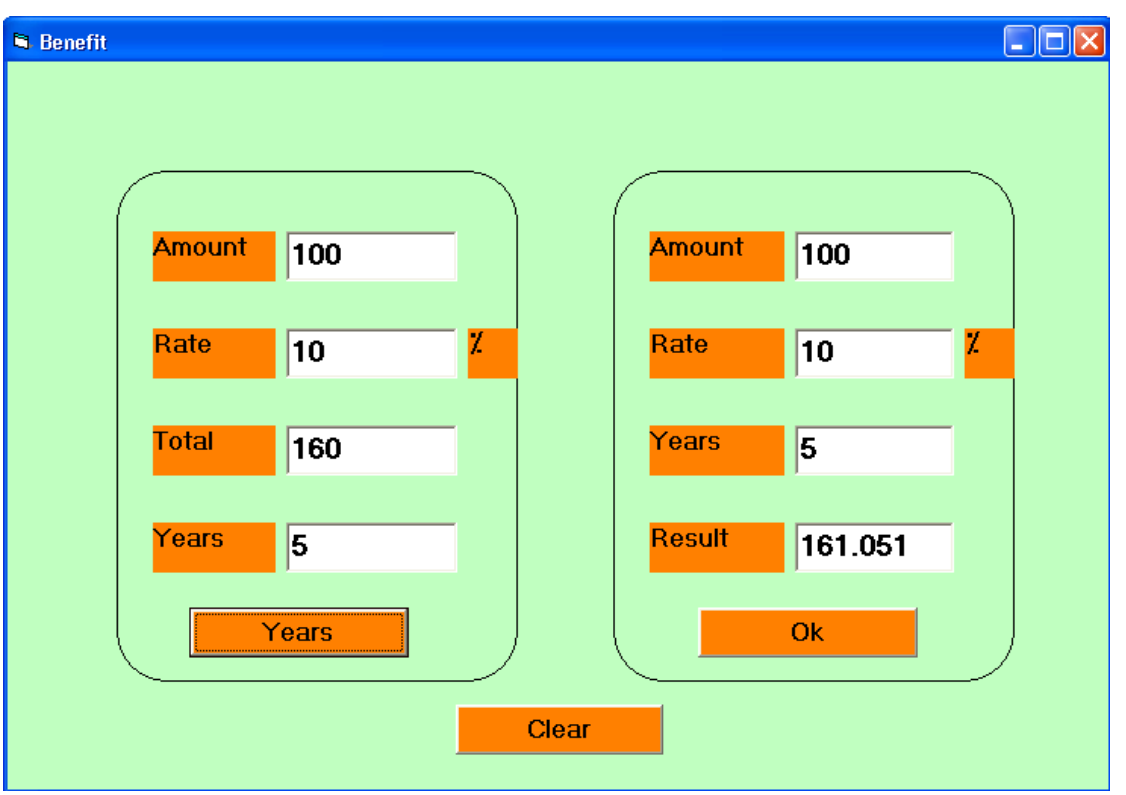

تسمح هذه الواجهة باجراء بعض حسابات الفائدة المركبة<del>:</del>

 **فٟ اٌمغُ االّٓ٠ ِٓ اٌٛاظٙح اػالٖ ٠مَٛ اٌّغرخذَ تادخاي اٌّثٍغ ٚاٌفائذج اٌغ٠ٕٛح ٚػذد اٌغٕٛاخ, ٚػٕذ**  النقر على المفتاح Ok سيتم حساب المبلغ الناتج بعد مرور السنوات المحددة.

❖ في القسم الايسر يقوم المستخدم بادخال المبلغ والفائدة لسنوية والمبلغ المطلوب، وعند النقر عل*ى* المفتاح Years سيتم حساب عدد السنوات اللازم ك*ي* يصبح المبلغ اكبر او يساوي المبلغ المطلوب.

**ِشاؼً اٌرٕف١ــــــــــــــــــز** 

- **-:---------------------------**
- **نُه نفتح مشروعا قياسيا جديدا.**
- **ٕٔشٟء ػٕظشٓ٠ ِٓ إٌٛع Shape ػٍٝ شىً ِغرطً١ رٞ ؼٛاف ِغرذ٠شج, ٔؼغ ػٕاطش وً ِغأٌح فٟ مستطيل.**

يستخدم عنصر التحكم Shape لرسم شكل هندسي على النموذج، وتحدد الخاصية Shape للشكل الـهندس*ي* وكمايل*ي*:

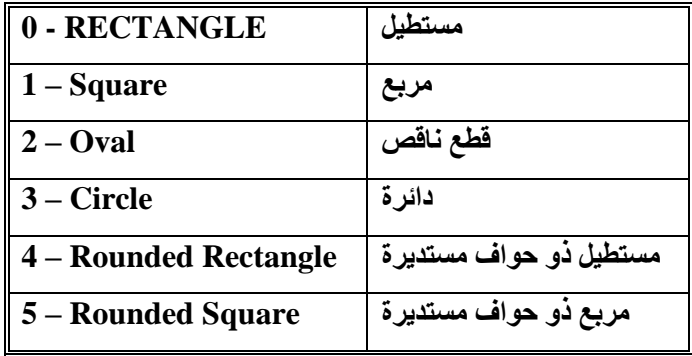

**ٔؼثؾ خظائض إٌّٛرض وّاٍ٠ٟ:**

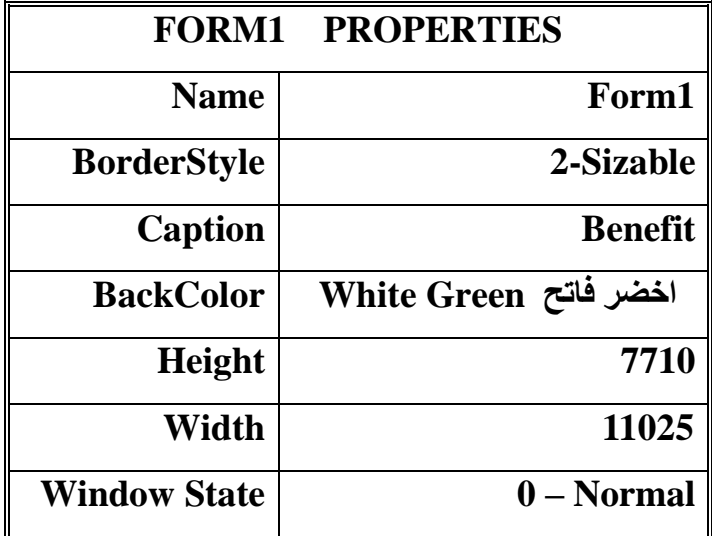

## برامج فيجوال بيسك

## اعداد المهندس: فلاح النجار

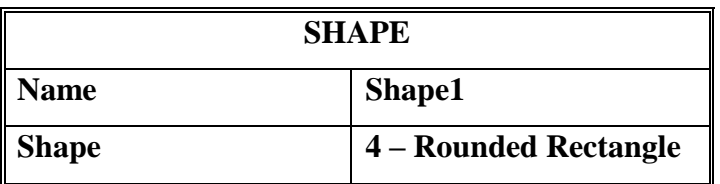

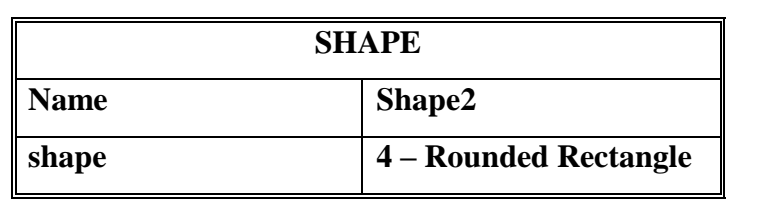

\* ننشيء اربعة صناديق نص لوضع المبلغ (TxtAmount) والفائدة (TxtRate) وعدد السنين (TxtYears) والمبلغ الناتج (TxtOut) في المستطيل الايمن. نضبط الخصائص كمايلي:

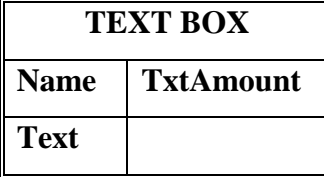

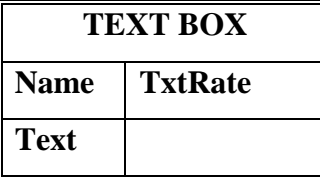

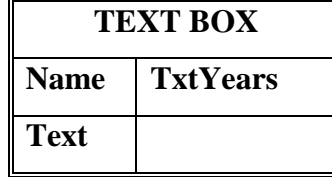

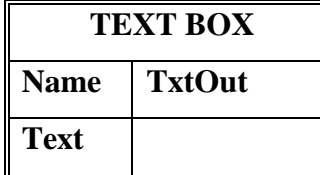

- **ٕٔشٟء ِفراغ االٚاِش Ok فٟ اٌّغرطً١ االّٓ٠ الظشاء ػ١ٍّح اٌؽغاب.**
- \* ننشىء اربعة صناديق نص لوضع المبلغ (TxtAmount1) والفائدة (TxtRate1) وعدد السنين **(1TxtYears (ٚاٌّثٍغ إٌاذط (1TxtOut (فٟ اٌّغرطً١ اال٠غش.**

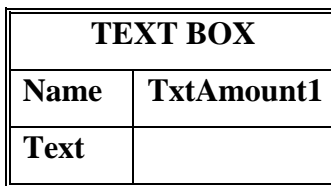

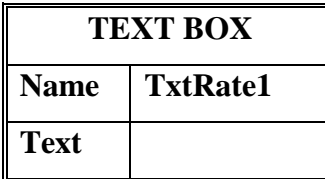

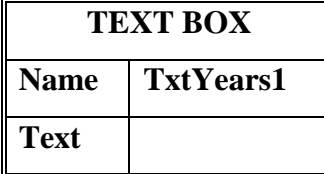

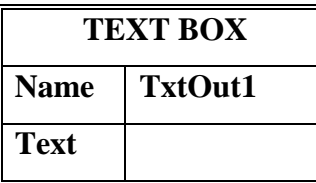

- **ٕٔشٟء ِفراغ االٚاِش Button Command ٔٚؼثؾ اٌؼٕٛاْ تاعُ Years فٟ اٌّغرطً١ اال٠غش**  لاجراء عملية الحساب.
	- **ٕٔشٟ اٌرغ١ّاخ Labels اٌظا٘شٖ فٟ اٌٛاظٙح ٔٚؼثؾ ػٕإٙ٠ٚا Caption.**
		- **تشِعح اٌّفراغ Ok:**

لحساب المبلغ الناتج بعد عدة سنوات، يجب ان يكون من اجل كل سنة اضافة الفائدة ال*ي* المبلغ الناتج الذي يكون مبلغ اول سنة قادمة (فائدة مركبة او تراكمية) وهكذا لبقية السنين. اي انـة مثلا اذا كان المبلغ هو 100 والفائدة هي 10 وحدد السنوات 5 سوف يتم الحساب كمايل*ي*:

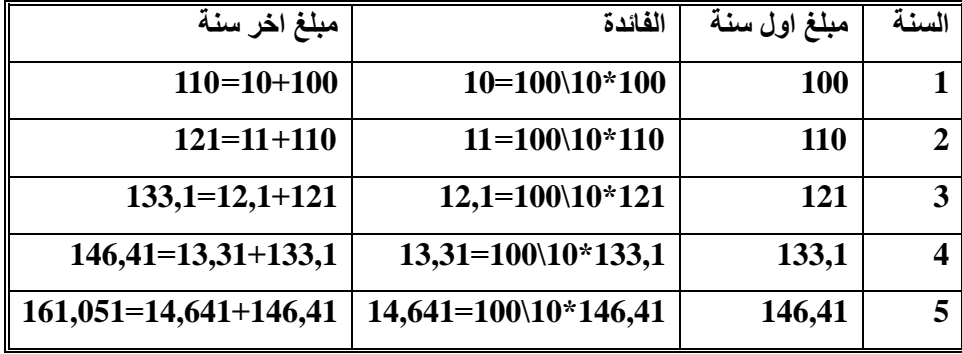

اى انه يجب تكرار الع*ملية ا*لتالية بعدد السنوات:

 $\mathbf{X}$  مبلغ نهاية السنة = مبلغ بداية السنة + مبلغ بداية السنة  $\mathbf{X}$  الفائدة \ 100.

من الانسب في هذه الحالة استخدام تعليمة التكرار For ، اذا اردنـا ان نـعرف عدد مرات التكرار ( اي **ػذد اٌغٕٛاخ(.**

**ٔىرة االظشاء اٌراٌٟ ػٍٝ ِفراغ االٚاِش Ok ٚوّاٍ٠ٟ:**

**Private Sub Command1\_Click()**

**Dim a As Single**

**Dim r As Single**

**Dim y As Integer**

**Dim b As Single**

**Dim i As Integer**

**a = Val(TxtAmount.Text)**

**r = Val(TxtRate.Text)**

**y = Val(TxtYears.Text)**

 $\mathbf{b} = \mathbf{a}$ 

For  $i = 1$  To  $v$ 

 $$ 

**Next i**

**TxtOut.Text = b**
**تشِعح اٌّفراغ Years :** في هذه الحالة لدينا المبلغ والفائده ، ونريد ان نحسب عدد السنوات اللازمة كي يصبح هذا المبلغ اكبر من ِمبِلغ معط*ی* اي اننا يجب ان نكرر عملية اضافة الفائدة الى المبلغ الى ان يصل الى اكبر من المبلغ المطلوب، لاحظ اننا **الٔؼشف ِغثما ػذد ِشاخ اٌرىشاس , ٚتاٌراٌٟ الّ٠ىٓ فٟ ٘زٖ اٌؽاٌح اعرخذاَ اٌؽٍمح اٌرىشاس٠ح For.** الحلقة التكراريةالمناسبة في هذه الحالة هي الحلقة التكرارية Do .. While اذا سنكرر عملية اضافة الْفائدة الى المبلغ طالما كان اصغر من المبلغ المطلوب، وعندما يصبح المبلغ اكبر او يساوي المبلغ المطلوب سوف تتوقف الحلقة التكرارية وسوف يكون عدد مرات التكرار. هو بقدر عدد السنوات. نكتب الاجراء التالي بعد الضغط على مفتاح الاوامر Years:

```
Private Sub Command2_Click()
```
**Dim a As Single Dim r As Single Dim y As Integer Dim b As Single**

```
a = Val(TxtAmount1.Text)
r = Val(TxtRate1.Text)
b = Val(TxtOut1.Text)
y = 0
Do While a < b
  a = a + a * r / 100\mathbf{v} = \mathbf{v} + \mathbf{1}Loop
TxtYears1.Text = y
End Sub
```
 **ٕٔشٟء ِفراغ االٚاِش Button Command سلُ 3 ٔٚؼثؾ اٌؼٕٛاْ ٌٗ ب Clear** ُنبِرِمج هذا المفتاح كمايل*ي* لغرض المسح في حالة اعادة تنفيذ البرنامج مرة اخرى لغرض اجراء عملية **ؼغاتاخ اخش:ٜ**

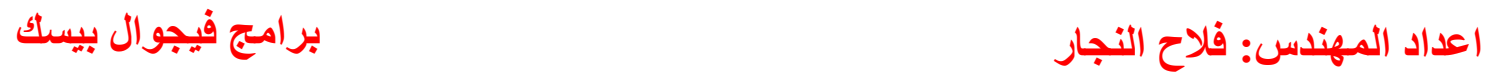

**Private Sub Command3\_Click() TxtAmount = ""**

**TxtRate = ""**

**TxtYears = ""**

 $\text{Txt}\text{Out} = \text{''''}$ 

**TxtAmount1 = ""**

**TxtRate1 = ""**

 $TxtYears1 = ""$ 

 $TxtOut1 = "''$ 

**End Sub**

11 - المشروع الحاد*ي* عشر **-:----------------------- (بعض التطبيقات الرياضيه)** سوف نتعلم من خلال هذا المشروع مايل*ي*:- **اِٚش اٌرىشاس \* برمجة عدة مسائل رياضية ؼغاب اٌّفىٛن Factorial أخرثاس ً٘ اْ اٌؼذد اٌٟٚ اَ ال اٌّؼاػف اٌّشرشن اٌثغ١ؾ ٌؼذدٓ٠ اٌماعُ اٌّشرشن االػظُ ٌؼذدٓ٠** ال**ْهِدف من المشروع** 

عند تنفيذ المشروع تظهر الواجهه التالية:

**-:-------------------**

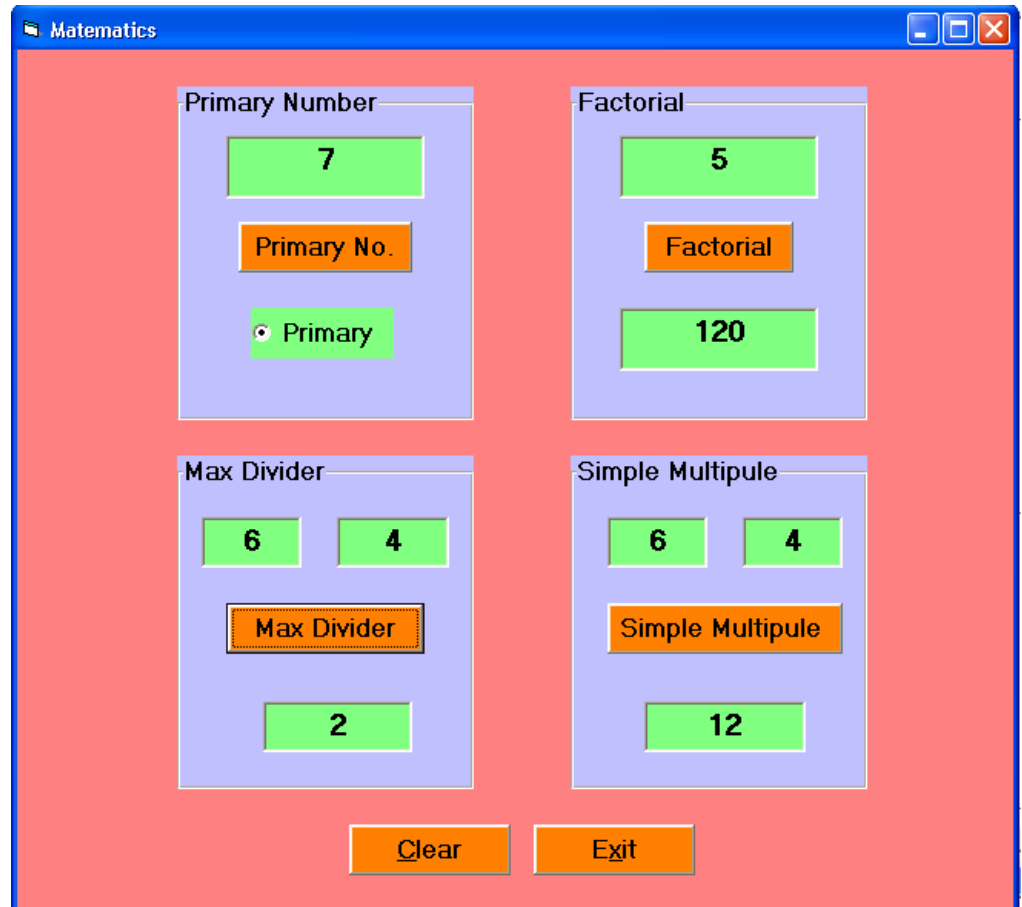

**ٔرّىٓ ِٓ خالي ٘زٖ اٌثشٔاِط ؼغاب ِاٍ٠ٟ:**

- **1.** المفكوك Factorial
- 2. اختبار هل ان العدد اولى ام لا Primary or not
- 3. حساب المضاعف المشترك البسيط لعددين Simple Multiple
	- 4. حساب القاسم المشترك الاعظم لعددين Max Divider

مرا**حل التنفيذ** 

**-:-------------- ٔفرػ ِششٚػا ل١اع١ا ظذ٠ذا. ٕٔشٟء ػٕاطش اٌرؽىُ اٌظا٘شٖ فٟ إٌّٛرض أػال.ٖ تشِعح اٌّفىٛن Factorial اٌّفىٛن ٛ٘ ؼاطً ػشب االػذاد ِٓ 1 اٌٝ n : 1 \* 2 \* 3 \* ... \* n ٌؽغاب اٌّفىٛن ٌؼذد n ٔؽراض اٌٝ ؼٍمح ذىشاس٠ح For ِٓ 1 اٌٝ n ٌرشاوُ ػشب االػذاد ِٓ 1 اٌٝ n . ٔىرة االظشاء اٌراٌٟ اٌخاص تؽغاب اٌّفىٛن:**

**Private Sub Command1\_Click() Dim n As Integer Dim nf As Double Dim i As Integer n = Val(Text1.Text)**  $nf = 1$ For  $i = 1$  To  $n$  $nf = nf * i$ **Next i**  $Text2.Text = nf$ **End Sub**

 **تشِعح اٌّفراغ No Primary** العدد الأولى هو العدد الذي لايقبل القسمة على اي عدد (ماعدا على الواحد او على العدد نفسه). **الخرثاس اْ اٌؼذد n ٛ٘ ػذد اٌٟٚ ٔمغّح ػٍٝ وً االػذاد ِٓ 2 اٌٝ 1 – n ارا واْ ٕ٘ان تالٟ اٌمغّح ػٍٝ ظ١ّغ االػذاد ِٓ 2 اٌٝ 1 - n ػٕذ رٌه ٠ىْٛ اٌؼذد اٌٟٚ. اِا ارا لثً n اٌمغّٗ ػٍٝ اؼذ االػذاد ِٓ 2 اٌٝ 1 – n ٠ىْٛ اٌؼذد n غ١ش اٌٟٚ. ٔىرة االظشاء اٌراٌٟ ػٍٝ اٌّفراغ .No Primary**

**Private Sub Command2\_Click()**

**Dim n As Integer**

**n = Val(Text3.Text)**

**Dim i As Integer**

**Option1.Value = True**

**For i = 2 To n - 1**

**If n Mod**  $i = 0$  **Then** 

 **Option1.Value = False**

**Exit For**

 **End If**

**Next i**

**End Sub**

**تشِعح اٌّفراغ Multiple Simple**

المضاعف المشترك البسيط لعددين هو اصغر عدد يقبل القسمه على كلا العددين وبالتال*ي* فهو محصور بين اكبر عدد وحاصل ضرب العددين (حاصل ضرب العددين حتما يقبل القسمه عليهما) **مثلا المضاعف المشترك البسيط لعددين 4 و 6 هو 12** الخو إر زمية الخاصه بهذا الأجر اء موضحه بالشكل التالي:

- **١ٌىٓ اٌؼذداْ m ,n**
- **ٛٔظذ اوثش ػذد تّٕٙ١ا ١ٌٚىٓ max**
- $\text{For i} \rightarrow \text{max}$  to n\*m <sup>\*</sup> نجرى الحلقة التكرارية
- $\mathbf{m},\, \mathbf{m}$  في كل تكرار نختبر فيما اذا كان متغير الحلقة i يقبل القسمه على m, m
- \* اذا قبل i القسمه على n و m يكون المضاعف المشترك الاصغر وعندها ننهى الحلقة التكر ا<sub>لب</sub>ة Exit For

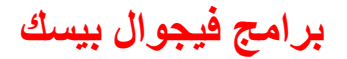

**اػذاد إٌّٙذط: فالغ إٌعاس تشاِط ف١عٛاي ت١غه**

**ٔىرة االظشاء اٌراٌٟ ػٍٝ ِفراغ Multiple Simple**

```
Private Sub Command3_Click()
```
**Dim n As Integer**

**Dim m As Integer**

**Dim i As Integer**

**Dim max As Integer**

**n = Val(Text4.Text)**

**m = Val(Text5.Text)**

**If n > m Then max = n Else max = m** 

For  $i = max$  To  $n * m$ 

**If** (**i** Mod  $n = 0$ ) And (**i** Mod  $m = 0$ ) Then

 **Exit For**

**End If**

 **Next i**

 $Text6.Text = i$ 

**End Sub**

**\* برمجة مفتاح القاسم المشترك الاعظم Max Divider** القاسم المشترك الاعظم لعددين هو اكبر عدد يقسم كلا العددين بدون باق*ى* وبالتال*ى* فهو محصور بين اصغر عدد بينهما وبين العدد 1 ِ مثلا القاسم المشترك الاعظم بين 4 و 6 هو 2. لحل هذه المسألة نكتب الخو إر ز مية التاليه<u>.</u> **١ٌىٓ اٌؼذداْ n ٚ m ٛٔظذ اطغش ػذد تّٕٙ١ا ١ٌٚىٓ min ٕٔفز اٌؽٍمح اٌرىشاس٠ح For ِٓ اٌؼذد min اٌٝ اٌؼذد 1** For  $i \rightarrow m$  in to 1 step – 1 **فٟ وً ذىشاس ٔخرثش فّ١ا ارا واْ اٌّرغ١١ش i ٠مغُ وال اٌؼذدٓ٠ n ٚ m** \* اذا قسم العدد i العددين n و m يكون القاسم المشترك الاعظم وعندها ننهى الحلقة التكرارية

**اػذاد إٌّٙذط: فالغ إٌعاس تشاِط ف١عٛاي ت١غه**

```
 ٔىرة االظشاء اٌراٌٟ ػٍٝ ِفراغ Divider Max ٚوّاٍ٠ٟ:
Private Sub Command4_Click()
Dim n As Integer
Dim m As Integer
Dim i As Integer
Dim min As Integer
n = Val(Text7.Text)
m = Val(Text8.Text)
If n < m Then min = n Else min = mFor i = min To 1 Step -1
    If (n \text{ Mod } i = 0) And (m \text{ Mod } i = 0) Then
   Exit For
End If
   Next i
    Text9.Text = iEnd Sub
                                                             تشِعح اٌّفراغ Clear
                                       لتنفيذ برمجة المفتاح  Clear  نكتب الاجراء التالي:
Private Sub Command5_Click()
```
**Text1.Text = ""**

- **Text2.Text = ""**
- **Text3.Text = ""**
- **Text4.Text = ""**
- **Text5.Text = ""**
- **Text6.Text = ""**
- **Text7.Text = ""**
- **Text8.Text = ""**
- $Text9.Text =  $""$$

**End Sub**

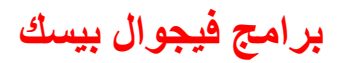

 **تشِعح ِفراغ اٌخشٚض Exit** للخروج من البرنامج نكتب الاجراء التال*ى*:

**Private Sub Command6\_Click() End End Sub**

12 - المشروع الثان*ي* عشر

(دوال الحوار مع المستخدم)

سوف نتعلم من خلال هذا المشروع مايل*ي*: **دٚاي اٌؽٛاس ِغ اٌّغرخذ.َ**

**-:------------------------**

- **طٕذٚق االدخاي InputBox**
	- **طٕذٚق اٌشعاٌح MsgBox**
		- **ثٌ الحلقات التكرارية.**

ال**ُهِدف من المشروع** 

**-:---------------------**

ع*ند* تنفيذ هذا المشروع سوف يظهر صندوق الحوار التالى الذي يطلب من المستخدم ادخال كلمة السر.

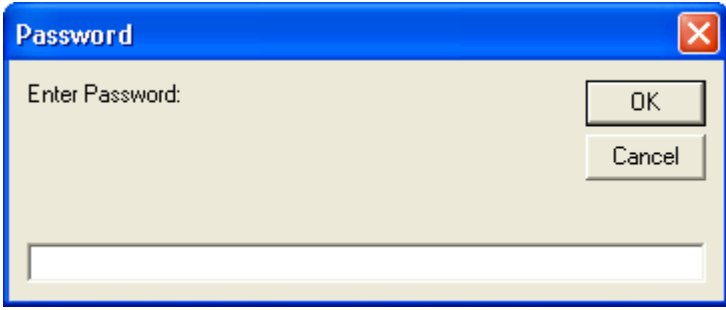

**أرا ادخً اٌّغرخذَ وٍّح اٌغش اٌظؽ١ؽٗ toto فٟ ِصإٌا ٘زا شُ ٔمش ػٍٝ اٌّفراغ Ok اٚ اٌّفراغ**  <u>Enter سوف يظهر</u> نموذج المشروع التالي:

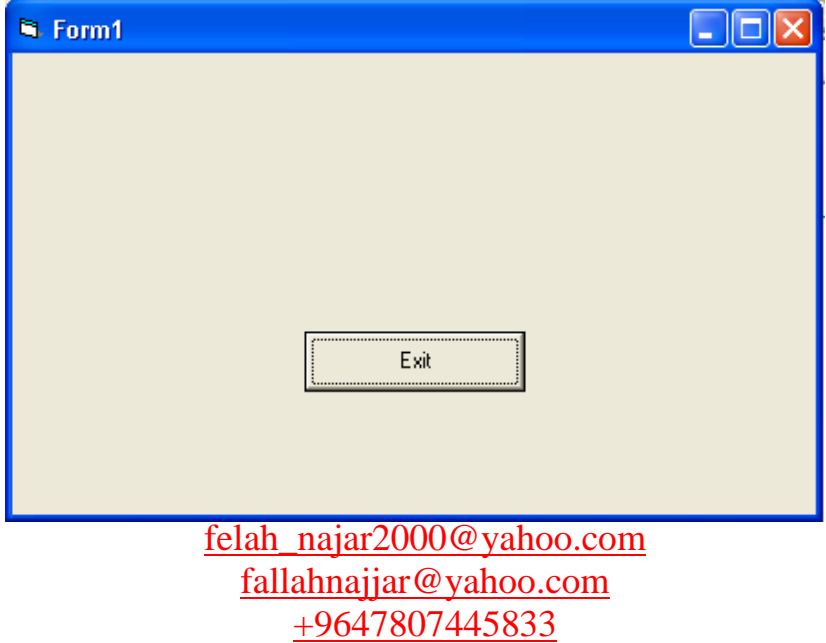

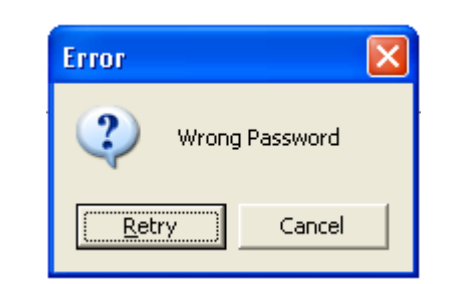

أما أذا أخطأ المستخدم في أدخال كلمة السر الصحيحه فسوف يظهر له صندوق الرسالة التالية

- \* أذا نقر المستخدم على المفتاح Cancel سوف يتم أغلاق البرنامج، اما أذا نقر المستخدم على مفتاح Retry فسوف يظهر صندوق أدخال كلمة السر ليجرب أدخال كلمة السر مرة أخرى.
- **\*\*** يسمح البرنامج للمستخدم ان يخطيء مرتين في كلمة السر ، أما اذا أخطأ في المرة الثالثة فسيتم أ**غلاق البرنامج.**
- \* يحوى نموذج هذا المشروع التعلي*مي* مفتاحا وحيدا لاغلاق البرنامج Exit عند النقر على هذا المفتاح يظهر صندوق الحوار التال*ي*:

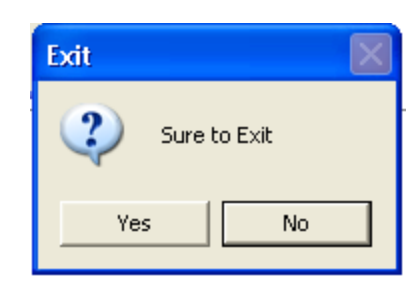

 **أرا ٔمش اٌّغرخذَ ػٍٝ اٌّفراغ No ال٠ؽذز أٞ شٟء, أِا أرا ٔمش ػٍٝ ِفراغ Yes ع١رُ أغالق**  ا**لبرنامج**.

### **ِشاؼً اٌرٕف١ــــــز**

**-:--------------------**

\* برمجة الدالة InputBox : تستخدم هذه الدالة لاظهار صندوق الحوار الذي يطلب قيمة من المستخدم أى تنتظر الدالة من المستخدم ان يكتب نصا ف*ي* صندوق النص او ينقر على احد المفتاحين Ok او Cancel حيث تعيد الدالة سلسلة حرفية String هي عباره عن محتوى صندوق النص، تأخذ الدالة الشكل العام التال*ي*:

**InputBox(Prompt[,title][,Default][,xpos][,ypos][,helpfile,context])**

حيث ان

- **Prompt ذش١ش اٌٝ اٌشعاٌح اٌظا٘شٖ فٟ اٌظٕذٚق.**
	- **Title ػٕٛاْ اٌظٕذٚق.**
- **Default اٌمّ١ح االفرشاػ١ح اٌرٟ ذظٙش فٟ طٕذٚق ٔض ٔافزج اٌؽٛاس.**
	- **Ypos ,Xpos أؼذاش١اخ اٌظٕذٚق.**
	- **context ,Helpfile ذغرخذَ ِغ ٍِفاخ اٌّغاػذ.ٖ**

الايعاز التالي يمثل كيفية أستخدام الدالة InputBox ضمن البرنـامج لاظـهار صندوق الحوار أعلاه: **P = InputBox("Enter Password: ", "Password")**

ع*َذ ا*لنقر على مفتاح Ok او الضغط على مفتاح Enter فأن القيمة المرجعة للدالة InputBox تكون النص المكتوب في صندوق النص، أما أذا نقر المستخدم على مفتاح Cancel فأن القيمة المرجعه هي لاشيء مهما كان النص الموجود ضمن صندوق النص، وكما موضح في الشكل التالي:

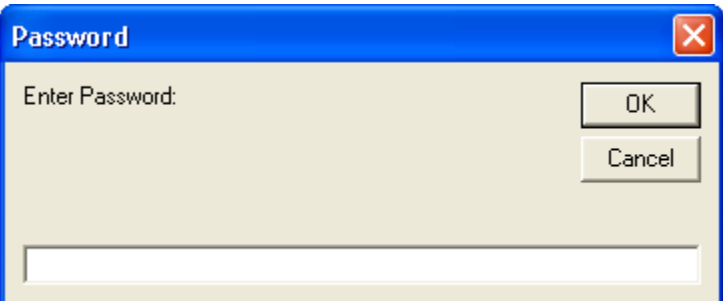

**\* برمجة الدالة MsgBox تستخدم لاظهار رسالة حوار ضمن صندوق خاص بها ، تنتظر هذه** الدالة من المستخدم ان ينقر على احد المفاتيح التي يحتويها الصندوق، تعيد هذه الدالة قيمة رقمية Integer تمثل المفتاح الذي تم النقر علية. تأخذ هذه الدالة الشكل العام التال*ي*:

**MsgBox(Prompt[,buttons][,title][,helpfile,context])**

حيث ان **:** 

- **Prompt ذّصً اٌشعاٌح اٌظا٘شٖ فٟ اٌظٕذٚق.**
	- **Title ػٕٛاْ اٌظٕذٚق.**
- **context ,Helpfile ذغرخذَ ِغ ٍِفاخ اٌّغاػذ.ٖ**

\* Buttons تعبير رقمي: يمثل مجموع ثوابت رقمية تحدد ايقونـة ومفاتيح صندوق الحوار والمفتاح الافتراض*ي* في الصندوق. ِ مثلا : لاظهار ايقونة الاستفهام مع المفاتيح (Yes, No, Cancel) بحيث يكون المفتاح الثاني هو المفتاح الافتراض*ي*، يكون هذا التعبير كمايل*ي*:

**vbQuestion + vbYesNoCancel + vbDefaultButton2**

وكما موضح ف*ي* الشكل التال*ي*:

**R = MsgBox("Sure to Exit", vbQuestion + vbYesNoCancel + vbDefaultButton2, "Exit")**

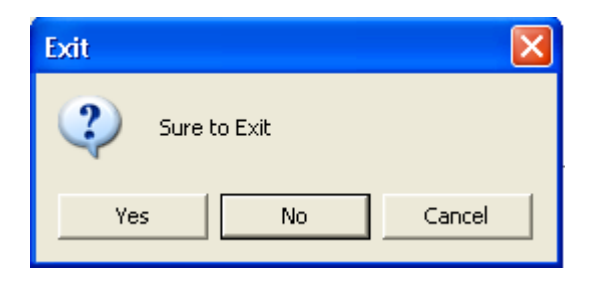

\* تحدد الثوابت التالية الايقونة الظاهرة في صندوق الحوار ع*ند استخدامها في* البرمجة وكمايلي:

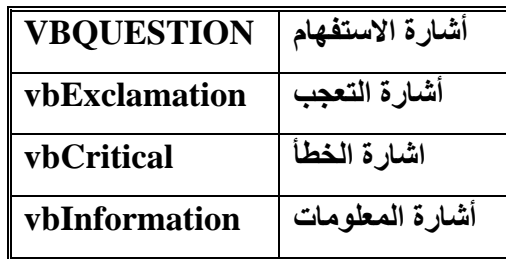

**ذؽذد اٌصٛاتد اٌرا١ٌح ِفاذ١ػ طٕذٚق اٌشعائً MsgBox**

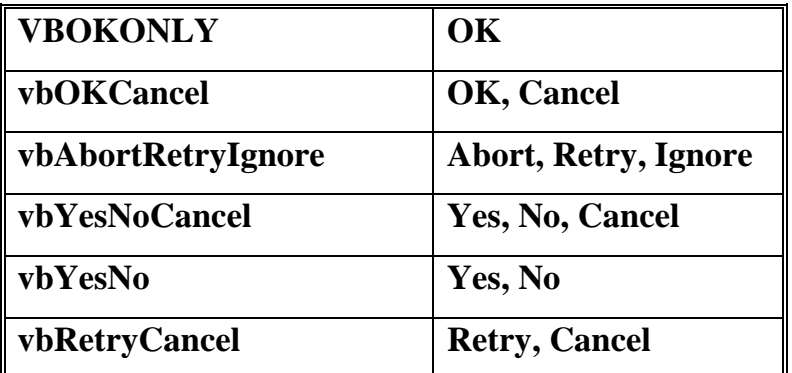

**ثة تحدد الثوابت التالية المفتاح الافتراضي** 

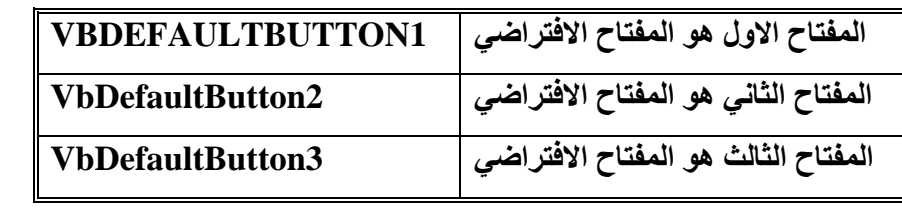

 **ٔؼغؾ ػٍٝ إٌّٛرض ف١ظٙش ؼذز ذؽً١ّ إٌّٛرض Load\_Form , عٛف ٔىرة أظشاء ؽٍة وٍّح اٌغش ٌٍذخٛي اٌٝ اٌّششٚع فٟ ٘زا اٌؽذز. تشِعح اٌؽذز Load\_Form ٠ؽظً ػٕذ ذؽً١ّ إٌّٛرض فٟ اٌزاوش,ٖ ٔؽراض فٟ ٘زا االظشاء اٌٝ ؼٍمح ذىشاس٠ح ٌرىشاس اٌغؤاي ػٓ وٍّح اٌغش شالشح ِشاخ ػٍٝ االوصش. فٟ ؼاٌح ِؼشفح اٌّغرخذَ ٌىٍّح اٌغش ٠رُ اٙٔاء اٌؽٍمح اٌرىشاس٠ح. أرا ػغؾ اٌّغرخذَ ػٍٝ Cancel فٟ ٔافزج ؽٍة وٍّح اٌغش اٚ فٟ ٔافزج أػادج اٌّؽاٌٚح ٠رُ أغالق اٌثشٔاِط. أرا ٚطً ػذد اٌّؽاٚالخ اٌٝ شالز دْٚ ِؼشفح وٍّح اٌغش ٠غٍك اٌثشٔاِط. ٔىرة االظشاء اٌراٌٟ ػٍٝ ؼذز ذؽً١ّ إٌّٛرض: Private Sub Form\_Load() Dim P As String Dim R As Integer 'Retry or Cancel Dim i As Integer Do While True i = i + 1 P = InputBox("Enter Password: ", "Password") If P = "toto" Then Exit Do If P = "" Then End If i = 3 Then End R = MsgBox("Wrong Password", vbQuestion + vbRetryCancel + vbDefaultButton1, "Error") 'R = MsgBox("Wrong Password", vbExclamation + vbRetryCancel + vbDefaultButton1, "Error") 'R = MsgBox("Wrong Password", vbCritical + vbRetryCancel + vbDefaultButton1, "Error") 'R = MsgBox("Wrong Password", vbInformation + vbRetryCancel + vbDefaultButton1, "Error") If R = vbCancel Then End Loop**

**End Sub**

 **أشاء ِفراغ Exit ٌٍخشٚض ِٓ اٌثشٔاِط ٔش٠ذ لثً أغالق اٌثشٔاِط أظٙاس طٕذٚق اٌؽٛاس ٌٍرأوذ ِٓ أْ اٌّغرخذَ ٠ش٠ذ أغالق اٌثشٔاِط, ٠ؽٞٛ ٘زا اٌظٕذٚق ػٍٝ ِفراغ Yes ِٚفراغ No ٛ٘ٚ اٌّفراغ االفرشاػٟ. ٌٓ ٠رُ أغالق اٌثشٔاِط اال ارا ٔمش اٌّغرخذَ ػٍٝ ِفراغ Yes. ٔىرة االظشاء اٌراٌٟ ػٍٝ ِفراغ Exit**

**Private Sub Command1\_Click() Dim R As Integer R = MsgBox("Sure to Exit", vbQuestion + vbYesNo + vbDefaultButton2, "Exit") 'R = MsgBox("Sure to Exit", vbQuestion + vbYesNoCancel + vbDefaultButton2, "Exit") 'R = MsgBox("Sure to Exit", vbQuestion + vbOKCancel + vbDefaultButton2, "Exit") If R = vbYes Then End 'If R = vbYes Then End 'If R = vbOk Then End End Sub**

13 - المشروع الثالث عشر

**-:----------------------**

مصفوفات عناصر التحكم

سوف نتعلَّم من خلال هذا المشروع مايلي: \* انشاء مصفوفة من عناصر التحكم اُواْ٣ تاُؼ٤ِٔاخ اُرا٤ُح ػ٠ِ ٓعٞٔػح ٖٓ االنها.ّ \* أيجاد المعدل (الوسط الحسابي). \*• أيجاد القيمة العظمي<sub>.</sub> \* أيجاد القيمة الصغري.

- 
- \* الترتيب التصاعدي ( الفرز ) لمجوعة من الارقام.

ال**ْهِدف من المشروع** 

**-:---------------------**

عند ننفيذ هذا المشروع نظهر الواجة التالية:

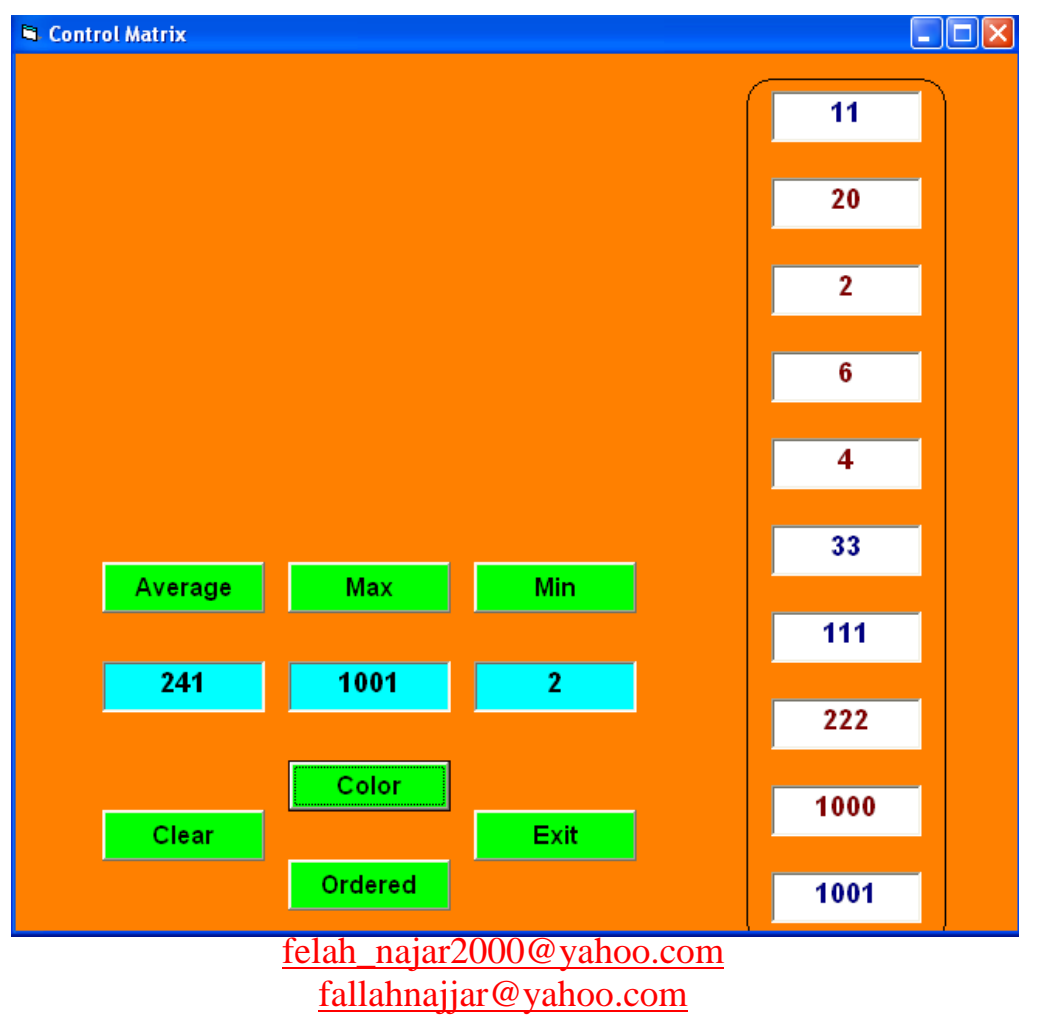

+9647807445833

\* يمكن للمستخدم ان يدخل ارقاما في صناديق النص، ثم يطلب ايجاد الوسط الحسابي ( المعدل Average ) والقيمة العظمى (Max) والقيمة الصغرى (MIN) لهذه الارقام. عند النقر على المفتاح تلوين (Color) سوف يتلون العدد الزوجي بلون احمر والعدد الفردي بلون ازرق، عند النقر على مفتاح ترتيب (Ordered) سيتم ترتيب الارقام تصاعديا.

مرا**حل التنفيذ** 

**-:---------------** ٗلرػ ٓشهٝػا ه٤ا٤ٌا ظك٣كا. ٘ٗش٢ء ٓظلٞكح ٖٓ )10( ٓه تؼاخ ٗض (Box Text(: M(0), M(1), M(2), …, M(9) ذظْ٤ٔ أُظلٞكح: ٢ٛٝ ػثانج ػٖ ٓعٞٔػح ٖٓ ػ٘اطه اُرؽٌْ ٖٓ ٗلً اُٞ٘ع, ُٜا ٗلً اال,ٌْ ؼ٤س ٌٕٞ٣ ٌَُ ٜٔ٘ٓا كٜهي (Index (ٓرٍٍَِ ٣ثكأ ٖٓ اُظله. ٝتاُرا٢ُ ٌٖٔ٣ ُ٘ا اٌرفكاّ اُؽِوح اُرٌهان٣ح (For (ُِرؼآَ ٓغ ظ٤ٔغ ػ٘اطه أُظلٞكح. الٗشاء ٛمٙ أُظلٞكح, ٗوّٞ تأٗشاء اٍٝ ػ٘ظه ٤ٍٔٗٝح ٗٝضثظ ـظائظح شْ ٗوّٞ تؼ٤ِٔح ٍٗفح (Copy (شْ ٗوّٞ تؼ٤ِٔح ُظوٚ (Paste (. ٓصال الٗشاء ٓظلٞكح ٖٓ ط٘اق٣ن اُ٘ض ٗوّٞ تٔا:٢ِ٣ - ٘ٗش٢ء ط٘كٝم ٗض , ٤ٍٔٗح (M (ٗٝضثظ ـظائظح )ٓغ ٓالؼظح إ اُفاط٤ح Index ُٚ كانؿٚ - ٗؽكق ط٘كٝم اُ٘ض (M (ٖٓٝ شْ ٍ٘ٗفٚ تأـر٤ان اُوائٔح (Copy/Edit). - ٗوّٞ تؼ٤ِٔح ُظوٚ (Paste (ٖٓ ـالٍ اُوائٔح (Paste/Edit(, ٌٞف ٣ظٜه ط٘كٝم ؼٞان١ ٣ؽر١ٞ ػ٠ِ ٓلراغ "No "or" Yes "ٝاُهٌاُح اُرا٤ُح: You already have a control named "M" Do you want to create a control array? - الا أـرهٗا "No "كٍٞف ٘٣ش٢ء ط٘كٝم ٗض الػالهح ُٚ ب (M(. - أٓا الا اـرهٗا "Yes "ذظثػ اُفاط٤ح (Index (ُظ٘كٝم اُ٘ض االٍٝ ٍٓا٣ٝا ا٠ُ طلها. - ٘ٗش٢ء ط٘كٝم ٗض ظك٣ك أٌح (M (ػٖ طه٣ن االٌرٍ٘اؾ ٝاُِظن (Paste/Copy) ٝاُفاطٚ٤ (Index (ُٚ ٍٓا٣ٝا ا٠ُ اُؼكق ) 1(, ٌٛٝما ٌٗهن اُؼ٤ِٔح ؼر٠ ط٘كٝم اُ٘ض (9)M ا١ تؼكق ػ٘اطه أُظلٞك.ٚ

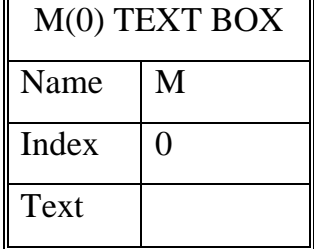

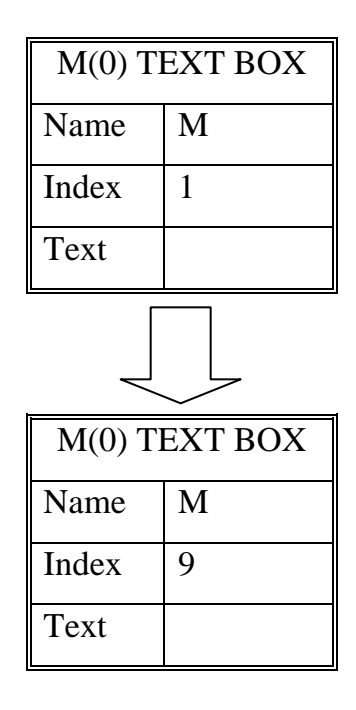

- \* ننشىء مفتاح لايجاد المعدل (Average) وصندوق نص (TxtAvg).
- \* ننشىء مفتاح لايجاد العدد الاكبر (Max)، وصندوق نص (TxtMax).
	- \* ننشىء مفتاح لايجاد العدد الاصغر (Min) وصندوق نص (TtMin).
		- \* ننشيء مفتاح للتلوين (Color).
		- \* ننشىء مفتاح لاجراء عملية الترتيب (Ordered) .
- **تشِعح اٌّفراغ (Average(** لحساب الوسط الحسابي (المعدل Average) لمجموعة من الاعداد نقسم مجموع تلك الارقام على عددها. عند ذلك نحتاج الى متغير (Avg) لتراكم او جمع الارقام المكتوبة في عناصر المصفوفة، وللوصول الى عناصر تلك امصفوفة نحتاج الى حلقة تكرارية محمد For من صفر الى 9 ، لان عناصر المصفوفة العشر ة مفهر سة من صفر الى 9 .

**تشِعح اٌّفراغ Max**

 **تشِعح اٌخاط١ح Count** تعيد هذه الخاصية عدد عناصر المصفوفة. حيث ان عدد عناصر المصفوفة 10 بالاعتماد على M.count = 10، وبالتالي تكون حلقة For من صفر الي M.Count-1، أذ أن فهرسة عناصر المصفوفة تبدأ من الصفر البرنامج الخاص بهذا الاجراء موضح بالشكل التالي:

Private Sub Command1\_Click()

Dim i As Integer

Dim Avg As Single

 $Avg = 0$ 

For  $i = 0$  To M.Count - 1

 $Avg = Avg + Val(M(i).Text)$ 

Next i

 $Txt$ Avg.Text = Avg / M.Count

End Sub

لايجاد القيمة العظمى لمجمو عة من الار قام نستخدم الطر يقة التالية: - نفرض ان اول عدد هو القيمة العظمى ونضعه في متغير Max. - نعمل حلقة تكرارية على بقية الارقام وكلما وجدنا رقما اكبر من Maxإنضعه في Max. نكتب الاجراء التالي على مفتاح Max وكمايلي: Private Sub Command2\_Click() Dim i As Integer

Dim Max As Single

 $Max = Val(M(0))$ 

For  $i = 1$  To M.Count - 1

If  $Val(M(i)) > Max$  Then

 $Max = Val(M(i))$ 

End If

Next i

 $TxtMax.Text = Max$ 

End Sub

```
 تشِعح اٌّفراغ Min
```

```
بنفس المبدأ المعتمد في حساب القيمة العظمى، نكتب الاجراء التالي على المفتاح  Min وكمايلي:
      Private Sub Command3_Click()
      Dim i As Integer
      Dim Min As Single
      Min = Val(M(0))For i = 1 To M.Count - 1
      If Val(M(i)) < Min Then
         Min = Val(M(i))End If
      Next i
      TxtMin.Text = MinEnd Sub
                                                            تشِعح اٌّفراغ ذٓ٠ٍٛ Color
لاختبار ان عددا ما زوجي ام فردي نختبر باقي قسمتة على ہے 1 باستخدام ہے Mod فاذا كان باقي القسمة
                                                   صفرا يكون العدد زوجيا والا كان فرديا.
                                             نكتب الاجراء التالي على المفتاح تلوين Color
      Private Sub Command5_Click()
      Dim i As Integer
      Dim j As Integer
      Dim x As Single
      For i = 0 To M.Count - 1
         For j = i + 1 To M.Count - 1
```
If  $Val(M(j)) < Val(M(i))$  Then

 $x = Val(M(j))$ 

$$
M(j)=M(i)
$$

 $M(i) = x$ 

End If

Next j

Next i

End Sub

 **تشِعح اٌّفراغ ذشذ١ة ذظاػذٞ Ordered** يوجد العديد من الطر في لتر تيب مجموعة من الار قام في مصفو فة من احد هذه الطر ق: - نبدأ بـأو ل عنصر في المصنو فة ٍ - نعمل حلقة تكرارية على باقي عناصر المصفوفة ( من العنصر الثاني الى اخر عنصر ) وكلما وجدنا عنصرا اصغر من اول عنصر نقوم بنبديله مع اول عنصر ، وفي نهاية هذه الدور ه سيكون اول عنصر هو العدد الاصغر في المصفوفة. - ننتقل الى العنصر الثاني في المصفوفة. - نعمل حلقة تكرارية على باقي عناصر المصفوفة (من العنصر الثالث الى اخر عنصر) وكلما وجدنا عنصرا اصغر من العنصر الثاني بادلنا بينه وبين ثاني عنصر ٍ في نهاية هذه الْحِلْقَة سِيكون اول عنصر ٍ هو العدد الأصغر في المصفوفة وثاني عنصر ٍ هو العدد الّذي بِلْية و هكذا حتَّى الوصول الَّى اخر عنصر ً في المصفوفة. - نحتاج في هذا الإجراء الي حلقتي For وهما For  $i=0$  to M.Count-1 For  $i=i+1$  to M.Count الْحِلْقَة الأُولِي I للدور ان على كل عناصر المصفوفة، والحلّقة الثانية i للدور ان من اجل كل I على عناصر المصفوفة من 1+1 الى اخر عنصر في المصفوفة.

- يصبح الاجراء الخاص بالمفتاح ترتيب تصاعدي Ordered كمايلي:

Private Sub Command5\_Click() Dim i As Integer Dim j As Integer Dim x As Single For  $i = 0$  To M.Count - 1 For  $j = i + 1$  To M.Count - 1 If  $Val(M(j)) < Val(M(i))$  Then  $x = Val(M(i))$  $M(i) = M(i)$  $M(i) = x$  End If Next j Next i End Sub

عملية التنفيذ لكافة الاجراءات موضحه في الشكل التالي:

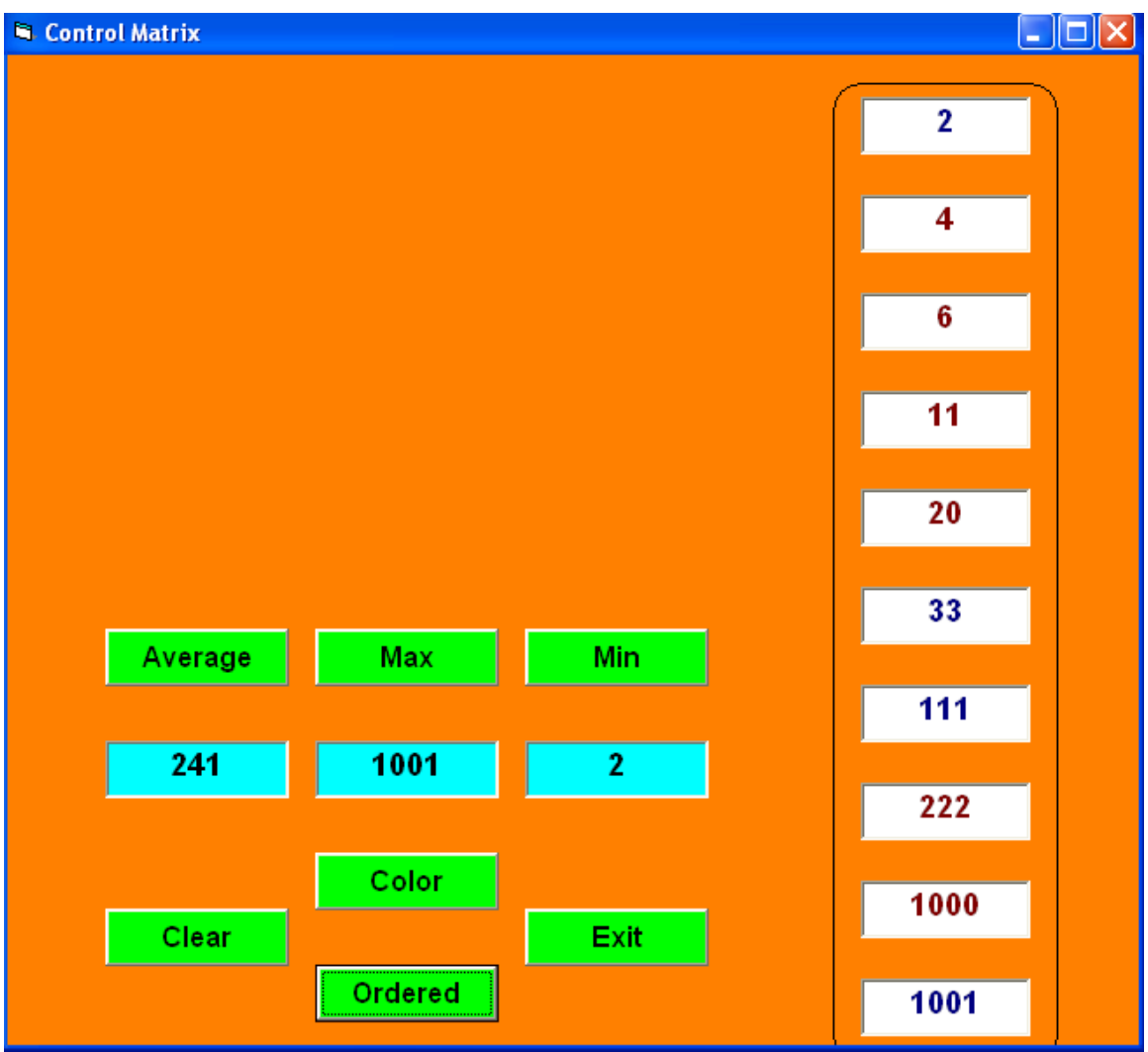

14 - المشروع الرابع عشر

التحري<del>سط</del>ك

سنتعلَّم من خلال هذا المشروع :-

-:----------------------

- اُرؼآَ ٓغ أُؤهد Timer.
- \* التعامل مع مصفوفات عناصر التحكم.
	- \* المتغيرات الساكنة Static .
	- اشهطح االٗىالم Bars Scroll.
		- \* توليد رقم عشوائي Rnd.

### ال**ُهدف من المشروع**

**-:---------------------**

\* عند تنفيذ هذا المشروع، يظهر النموذج الاول من المشروع والذي يحتوي على صورة قمر يدور حول نفسة (كذلك نلاحظ دوران ايكونة النموذج). كما يتغير لون خلفية النموذج كل نصف ثانية.

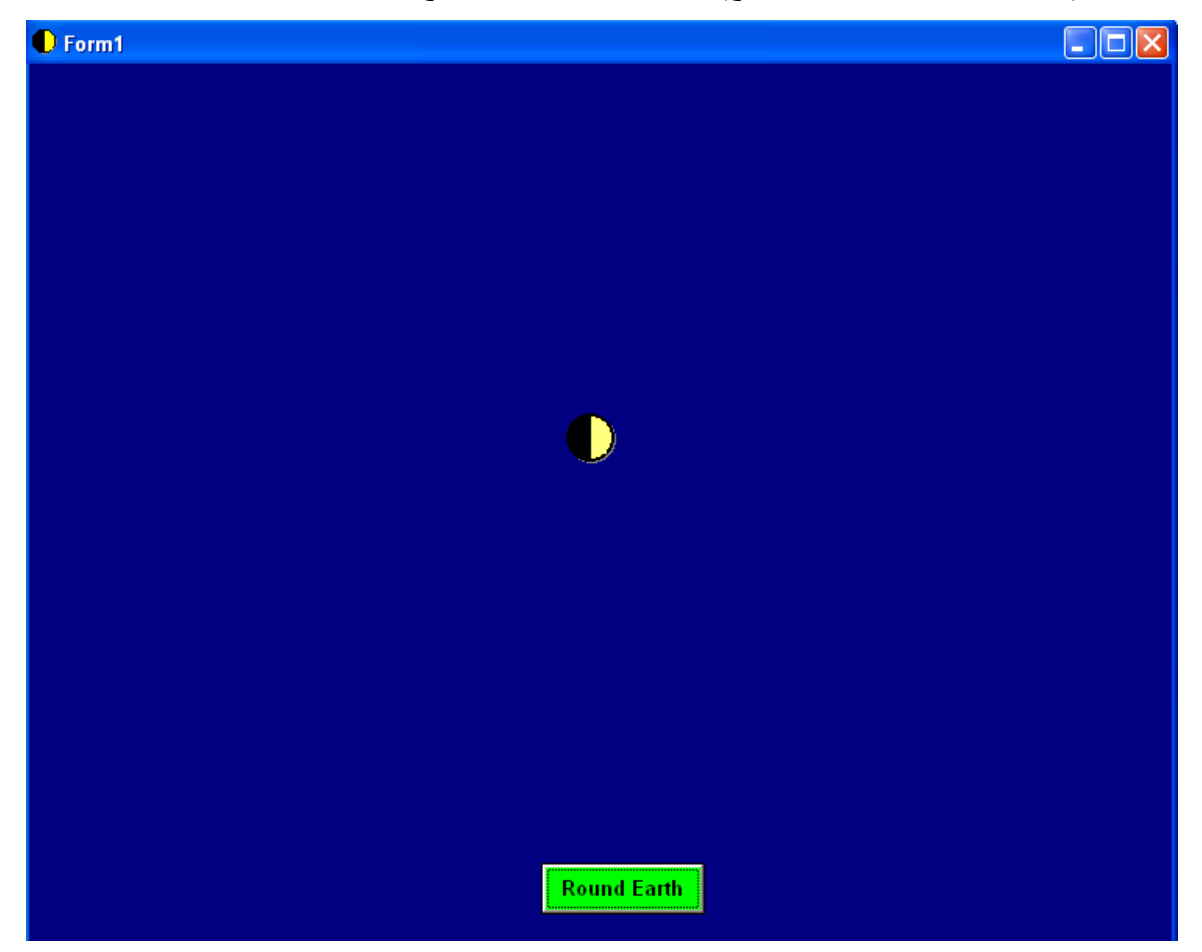

\* عند النقر على مفتاح حول الارض Round Earth في النموذج الاول، يظهر النموذج الثاني والذي يحوي قهرا يدور حول الارض، يمكن التلاعب بسرعة دوران القمر حول الارض عن طريق شريط الانز لاق العمودي، كذلك يمكن عكس اتجاه دوران القمر بالنقر على مفتاح Right/Left.

**ِشاؼً اٌرٕف١ـــز** 

**-:----------------**

- **۞** نفتح مشروعا قياسيا جديدا<sub>.</sub>
	- **۞** ننشيء نموذجين<sub>.</sub>
- \* ننشيء في النموذج الاول مصفوفة ونسميها (Moon) من ثمانية صور Image وكمايلي:

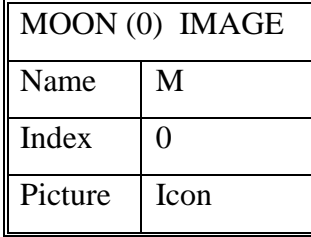

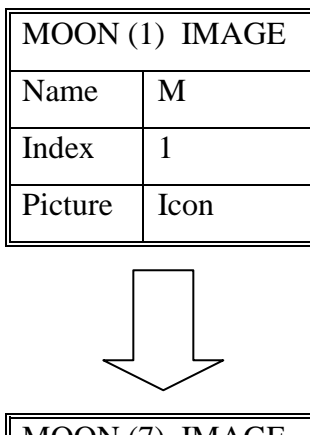

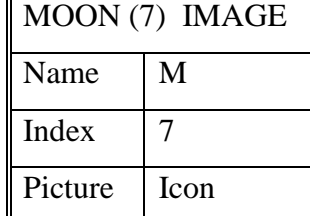

\* نضع في عناصر المصفوفة Moon صور الاقمار باوضاعها المختلفة والتي نجدها في المجلد التالي:

C:\Program Files\Microsoft Visual Studio\Common\Graphics\Icons\Elements

\* ننشيء صورة (التي سوف ندور فيها الاقمار) ونسميها ImgMoon.

- \* ننشيء مؤقتا Timer ونضبط مجالة الزمني Interval على 500 ميلي ثانية مثلا.
	- ♦ المؤقت Timer يستخدم لتنفيذ اجراء كل فترة زمنية محددة.
- ❖ تستخدم الخاصية Interval لتحديد الفترة الزمنية للمؤقت، أي الفترة الزمنية الفاصلة بين تنفيذ اجر اء المؤقت. يقاس عادة المجال بالميلي ثانية ( اي اذا وضعنا القيمة 1000 مثلا، يكون الزمن للمؤقت عبار ة عن ثانية واحدة، اذا كانت قيمة المجال صفرا لن يعمل المؤقت، تتراوح قيمة المجال الزمني بين الصفر و القيمة 65535 ميلي ثانية اي اكثر من الدقيقة بقليل.
	- \* مثال: ضع مؤقتا على النموذج، واضبط مجالة الزمني على 500 ميلي ثانية، واكتب الامر التالي على اجراء المؤقت:
		- $Me.BackColor = OBColor(15*Rnd)$ 
			- ❖ عند التنفيذ سيتغير لون النموذج بشكل عشوائي كل نصف ثانية.
- \* برمجة الدالة Rnd تعيد عند كل استدعاء رقما عشوائيا محصورا بين الصفر والواحد ، في الامر السابق \$ نستخدم لتوليد لون الخلفية الدالة QBColor التي تأخذ شكل متغير أدخال رقما محصور ا بين قيمة الصفر والقيمة 15، القيمة الذاتجه من حاص الضرب (Rnd \* 15) تعيد عند كل أستدعاء رقما عشوائيا محصور ا بين قيمة الصفر والقيمة 15
- \* برمجة المؤقت Timer في النموذج الاول : من خلال أستخدام المؤقت نحصل على صور متحركة مختلفة ومتسلسلة بفترة زمنية قصيرة نسبيا، تبدو الصورة وكانها تتحرك.
	- في مثالنا هذا نقوم بعرض صور الاقمار الثمانية في ImgMoon بشكل مستمر :
		- نضع اولا الصورة الاولى Moon(0) في ImgMoon.
		- بعد نصف ثانية نضع الصورة الثانية (1)Moon في ImgMoon.
		- بعد نصف ثانية ايضا نضع الصورة الثالثة (2)Moon في ImgMoon.
- وهكذا حتى عرض الصورة الاخيرة (7)Moon عندها نحتاج الى الرجوع الى الصورة الاولى (0)Moon ، نحتاج الى ذلك متغيير ثابت Static أسمة I كي بحافظ على قيمتة من استدعاء لاخر ، سنزيد هذا المتغيير بمقدار واحد في كل مرة وعندما يصل I الى ثمانية نعيدة الى الصفر .
	- يكون اجراء مؤقت النموذج الإول كمايلي:

Private Sub Timer1\_Timer()  $Me.BackColor = QBColor(15 * Rnd)$ Static i As Integer  $ImgMoon.Picture = M(i). Picture$  $Me.Icon = M(i).$ Picture  $i = i + 1$ If  $i = 8$  Then  $i = 0$ End Sub

الخطوات في الاعلى موضحة في النموذج التالي:

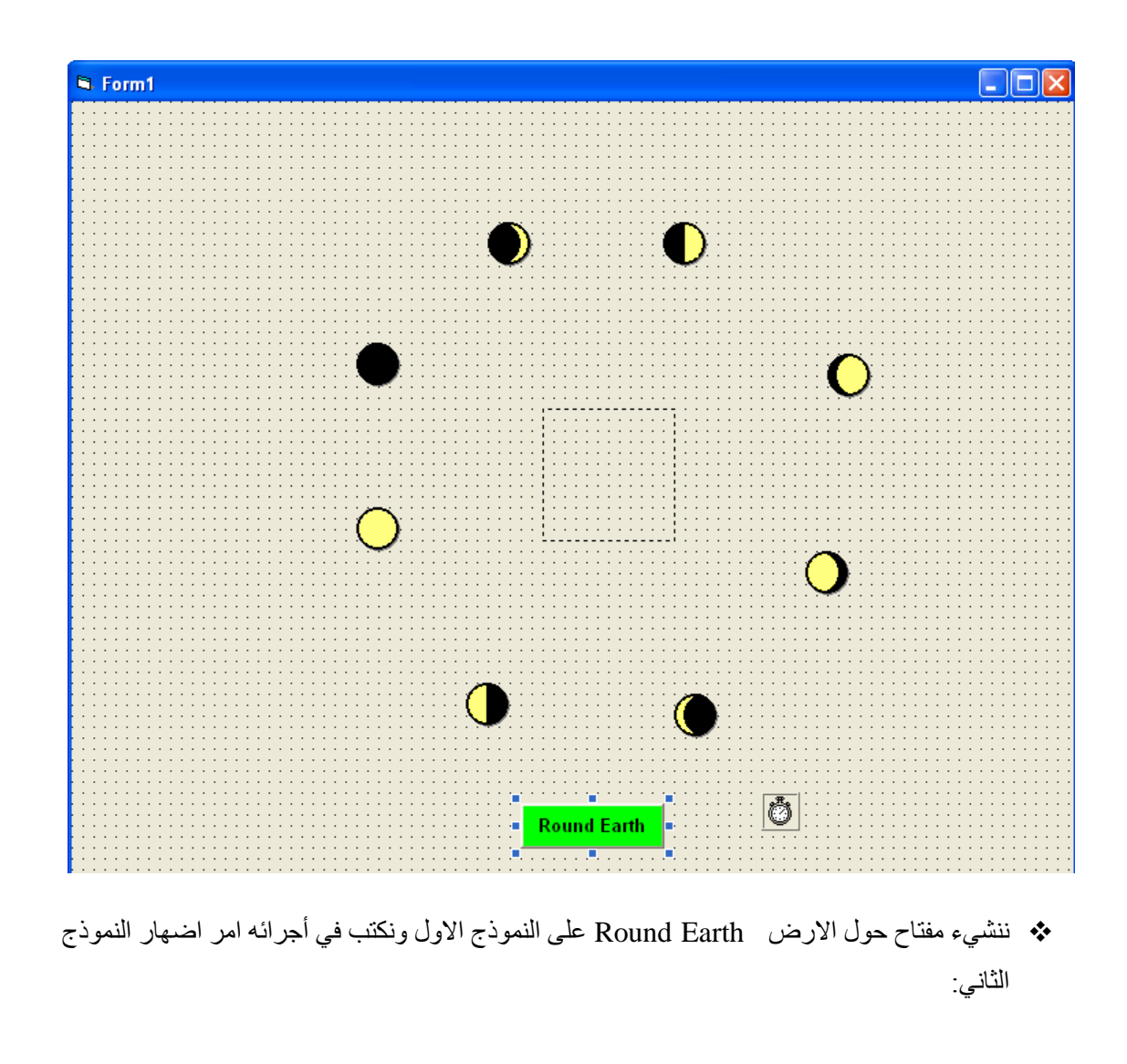

Private Sub Command1\_Click() Me.Hide Form2.Show End Sub

\* ننشيء صورة الارض على النموذج الثاني ImgEarth ونضع حولها مصفوفة من ثمانية صور للقمر Moon بشكل دائري، نجعل جميع عناصر هذه المصفوفة مخفية عن طريق الخاصية = Visible False، وكما موضح في الشكل التالي:

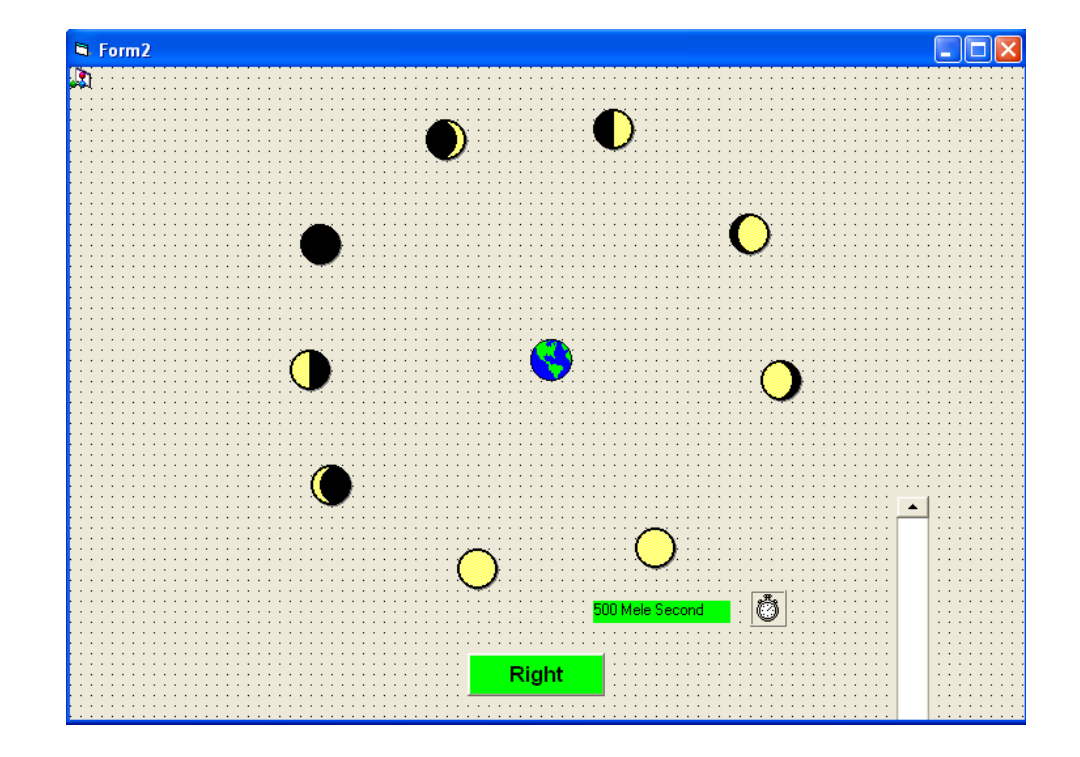

\* ننشيء مفتاح عنوانة الابتدائي Right ، كلما نقرنا على هذا المفتاح يتغير عنوانة Right/Left الاجراء التالي يوضح ذلك:

Private Sub Command1\_Click()

If Command1.Caption = "Right" Then

Command1.Caption = "Left"

Else

Command1.Caption = "Right"

End If

End Sub

- \* ننشىء مؤقتا على النموذج الثاني، ونضبط مجالة الزمني على 500 ميلي ثانية<sub>.</sub>
- \* ننشيء تسمية Label ونضع في خاصية العنوان له قيمة مجال المؤقت 500 Mele Second.
	- \* ننشىء شريط الانزلاق العمودي Vertical Scroll Bar ونضبط خصائصة كالاتي:

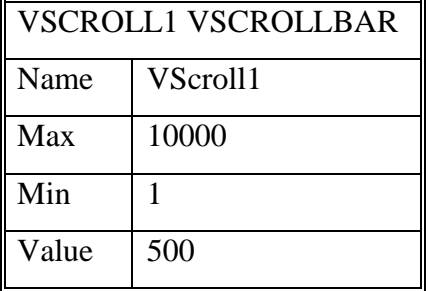

- \* يستخدم شريط الانزلاق Scroll Bar لتوليد قيمة Value محصورة بين قيمة دنيا Min وقيمة عظمى .Max
- \* في مثالنا هذا نستخدم شريط الانز لاق لتغيير مجال مؤقت النموذج الثاني من 1 ميلي ثانية الى 10000 ميلي ثانية أي (10) ثوانبي.
	- ❖ نكتب الاجراء التالي على حدث تغيير Change قيمة شريط الانزلاق:

Private Sub VScroll1\_Change()

Label1.Caption = VScroll1.Value

Timer1Sub.Interval = VScroll1.Value

End

- \* برمجة مؤقت النموذج الثاني: لجعل الاقمار تبدو وكأنها تدور حول الارض:
	- \* في البداية تكون الاقمار مخفية.
	- تؼك ٗظق شا٤ٗح ٣ظٜه اُؤه االٍٝ (0)Moon.
- \* بعد نصف ثانية يختفي القمر الظاهر Moon(0) ويظهر القمر (Moon(1.
- \* وهكذا حتى الوصول الى القمر (7)Moon بعدها نعود الى القمر الاول (0)Moon.
- ❖ نحتاج في أجراء المؤقت الى متغيير ساكن I كي يحافظ على قيمتة من أستدعاء لاستدعاء اخر ، سيزيد هذا المتغيير بقيمة واحد في كل مرة اذا كان عنوان المفتاح هو Right وعندما نصل الى ثمانية نعيدة للصفر ، اما أذا كان عنوان المفتاح Left ينقص من المتغير بمقدار واحد وعندما يصل هذا المتغيير الي - 1 نعيده الي سبعة، في كل مر ة نخفي جميع الاقمار ونظهر القمر الذي رقمة j . يكون اجر اء المؤقت كمايلي:

**اػذاد إٌّٙذط: فالغ إٌعاس تشاِط ف١عٛاي ت١غه**

```
Private Sub Timer1_Timer()
Static i As Integer
Dim j As Integer
For j = 0 To 7
  M1(j). Visible = False
Next j
  M1(i). Visible = True
If Command1.Caption = "Right" Then
i = i + 1Else
i = i - 1End If
If i = 8 Then i = 0If i = -1 Then i = 7End Sub
```
**15 - اٌّششٚع اٌخاِظ ػشش -:----------------------**

بناء البرامج الفرعية

- .Sub االظهاءاخ
- اُكٝاٍ Function.

الـهدف من المشروع

**-:---------------------** مٌ عند تنفيذ هذا المشروع سوف يظهر النموذج الاول من المشروع، وعند النقر على مفتاح Form2 يظهر النموذج الثاني، كما موضح في الاشكال التآلية:

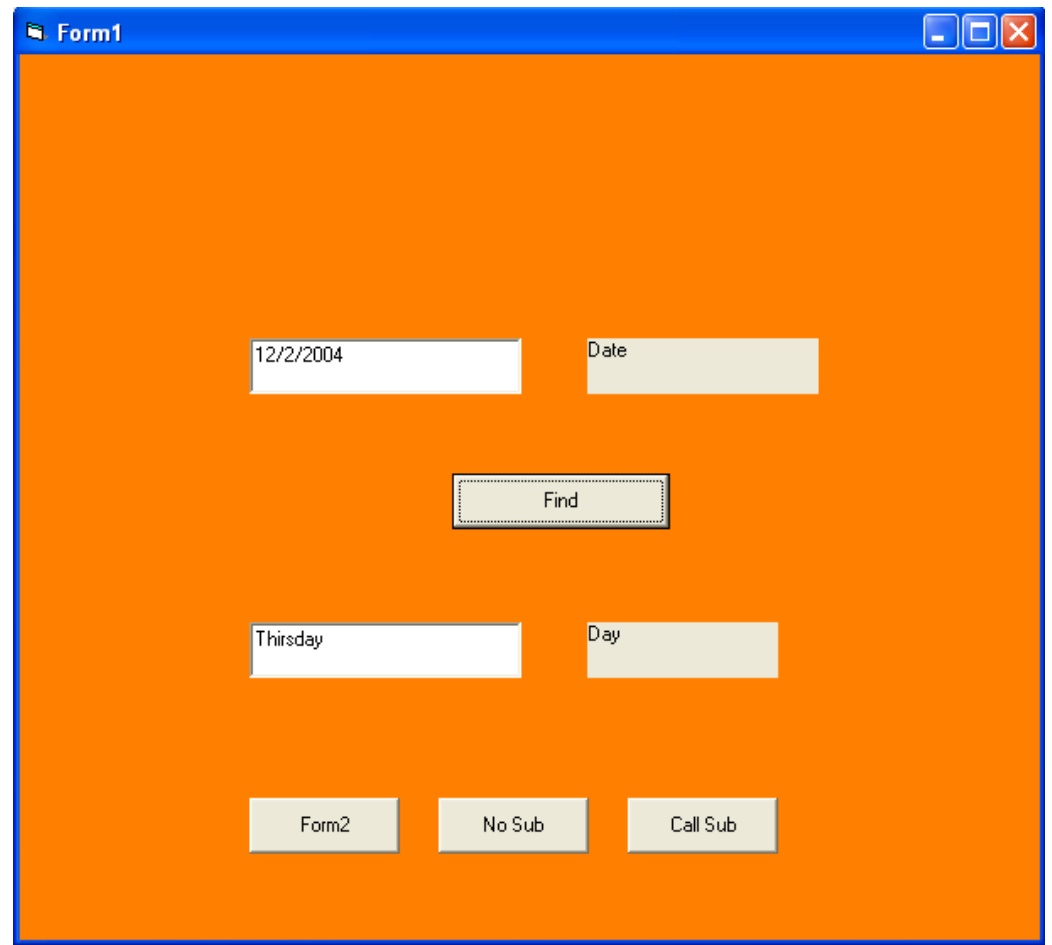

102

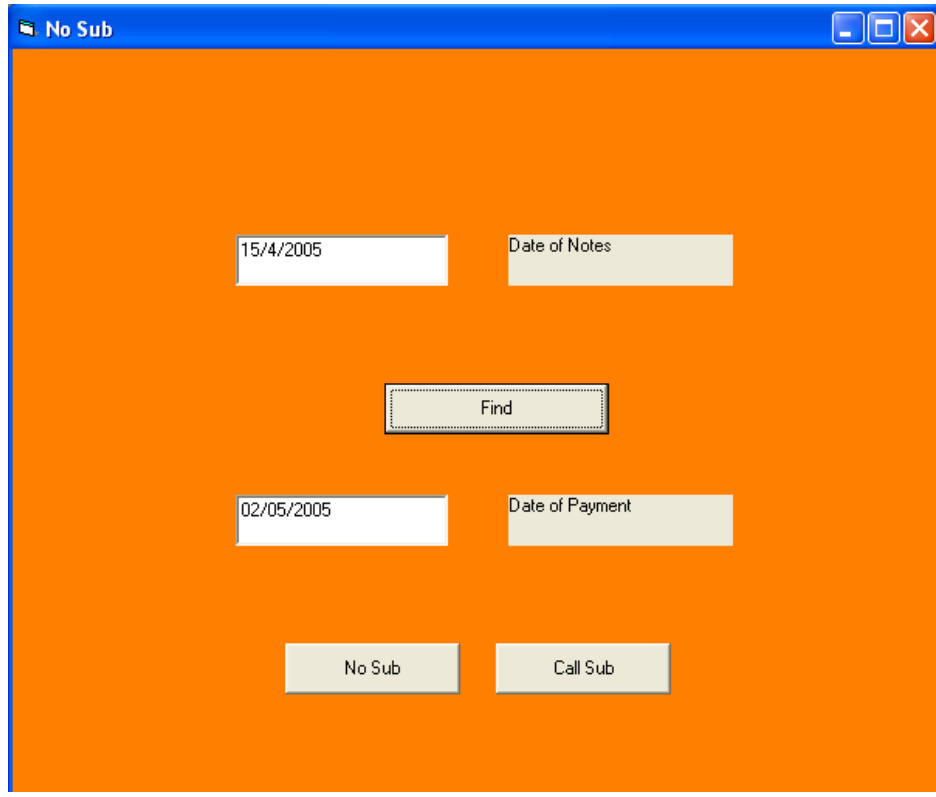

 ػ٘ك اُ٘وه ػ٠ِ ٓلراغ **Sub No** ك٢ اؼك اُٞٔ٘لظ,ٖ٤ ٣رِٕٞ اُٞٔ٘لض تإُِٞ االؼٔه ٣ٝظٜه ط٘كٝم رسالة خطأ كما في الشكل التالي:

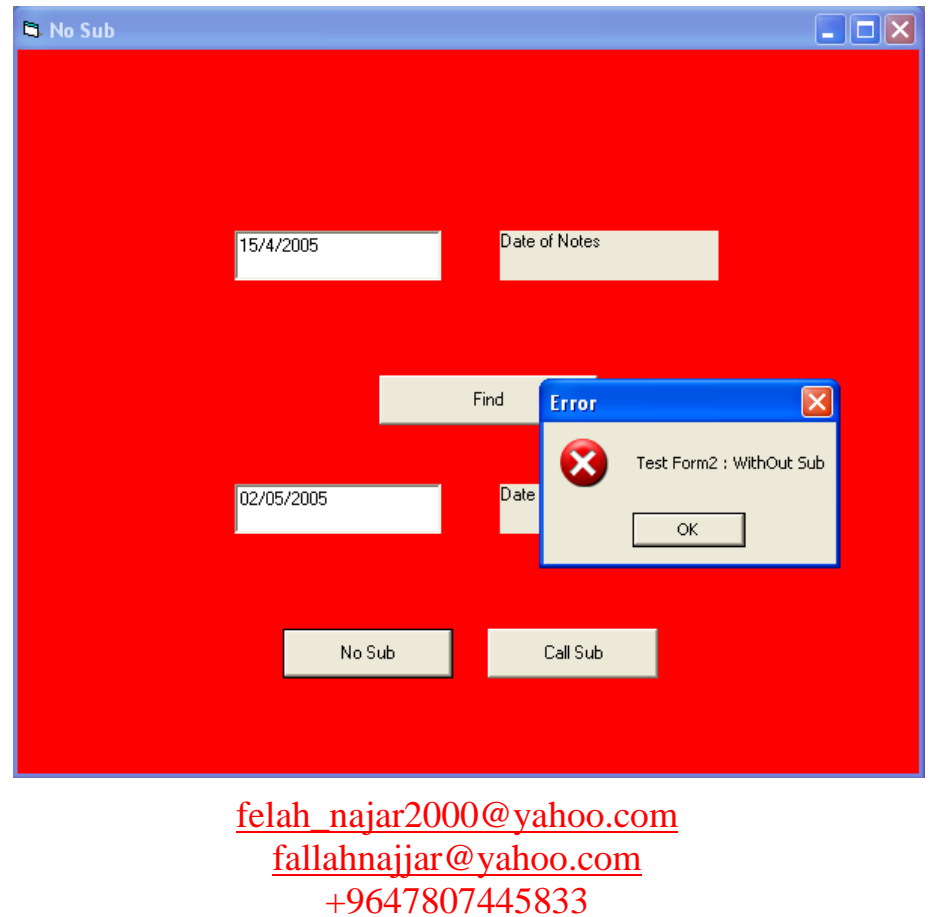

 ػ٘ك اُ٘وه ػ٠ِ ٓلراغ **Sub Call** ك٢ اؼك اُٞٔ٘لظ,ٖ٤ ٣رِٕٞ اُٞٔ٘لض أ٣ضا تإُِٞ االؼٔه ٣ٝظٜه صندوق رسالة خطأ كما في الشكل التالي:

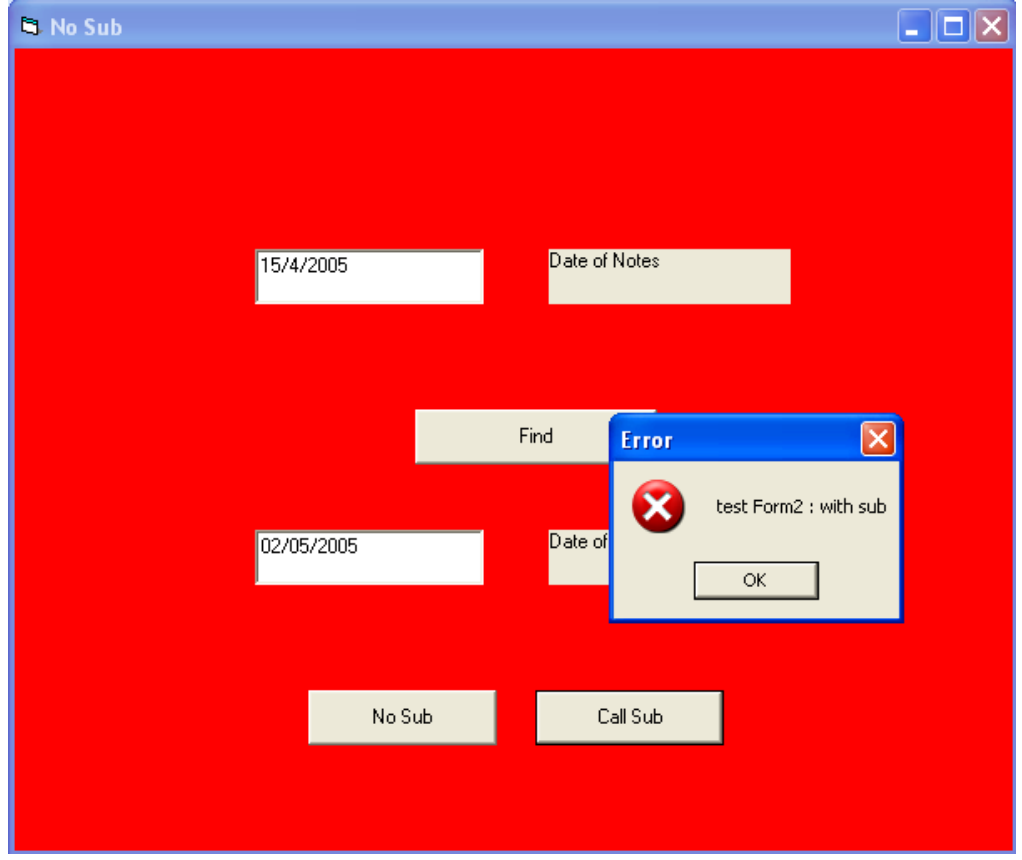

- \* بعد كتابة تاريخ في صندوق النص الاول في النموذج الاول، ومن ثم النقر على المفتاح أوجد Find ، يظهر في صندوق النص الثاني أسم اليوم الموافق للتاريخ.
- \* بعد كتابة تاريخ في صندوق النص الاول في النموذج الثاني، ومن ثم النقر على مفتاح أوجد Find يظهر في صندوق النص الثاني تاريخ اول يوم ليس عطلة (سبت او أحد) من الشهر التالي:

### **ِشاؼً اٌرٕف١ز**

**-:----------------**

- \* نفتح مشروعا قياسيا جديدا<sub>.</sub>
	- **۞** ننشيء نموذجين<sub>.</sub>
- \* ننشىء على النموذجين عناصر التحكم الظاهره في الاشكال السابقة<sub>.</sub>
	- تهٓعح أُلراغ Sub No ػ٠ِ اُٞٔ٘لض اال:ٍٝ

الفكرة الرئيسية من خلال تنفيذ هذا الاجراء هو اننا نريد عند كل ظهور لصندوق رسالة MsgBox إن نلون النموذج باللون الاحمر لشد انتباه المستخدم، وبعد أغلاق الصندوق بعود النموذج الى اللون الاول.

### **ٔىرة االظشاء اٌراٌٟ ػٍٝ ِفراغ Sub No فٟ إٌّٛرض االٚي:**

Private Sub Command3\_Click() Dim c As Long  $c = Me$ . BackColor Me.BackColor = vbRed MsgBox "Test Form1 : WithOut Sub", vbCritical, "Error"  $Me.BackColor = c$ End Sub

### **تشِعح اٌّفراغ Sub No ػٍٝ إٌّٛرض اٌصأٟ:**

نكتب الأجراء التالي الذي يكون شبيها بالأجراء السابق:

Private Sub Command2\_Click() Dim c As Long  $c = Me$ . BackColor  $Me.BackColor = v<sub>b</sub>Red$ MsgBox "Test Form2 : WithOut Sub", vbCritical, "Error"  $Me.BackColor = c$ End Sub

### **وراتح االظشاء MyError**

نلاحظ أننا في الإجر ائين السابقين استخدمنا نفس التعليمات او الإو امر ، مايختلف في التعليمات هو أسم الاجراء ورسالة الخطأ. سوف نقوم عوظا عن كتابة نفس هذه التعليمات في اكثر من مكان، بكتابة اجراء عام ندعوه MyError

ومن ثم نستعدي هذا الاجراء حيثما نريد في المشروع، سنمرر لهذا الاجراء عند كل أستدعاء النموذج المنفذ علبة ور سالة الخطأ التي نر بد أظهار ها في صندوق الر سالة

**تُ برمجة البرامج الفرعية** تستخدم البرامج الفر عية عادة لاتمام المهام التي نقوم بها بشكل متكرر ، مثلا يمكن أن ننشىء دالة ونستدعيها في عدة تعابير في أماكن متعددة.

يمكن أن نستخدم البر امج الفر عية أيضـا في حال أن عدة أجر اءات (أحداث Events) تقوم بنفس العمليات، عندها يمكن ان نضع هذه العمليات في برنامج فر عي واحد ونجعل جميع أجر اءات الاحداث تستدعي هذا البرنامج الفر عي، مماسيؤدي الى الغاء التعليمات المتكررة كما سيجعل التعديل أسهل فيما بعد، أذ أن التعديل سيكون في البر نامج الفر عي فقط وليس في كل أجر اءات الإحداث، تكون البر امج الفر عية اما اجر اءات Sub او دوال Function.

تشِه برِمجة الإجراءات Sub

الشّكل العام للأجر اء هو

[Public| Privates] Sub name [(arglist)] [statements] [Exit Sub] [statements] End Sub

حبث ان :

- � Public تحدد ان الاجراء هو عام، أي قابل للاستدعاء من جميع أجزاء المشروع(وهي الحالة الافتراضية أن لم نحدد نو ع الإجر اء عاما ام خاصيا).
- **Private ث**حدد أن الاجراء خاص، لايستدعى الا في نفس مكان تعريفة(صفحة البرمجة لنموذج أو وحدة نمطية).
	- **Name** اٌْ االظهاء.
	- & Statements وهي الاوامر او التعليمات الخاصة بالاجراء التي ستنفذ عند أستدعاء الاجراء.
		- & Exit Sub وهي أمر الخروج الفوري من الاجراء (كسر الاجراء).
- \* Arglist هي أسماء متغيرات الادخال للاجراء، ويفصل بينهما بفاصلة (،) في حالة وجود أكثر من متغير أدخال، كل متغير أدخال يعرف كتعريف أي متغير وسيعامل كمتغير في تعليمات الاجراء، الشكل العام لتعريف أي متغير أدخال هي:

[By Val]|By Ref] varname[()] [As type]

حنث أن·

- \* By Val تحدد أن تمرير المتغير هي التمرير بالقيمة، أي لاتتغير قيمة المتغير الممرر للاجراء.
- & By Ref تحدد أن طريقة تمرير المتغير هي التمرير بالعنوان، أي يمكن أن تتغير قيمة المتغير الممرر للاجر اء ( و هي الطريقة الافتر اضية أن لم نحدد طريقة التمر بر ).

- × Varname أسم المتغيير ، حيث أن الاقواس بعد اسم المتغير () تدل على أنه مصفوفة (Array) . عند أستدعاء الاجراء نعطي قيما معينة لمتغيرات الدخل، يتم تنفيذ تعليمات الاجراء من أجلها(أي سيتم أستبدال كل متغير أدخال في تعليمات الإجر اء بالقيمة المر ر خ)
	- \* Type] يمكن أن يكون النوع أي نوع بيانات اساسي:

(Integer, Long, Single, Double, Currency, String, …)

أو **Variant** او نوع كائن Object Type ، أذا لم نحدد نوع البيانات الخاصة بمتغير الادخال، فأنه سيأخذ النوع variant أي أنه أي نوع من البيانات .

❖ يتم أستدعاء الاجراء بأستخدام الامر

[Call] nme [argumentlist]

- **Name** أٌْ االظهاء.
- $\bf{Argumentlist}$  قَائَمة قَيم متغير ات الادخال للاجر اء ِ
- \* **Call خ**يارية، أذا وضعت يجب أن نضع قائمة متغيرات الدخل ضمن قوسين () و الا فلا يجب وضع الاقواس.
- \* برمجة: يكتب البرنامج الفر عي العام في وحدة مطية Module ويصبح قابلا للاستدعاء من مختلف نماذج الْمِشْرِ و ع، يمكن في الوحدة النمطية كتابة عدد من الأجر اءات و الدو ال.
- \* تصعيم: لاضافة وحدة نمطية الى المشروع نختار القائمة Project/Add Module فتظهر صفحة تحرير ، يمكن كتابة الأجاء فيها. تحفظ الوحدة النمطية في ملف مستقل بنتهي بالأمتداد (bas. ) ، ننشيء وحدة نمطية جديده Module1 ونكتب الاجراء MyError التالي فيها. يأخذ هذا الاجراء متغيرات الادخال التالية·

نمر رفي هذا المتغير النموذج المر اد تلوينة. **F** as  $\bf{Form}$ ِ S As String نمرر في هذا المنغير رسالة الخطأ.

Sub MyError(f As Form, s As String) Dim c As Long  $c = f$ . BackColor  $f.BackColor = v<sub>b</sub>Red$  MsgBox s, vbCritical, "Error" f.BackColor =  $c$ End Sub

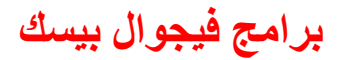

### **تشِعح اٌّفراغ Sub Call ػٍٝ إٌّٛرض االٚي:**

نستدعي في أجراء هذا المفتاح الاجراء العام MyError ، ونمرر له النموذج الاول Form1 ورسالة اُفطأ

Private Sub Command2\_Click()

MyError Form1, "Test Form1 : with Sub"

End Sub

### \* برمجة المفتاح "Call Sub" على النموذج الثان*ي*

نستدعي في أجراء هذا المفتاح الاجراء العام MyError ونمرر له النموذج الثاني Form2 ورسالة الخطأ. Private Sub Command2\_Click()

Call MyError(Form2, "Test Form2: with Sub")

End Sub

### **وراتح اٌذاٌح DateDay فٟ ٚؼذج ّٔط١ح 2Module**

### تشير مجة الدوال Function

الشّكل العام لتعر بف الدالة:

[Public| Private] Function name [(arglist)]

[statements]

[name = expression]

[Exit Function]

[statements]

[name = expression]

End Function

تعمل متغير ات الادخال في الدالة تماما كما تعمل متغير ات الادخال في الاجراء. هناك ثلاثة فروق اساسية ت الأحراء والدالة·

- \*\* بجب أن نضيع دائما أقو اسا بعد أسم الدالة عند أستدعاها .
	- ُِكٝاٍ ٓرـ٤هاخ ٞٗع ت٤اٗاخ ٣ؽكق ٞٗع اُؤ٤ح أُهظؼح.
- \* ننسب القيمة المرجعة في الدالة لاسم الدالة، وبالتالي يمكن أستخدام الدالة في التعابير ِ
- \* في مشروعنا هذا نريد كتابة دالة نمرر لها تاريخا ، فتعيد لنا أسم اليوم الموافق لهذا التاريخ، نكتب الدالة DateDay التالية في وحدة نمطية ثانية \_ Module2.

Function DateDay(d As Date) As String Select Case Weekday(d) Case 1: DateDay = "Sanday" Case 2: DateDay = "Monday" Case 3: DateDay = "Tuesday" Case 4: DateDay = "Wensday" Case 5: DateDay = "Thirsday" Case 6: DateDay = "Friday" Case 7: DateDay = "Saturday" End Select End Function

نَاخذ الدالة DateDay متغير أدخال وحيد هو D من النوع date ، وتعيد سلسلة نصية String .

- \* برمجة الدالة (WeekDay (Date من دوال VB تأخذ ناريخا Date ونعيد رقم اليوم في الاسبو ع الموافق لهذا التاريخ (1 الاحد، 2 الاثنين، ...).
- أٌركػاء اُكاُح DateDay ػ٠ِ أُلراغ اٝظك Find ك٢ اُٞٔ٘لض اال:ٍٝ المطلوب أن يكتب المستخدم تاريخا ما في صندوق النص Text1. بعد النقر على المفتاح Find، يظهر في صندوق النص 2t2Text أسم اليوم الموافق للتاريخ المدخل. نستدعي في أجر اء المفتاح أوجد Find الدالة السابقة DateDay ، نمرر لها Text1.Text كقيمة متغير أدخال للدالة ونسند نتيجة الدالة الى Text2. نختبر قبل أستدعاء الدالة النص المدخل في Text1 هو تاريخ مقبول بأستخدام الدالة IsDate والا فتظهر عبارة خطأ في صندوق النص Text2.
	- **ٔىرة ػٍٝ ِفراغ أٚظذ Find االظشاء اٌراٌٟ:**

Private Sub Command1\_Click() If  $IsDate(Text1.Text) = True Then$  $Text2 = DateDay(Text1.Text)$ Else  $Text2 = "Error"$ End If End Sub **تشِعح اٌذاٌح (expr(IsDate ِٓ دٚاي VB** ذفرثه إٔ ذؼث٤ها ٓا expr ٞٛ ذان٣ؿ كرؼ٤ك True

والا فتعبد False .
- **وراتح اٌذاٌح DueDate** ك٢ ٝؼك ٔٗط٤ح 2Module:
- المطلوب أن نكتب دالة DueDate نمرر لها ناريخا (تاريخ فاتورة مثلا) فتعيد ناريخ أول يوم مِن الشَّهر القادم (تاريخ وجوب الذفع) مع مر اعاة مابلي:
	- أذا كان أو ل يو م من الشهر القادم يو م أحد، فستعيد عو ظا عنه يو م الاثنين التالي:
	- أذا كان أول يوم من الشهر القادم يوم سبت، فسنعيد عوظا عنه يوم الاثنين التالي.
	- أذا كان أول يوم من الشهر القادم يوم جمعة، فستعيد عوظا عنة يوم الخميس السابق.

Function DueDate(d As Date) As Date Dim Result As Date  $Result = DateSerial(Year(d), Month(d) + 1, 1)$  Select Case Weekday(Result) Case 1: DueDate =  $Result + 1$ Case 7: DueDate =  $Result + 2$ Case 6: DueDate =  $Result - 1$  Case Else  $DueDate = Result$  End Select End Function ته برمجة الدالة Year(Date) من دوال VB نمرر لها تاريخا Date فتعيد عام هذا التاريخ . الدالة

- (Month(Date نمرر لها تاريخا Date فتعيد شهر ذلك التاريخ.
- month في برمجة الدالة DateSerial(year, month, day) تمرر لها عام 'year وشهر ا ويوما  $\rm{day}$  ، فتعيد التاريخ الموافق.
- \* أستدعاء الدالة DueDate على المفتاح أوجد Find في النموذج الثاني: المطلوب أن يكتب المستخدم تاريخا ما في صندوق النص Text1 (تاريخ الفاتورة) . بعد النقر على مفتاح أوجد Find يظهر في صندوق النص الثاني Text2 تاريخ أول يوم من الشهر القادم (تاريخ وجود الدفع). نستدعي في أجراء المفتاح أوجد Find الدالة السابقة DueDate ، نمر ر لها Text1.Text كقيمة متغير أدخال الدالة ونسند ناتج الدالة الى Text2. نختَبر قبل أستدعاء الدالة أن النص المدخل في Text1 هو تاريخ مقبول بأستخدام الدالة Isdate ، والا فتظهر عبارة خطأ في صندوق النص Text2.
	- ٌٗرة ػ٠ِ أُلراغ أٝظك Find االظهاء اُرا:٢ُ

Private Sub Command1\_Click() If IsDate(Text1.Text) Then  $Text2 = DueDate(Text1.Text)$ Else  $Text2 = "Error"$ End If End Sub

**16 - اٌّششٚع اٌغادط ػشش -:--------------------------**

ربط الفيجوال بسيك بقاعدة البيانات

سنتعلم من خلال هذا المشروع مايل*ي*:

**Add االػافح اٌثؽس Search اٌؽزف Delete اٌؼشع Display**

**اٌرشذ١ة Ordere**

**-:---------------------**

ال**ْهِدف من المشروع** 

ربط قاعدة البيانات مع الفيجوال بيسك ضمن برنامج خاص بمعلومات الموظفين، كما مبين في النموذج التالي:

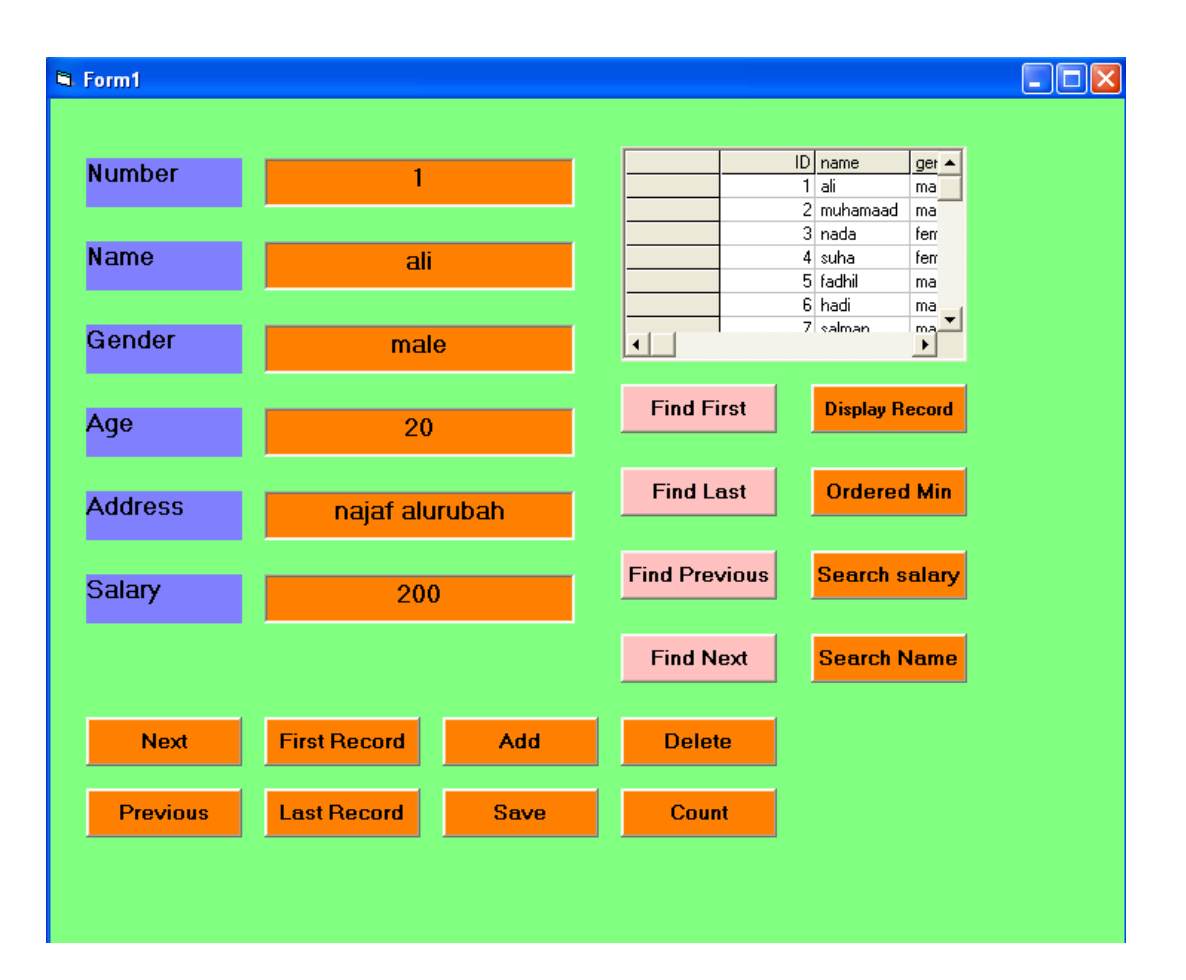

مراحل التنفيذ

**-:---------------**

- **۞** نفتح مشروعا قياسيا جديدا<sub>.</sub>
- \* نضع على النموذج عناصر التحكم المبينة في الشكل أعلاه :
	- تهٓعح اُكاُح 1Data

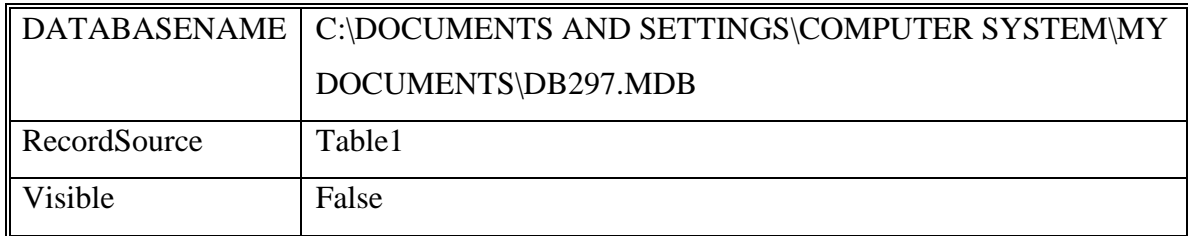

اُ٘ض االٍٝ 1TextBox ٗؽكق ـظائظح ًٔا:٢ِ٣

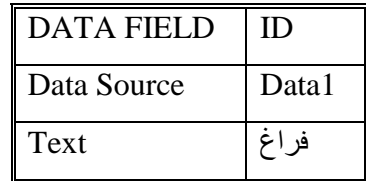

اُ٘ض اُصا٢ٗ 2TextBox ٗؽكق ـظائظح ًٔا:٢ِ٣

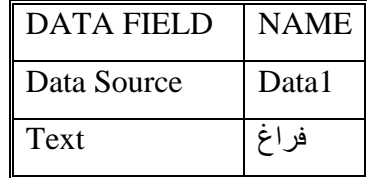

اُ٘ض اُصاُس 3TextBox ٗؽكق ـظائظح ًٔا:٢ِ٣

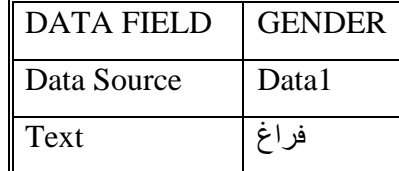

اُ٘ض اُهاتغ 4TextBox ٗؽكق ـظائظح ًٔا:٢ِ٣

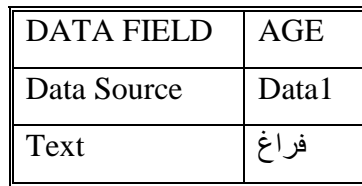

اُ٘ض اُفآً 5TextBox ٗؽكق ـظائظح ًٔا:٢ِ٣

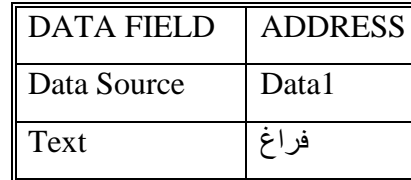

\* النص السادس TextBox6 نحدد خصـائصـة كمايلي:

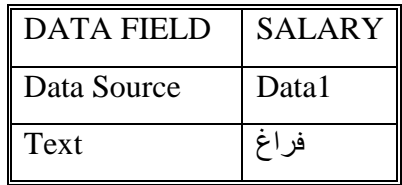

Microsoft FlexGrid Control 6.0 االقاج عحٓته

نفعل هذه الاداة MsFlexGrid عن طريق الدخول الى الامر Project ثم الامر Components عند ذلك نفعل MsFlexGrid كما موضح في الشكل التالي:

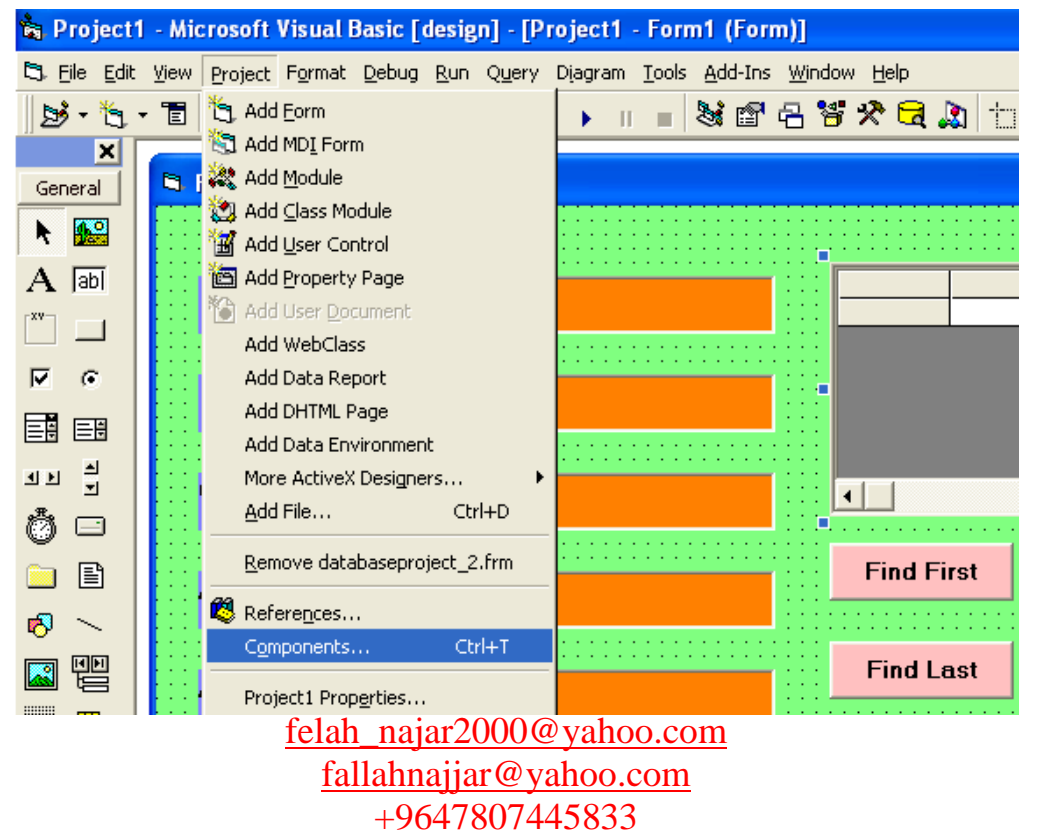

ٖٓٝ شْ ذظٜه اُشاشح اُرا٤ُح:

نؤشر الاختيار المطلوب بعلامة صح وكما موضح في الشكل التالي:

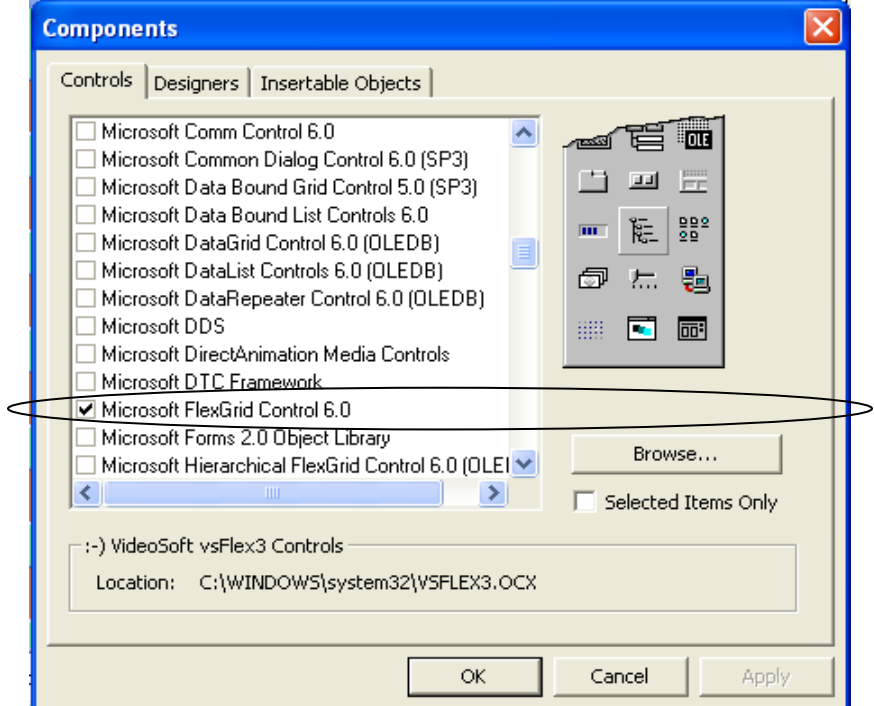

•\$ ومن ثم نحدد خصائص هذه الدالة بتحديد الخصائص التالية:

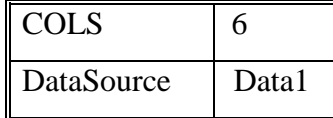

وكما موضح في الشكل التالي:

MSFlexGrid1

1 - flex3D BH80000005

BH00808080

BH8000000F

 $\Box$  8H8000000D

1 - flexBorderSin

6

Data1

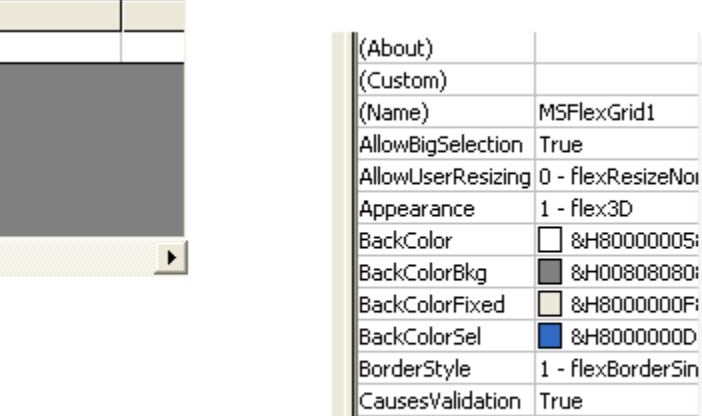

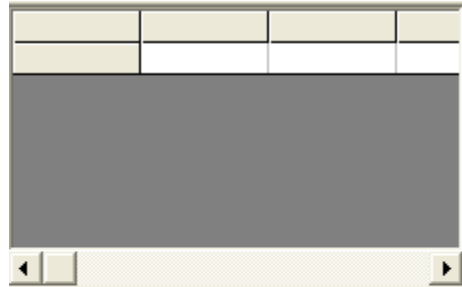

felah\_najar2000@yahoo.com fallahnajjar@yahoo.com +9647807445833

Cols DataSource

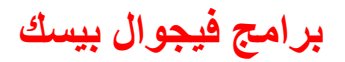

**اػذاد إٌّٙذط: فالغ إٌعاس تشاِط ف١عٛاي ت١غه**

\* برمجة المفتاح النالي Next : عند النقر على المفتاح Next نكتب الاجراء النالي:

Private Sub Command1\_Click() On Error Resume Next Data1.Recordset.MoveNext If Data1.Recordset.EOF Then Data1.Recordset.MoveLast End If End Sub

\* برمجة المفتاح السابق Previous: عند النقر على المفتاح Previous نكتب الاجراء التالي:

Private Sub Command2\_Click() On Error Resume Next Data1.Recordset.MovePrevious If Data1.Recordset.BOF Then Data1.Recordset.MoveNext End If End Sub تَّة اللَّذُر على مفتاح الانتقال للسجل الأول ٍ First Record : عند النقر على مفتاح ِ First Record نكتب الاجراء التالي: Private Sub Command3\_Click() Data1.Recordset.MoveFirst End Sub \* برمجة مفتاح الانتقال الى السجل الاخير Last Record: عند النقر على مفتاح Last Record اي الانتقال الى السجل الاخير نكتب الاجر اء التالي:

Private Sub Command4\_Click() Data1.Recordset.MoveLast End Sub

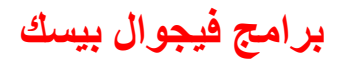

**اػذاد إٌّٙذط: فالغ إٌعاس تشاِط ف١عٛاي ت١غه**

\* أضافة سجل Add: عند النقر على مفتاح أضافة (Add) نكتب الاجراء التالي:

Private Sub Command5\_Click() Data1.Recordset.AddNew End Sub

\* عملية الخزن Save عند النقر على مفتاح save سوف تظهر الواجهة التالية :

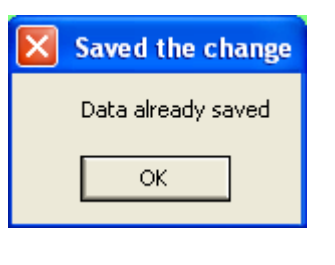

نكتب الأجراء التالي عند النقر على مفتاح Save

Private Sub Command6\_Click()

On Error Resume Next

Data1.Recordset.Update

MsgBox "Data already saved", vbOKOnly + vbMsgBoxRight + vbMsgBoxRtlReading,

"Saved the change"

End Sub

\* برمجة مفتاح الحذف Delete : عند النقر على مفتاح Delete نكتب الاجراء التالي :

Private Sub Command7\_Click()

On Error Resume Next

 $x = MsgBox("Are you want to delete this record", vbOKCancel)$ 

If  $x = v$ bOK Then

Data1.Recordset.Delete

End If

End Sub

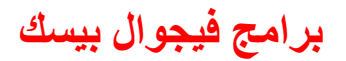

**اػذاد إٌّٙذط: فالغ إٌعاس تشاِط ف١عٛاي ت١غه**

\* برمجة المفتاح Count اي حساب عدد القيود الموجوده في ملف قاعدة البيانات ، عند النقر على مفتاح Count مرتين متتاليتين نكتب الاجراء التالي:

Private Sub Command8\_Click() On Error Resume Next MsgBox Data1.Recordset.RecordCount End Sub

\* برمجة المفتاح اوجد السجل الاول Find First: عند النقر على مفتاح Find First نكتب الاجراء التالي:

Private Sub Command9\_Click()  $xx = InputBox("Enter name of the employment to be search")$  $yy = "Name = " & xx & ...$ Data1.Recordset.FindFirst yy If Data1.Recordset.NoMatch Then MsgBox ("The name is not found") End If End Sub

ته برمجة المفتاح اوجد السجل الاخير Find last:

Private Sub Command10\_Click()

On Error Resume Next

 $xx = InputBox("Enter name of the employment to be search")$ 

 $yy = "Name = " & xx & w ""$ 

Data1.Recordset.FindLast yy

If Data1.Recordset.NoMatch Then

MsgBox ("The name is not found")

End If

End Sub

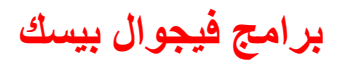

\* اوجد السابق Find Previous : عند النقر على مفتاح اوجد السابق نكتب الاجراء التالي:

Private Sub Command11\_Click() On Error Resume Next  $xx = InputBox("Enter name of the employment to be search")$  $yy = "Name = " & xx & w ""$ Data1.Recordset.FindPrevious yy If Data1.Recordset.NoMatch Then MsgBox ("The name is not found") End If End Sub تَه برمجة المفتاح اوجد اللاحق Find Next: عند النقر على مفتاح اوجد الللاحق Find Next نكتب الاجراء التالي: Private Sub Command12\_Click() On Error Resume Next  $xx = InputBox("Enter name of the employment to be search")$  $yy = "Name = " & xx & """"$ Data1.Recordset.FindNext yy If Data1.Recordset.NoMatch Then MsgBox ("The name is not found") End If End Sub \* برمجة المفتاح عرض السجلات Display Record: عند النقر على مفتاح عرض السجلات Display Record مرتين متتاليتين نكتب الاجراء التالي: Private Sub Command13\_Click() Dim xxx  $xxxx = InputBox("Enter name of employment to be search")$ Data1.RecordSource = " select  $*$  from table1 where name like ""  $&$  xxx  $&$  " $*$ "" Data1.Refresh End Sub

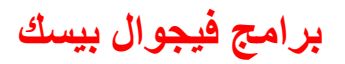

**اػذاد إٌّٙذط: فالغ إٌعاس تشاِط ف١عٛاي ت١غه**

```
* برمجة المفتاح اصغر راتب Ordered Min: عند النقر على هذا المفتاح مرتين متتاليتين نكتب الاجراء
                                                                             التالي:
Private Sub Command14_Click()
On Error Resume Next
Data1.RecordSource = " select * from table1 order by salary "
Data1.Refresh
End Sub
* برمجة المفتاح البحث عن الراتب    Search salary: عند النقر على مفتاح البحث عن الراتب    Search
                                                         Salary نكتب الاجراء التالي:
Private Sub Command15_Click()
On Error Resume Next
Dim x, y
x = InputBox("Enter salary to be search")y = " select * from table1 where salary like "" & x & "*""
Data1.RecordSource = yData1.Refresh
End Sub
 * برمجة المفتاح اوجد اسم الموظف الذي يمتلك اقل راتب     Search Name: عند النقر على مفتاح
                                                   نكتب الاجراء التالي: Search Name
Private Sub Command16_Click()
On Error Resume Next
```
Data1.RecordSource = "select \* from table1 order by salary"

Data1.Refresh

End Sub

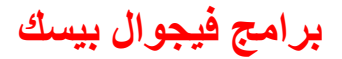

\* عند النقر على احد هذه المفاتيح

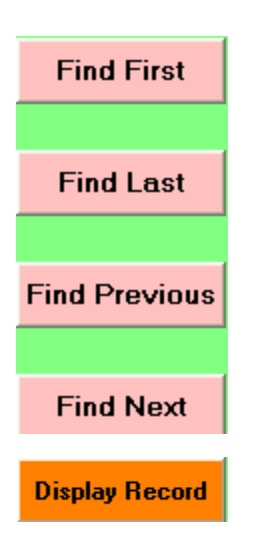

\* سوف نظهر الشاشة التالية:

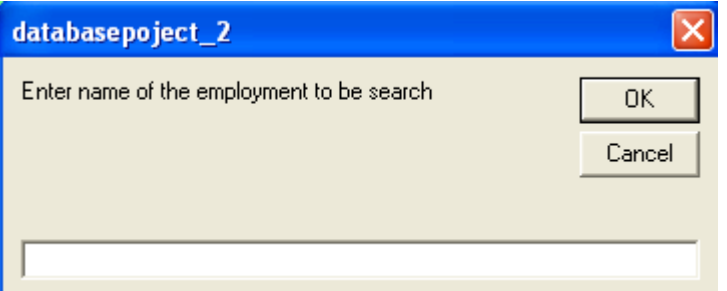

\* اذا كان الاسم غير موجود تظهر الشاشة التالية:

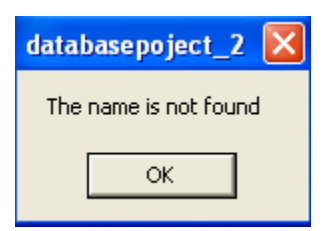

\* وعند النقر على المفاتيح التالية:

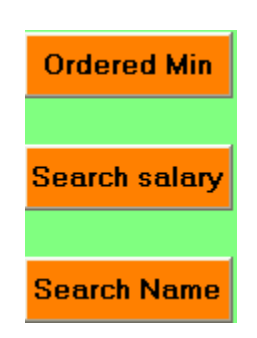

❖ سوف تظهر الشاشة التالية:

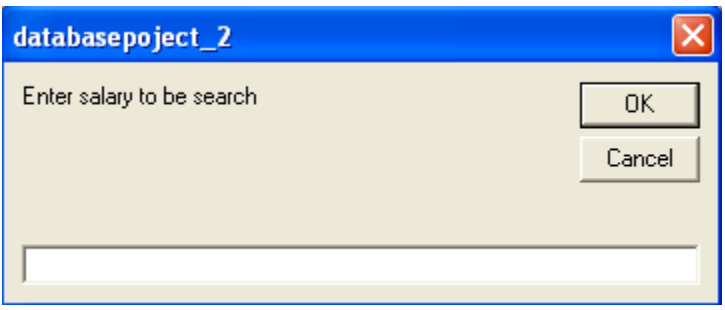